# EPSON STYLUS PRO 9500

#### Imprimante jet d'encre couleur

Tous droits réservés. La reproduction, l'enregistrement ou la diffusion de tout ou partie de ce manuel, sous quelque forme et par quelque moyen que ce soit, mécanique, photographique, sonore ou autre, sont interdits sans l'autorisation expresse de SEIKO EPSON CORPORATION. L'exercice de la responsabilité relative au brevet ne s'applique pas à l'exploitation des informations contenues dans le présent manuel, ni aux dommages pouvant résulter de leur utilisation.

La société SEIKO EPSON CORPORATION et ses filiales ne peuvent être tenues pour responsables des préjudices, pertes, coûts ou dépenses subis par l'acquéreur de ce produit ou par des tiers, et dus à un accident, une utilisation non conforme ou un abus, ou résultant de modifications, de réparations ou de transformations non autorisées, ou du non-respect (sauf aux Etats-Unis) des instructions d'utilisation et de maintenance de SEIKO EPSON CORPORATION.

SEIKO EPSON CORPORATION ne peut être tenu pour responsable en cas de dommages ou de problèmes pouvant survenir à la suite de l'utilisation d'accessoires ou de consommables autres que les produits originaux EPSON ou ceux qui sont agréés par la société SEIKO EPSON CORPORATION.

EPSON et EPSON ESC/P sont des marques déposées et EPSON ESC/P 2 est une marque de SEIKO EPSON CORPORATION.

Speed, Fontware, FaceLift, Swiss et Dutch sont des marques de Bitstream Inc. CG Times et CG Omega sont des marques déposées de Miles, Inc. Univers est une marque déposée de Linotype AG et/ou de ses filiales. Antique Olive est une marque de Fonderie Olive. Albertus est une marque de Monotype Corporation plc. Coronet est une marque de Ludlow Industries (UK) Ltd. Arial et Times New Roman sont des marques déposées de Monotype Corporation plc.

*Remarque générale : Tous les autres noms de produits mentionnés dans ce manuel ne le sont qu'à des fins d'identification et peuvent être des marques commerciales de leurs propriétaires respectifs. EPSON renonce à tout droit sur ces marques.*

Copyright © 2000, SEIKO EPSON CORPORATION, Nagano, Japon

### Guide de référence

### *Table des matières*

#### *[Chapitre 1](#page-8-0) Panneau de contrôle*

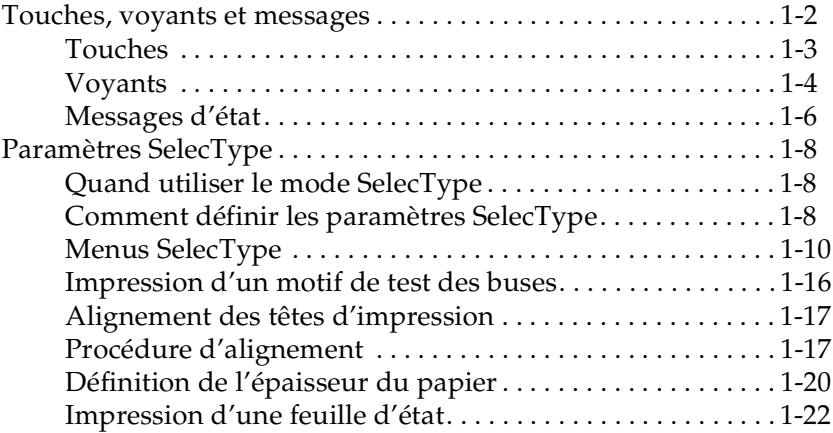

#### *[Chapitre 2](#page-30-0) Mode Maintenance*

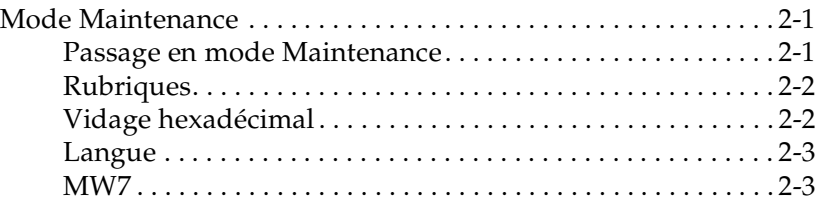

#### *[Chapitre 3](#page-34-0) Logiciel d'impression*

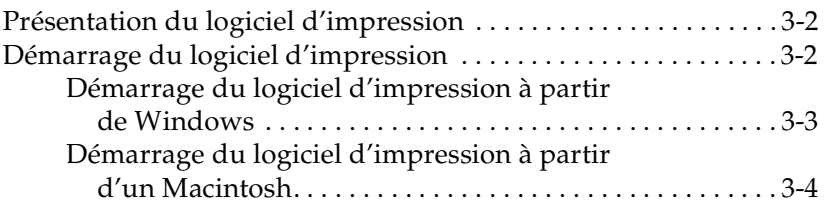

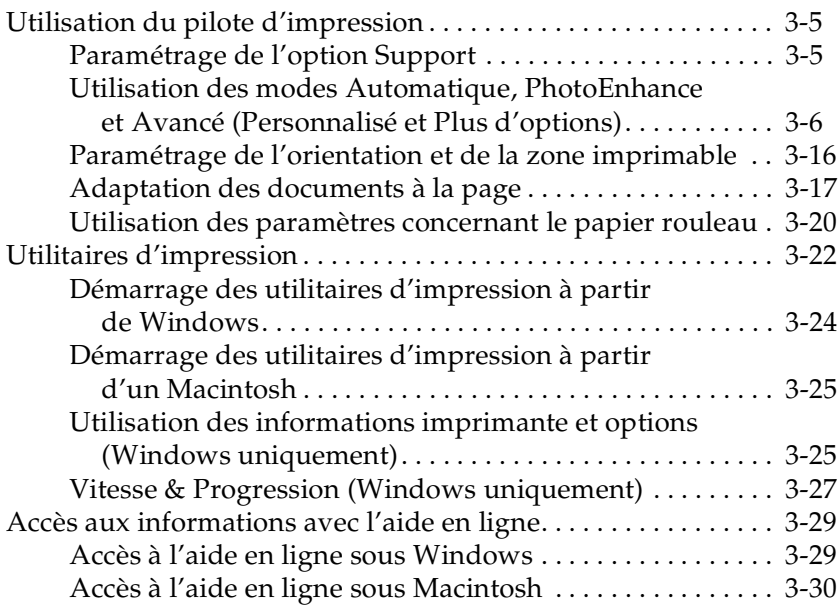

#### *[Chapitre 4](#page-64-0) Désinstallation du logiciel*

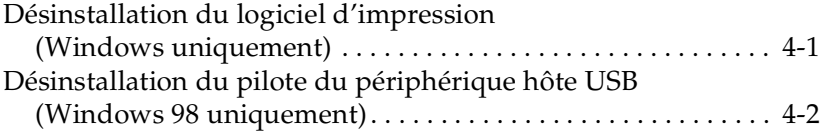

#### *[Chapitre 5](#page-66-0) Etat de l'imprimante et gestion des travaux d'impression*

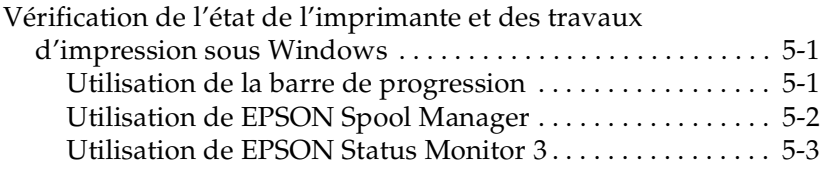

#### *[Chapitre 6](#page-72-0) Vitesse d'impression Windows*

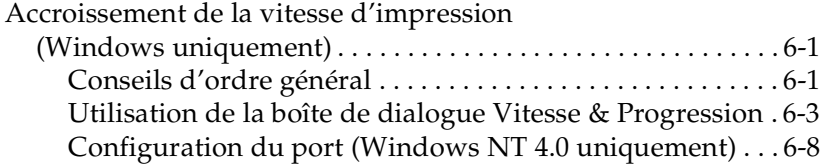

#### *[Chapitre 7](#page-82-0) Vérification de l'imprimante*

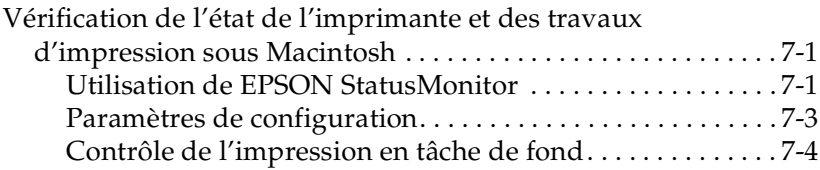

#### *[Chapitre 8](#page-90-0) Gestion du papier*

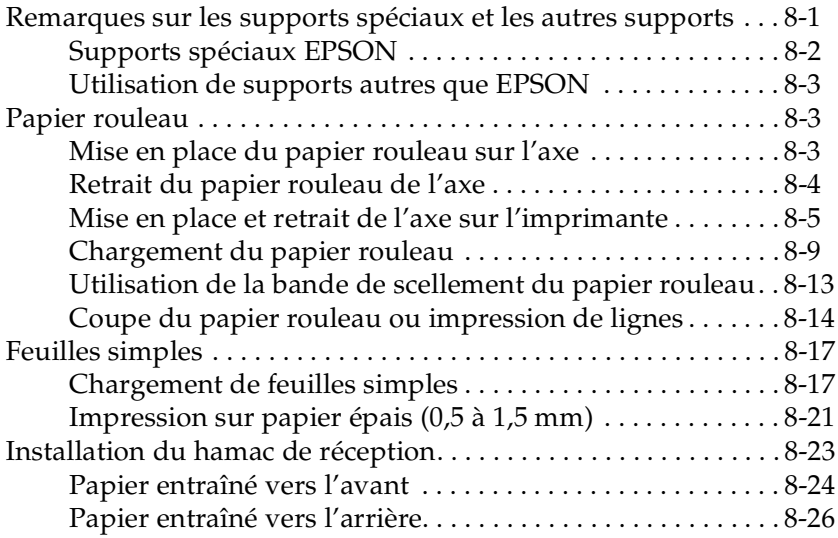

#### *[Chapitre 9](#page-118-0) Maintenance et transport*

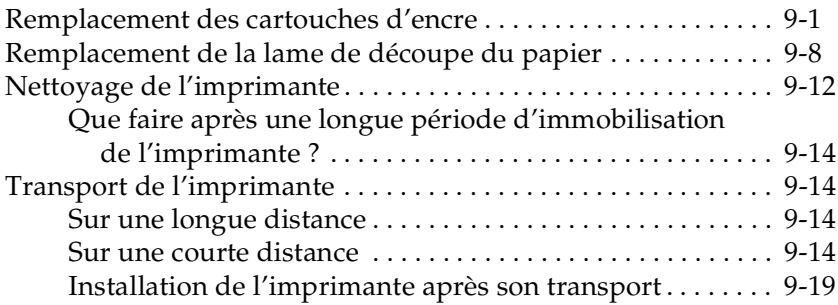

#### *[Chapitre 10](#page-138-0) Dépannage*

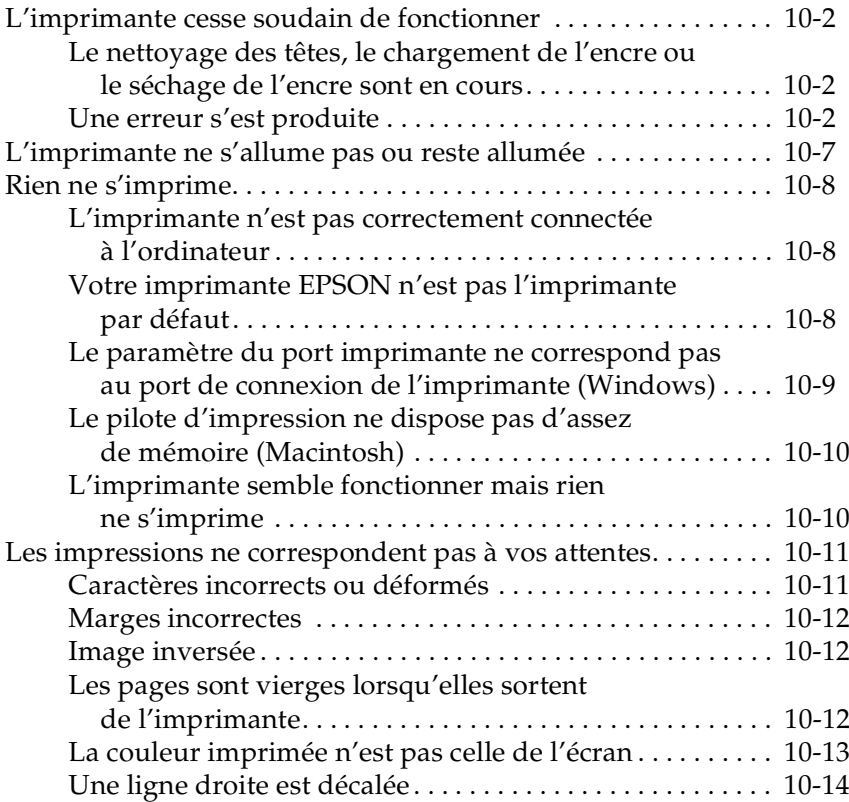

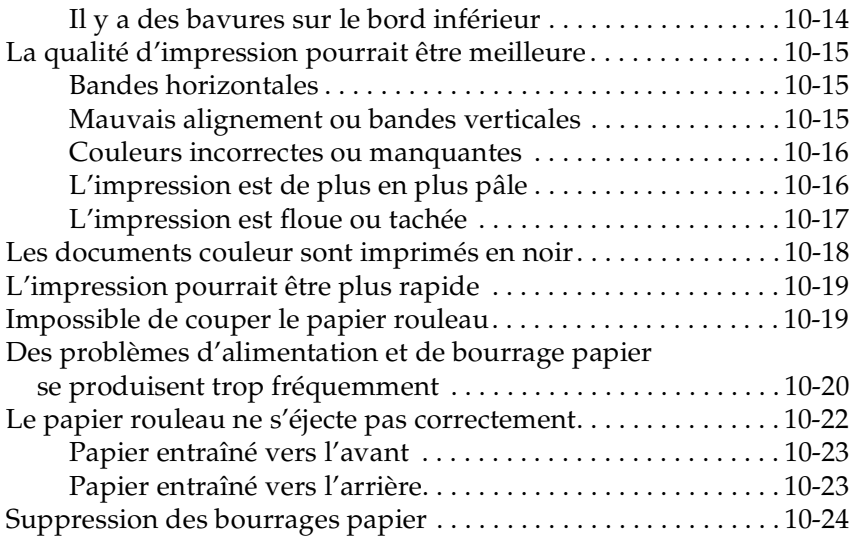

#### *[Chapitre 11](#page-164-0) Caractéristiques techniques*

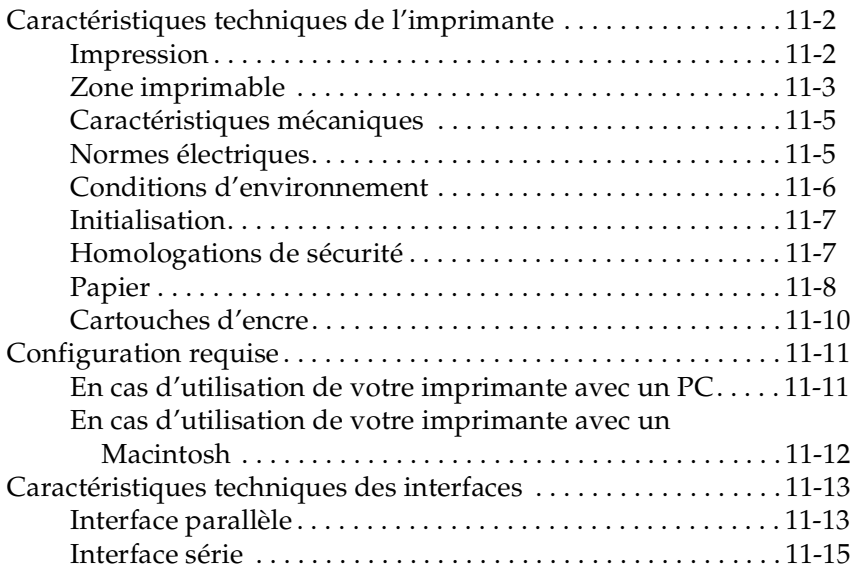

#### *[Chapitre 12](#page-180-0) Options et consommables*

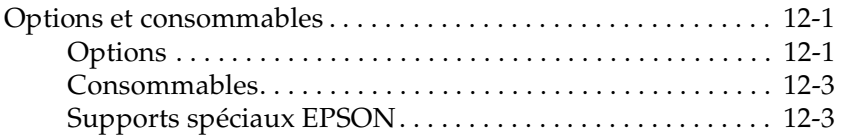

#### *[Chapitre 13](#page-186-0) Support technique*

[Comment contacter le support technique . . . . . . . . . . . . . . 13-1](#page-186-1)

#### *[Chapitre 14](#page-188-0) Résumé des paramètres SelecType*

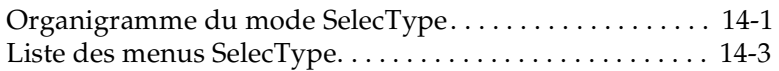

#### *[Glossaire](#page-194-0)*

*[Index](#page-200-0)*

### *Chapitre 1*

## <span id="page-8-0"></span>*Panneau de contrôle*

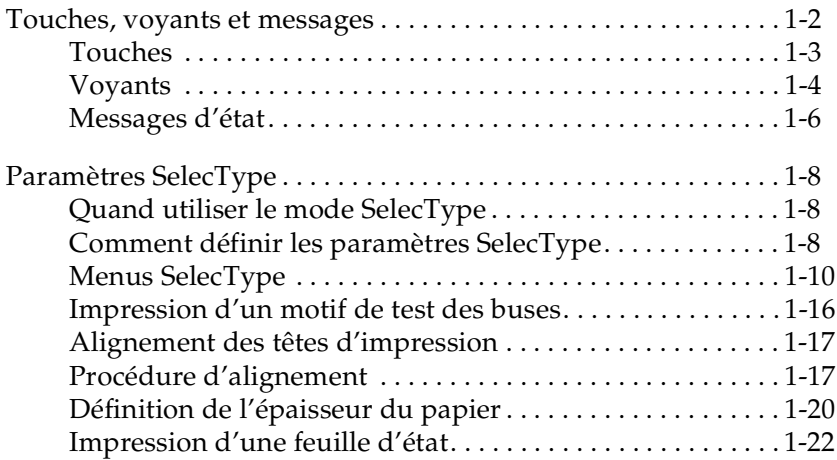

### <span id="page-9-0"></span>*Touches, voyants et messages*

Le panneau de contrôle de l'imprimante se compose de 8 touches, de 12 voyants et d'un écran à cristaux liquides (LCD) de 20 caractères. Il est présenté ci-dessous.

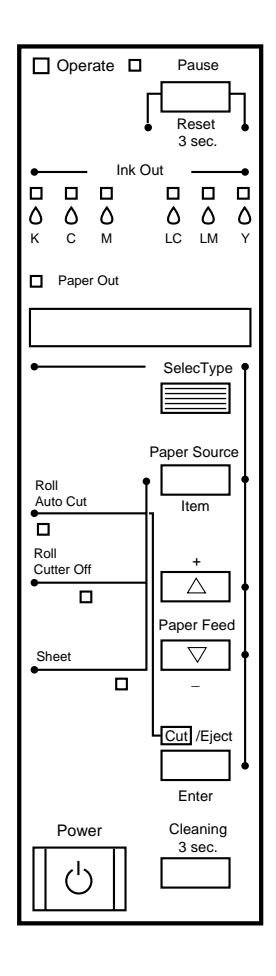

### <span id="page-10-0"></span>*Touches*

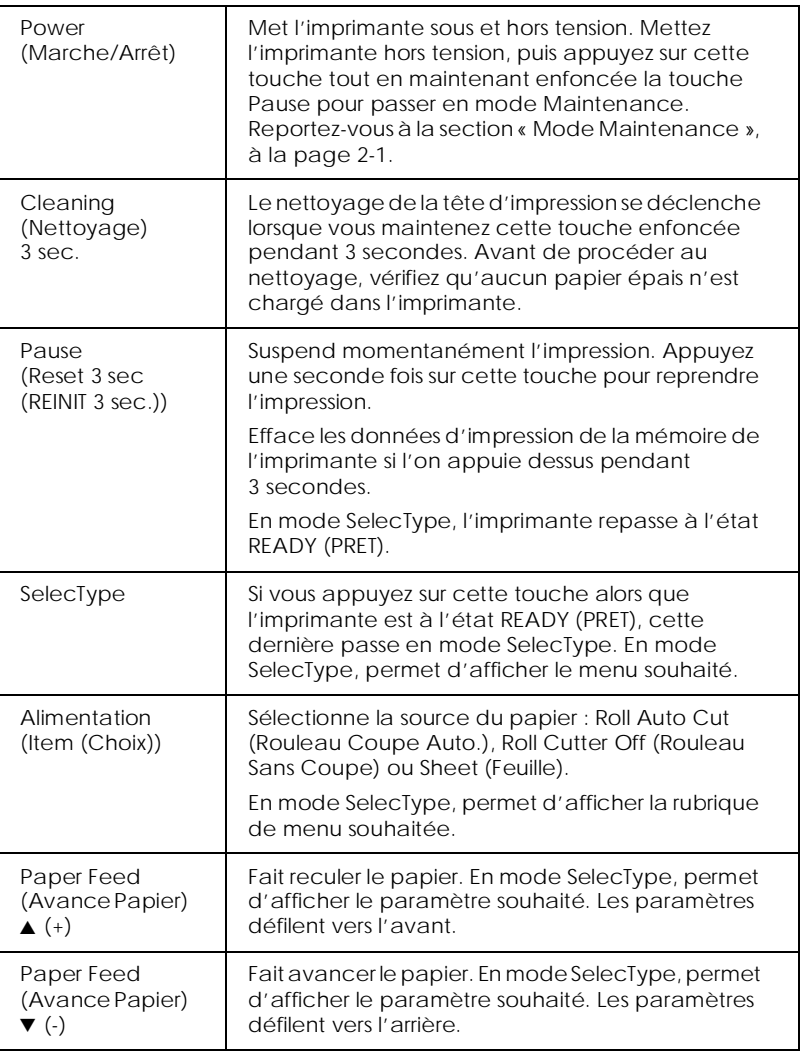

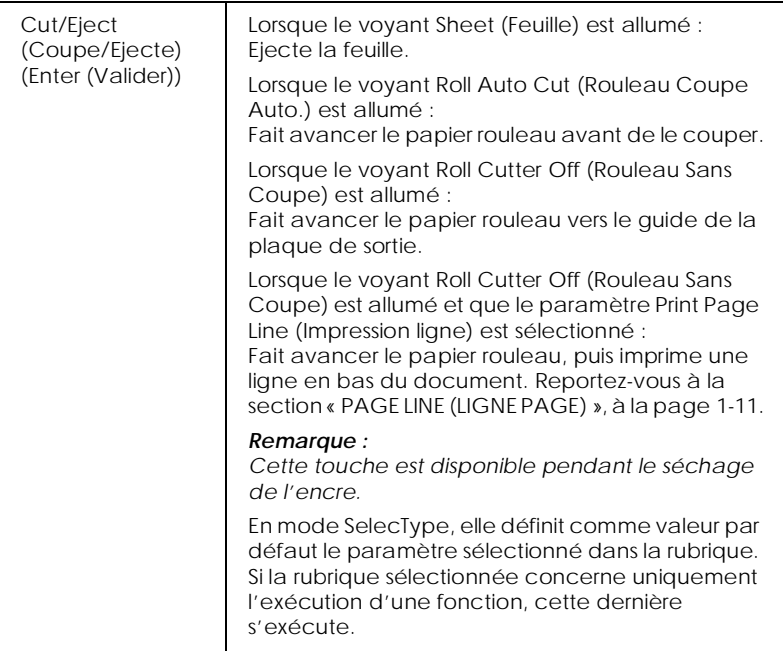

### <span id="page-11-0"></span>*Voyants*

 $\blacksquare$  = Allumé,  $\breve{\Box}$  = Clignotant,  $\Box$  = Eteint

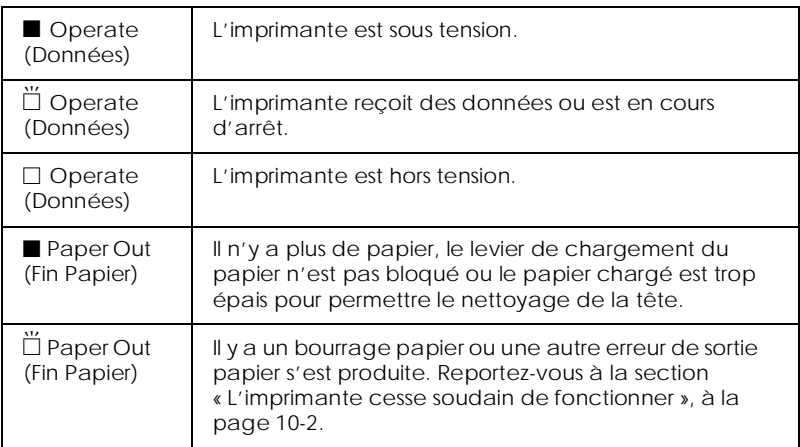

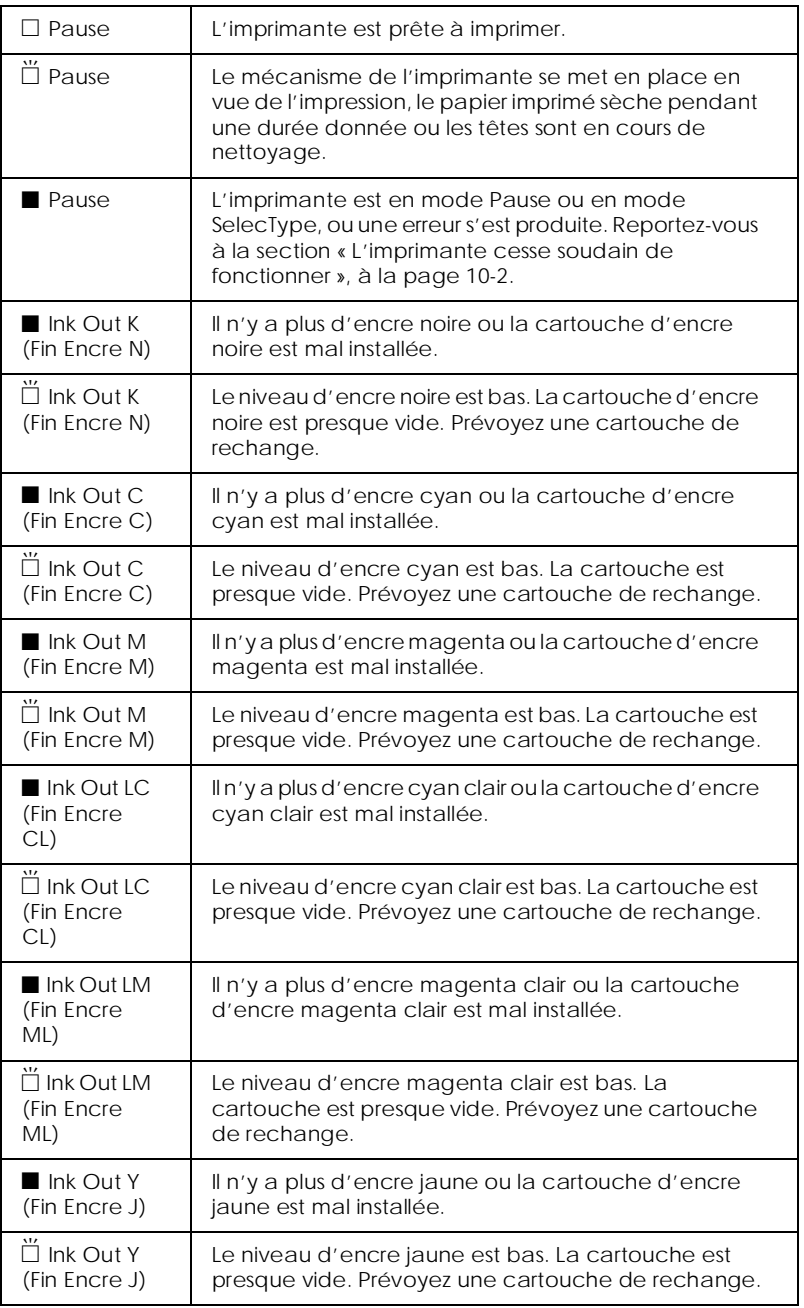

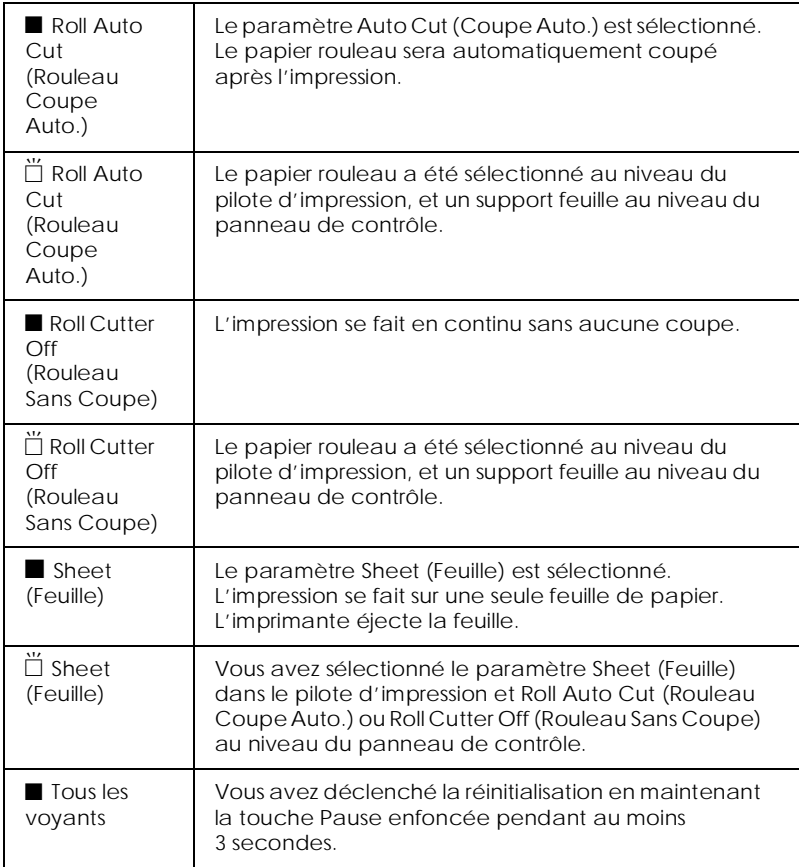

### <span id="page-13-0"></span>*Messages d'état*

Les messages suivants vous communiquent l'état de l'imprimante. Pour plus d'informations sur les messages d'erreur, reportez-vous à la section [« L'imprimante cesse soudain de](#page-139-3)  [fonctionner », à la page 10-2](#page-139-3).

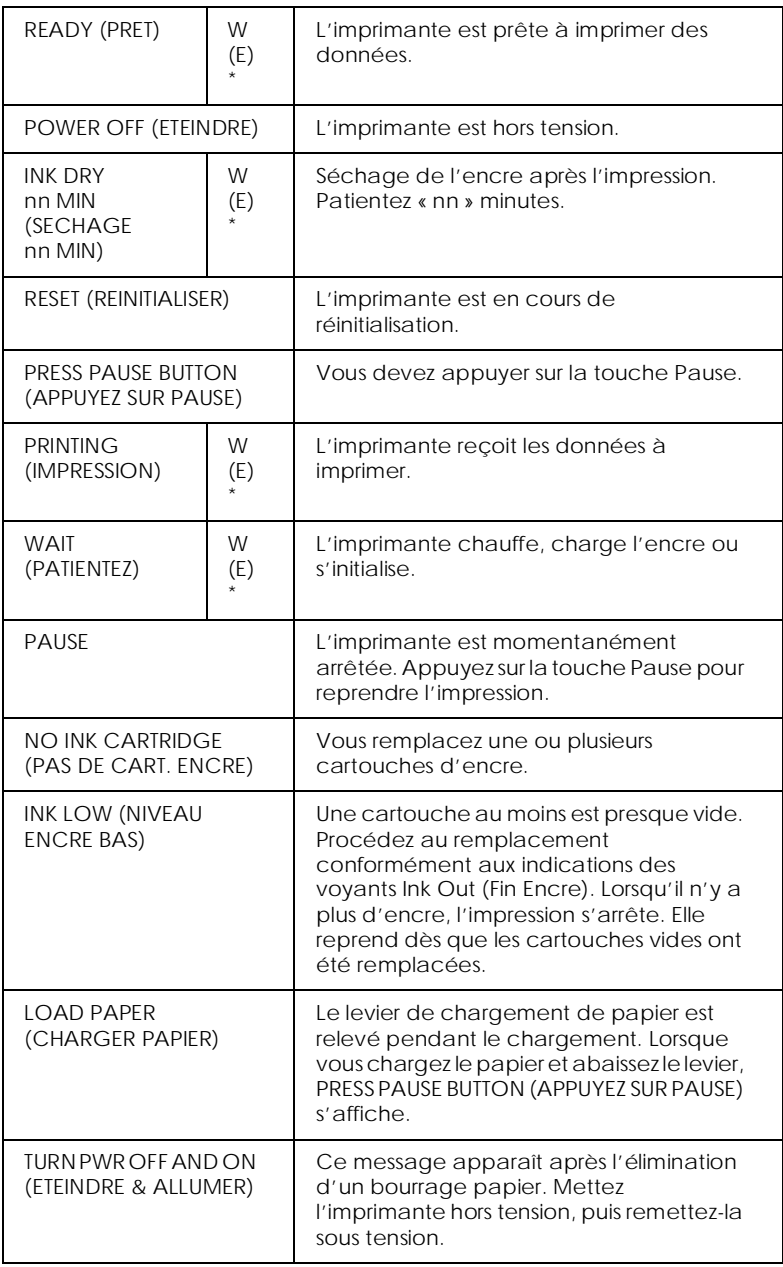

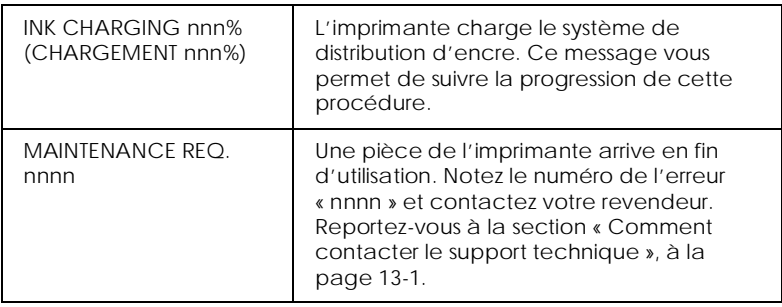

\* Indique que le paramètre Platen Gap (Epaisseur) est défini sur WIDE (EPAIS). Lorsque la valeur AUTO est sélectionnée, aucune lettre n'apparaît.

### <span id="page-15-0"></span>*Paramètres SelecType*

### <span id="page-15-1"></span>*Quand utiliser le mode SelecType*

Le mode SelecType vous permet de configurer votre imprimante directement à partir du panneau de contrôle comme si vous le faisiez par le biais du pilote ou du logiciel ; il contient également quelques réglages en plus. Lors de la définition des paramètres SelecType, gardez toutefois à l'esprit les points suivants :

- ❏ Les programmes d'application risquent d'envoyer à l'imprimante des commandes qui supplantent les paramètres SelecType. Si vous n'obtenez pas les résultats voulus, vérifiez les paramètres de votre logiciel d'application.
- ❏ Pour prendre connaissance des paramètres SelecType actuels, imprimez une feuille d'état.

### <span id="page-15-2"></span>*Comment définir les paramètres SelecType*

Voici en quelques étapes en quoi consiste la définition des paramètres SelectType.

#### 1. **Passez en mode SelecType**

Assurez-vous que READY (PRET) est affiché, puis appuyez sur la touche SelecType. Le premier menu, PRINTER SETTING MENU (MENU CONFIGURATION) s'affiche.

#### 2. **Sélectionnez un menu**

Appuyez sur la touche SelecType pour sélectionner le menu de votre choix.

Par exemple : PRINTER SETTING MENU (MENU CONFIGURATION)

Pour repasser à l'état READY (PRET), appuyez sur la touche Pause.

#### 3. **Sélectionnez une rubrique**

Appuyez sur la touche Item (Choix). La première rubrique du menu sélectionné s'affiche. Appuyez également sur la touche Item (Choix) pour sélectionner la rubrique qui vous intéresse.

Par exemple : PAGE LINE = ON\* (LIGNE PAGE = OUI\*) (\* indique que le paramètre affiché est la valeur par défaut.)

Si la rubrique est associée à l'exécution d'une fonction, appuyez sur la touche Enter (Valider) pour exécuter celle-ci. Après l'exécution, l'imprimante quitte le mode SelecType et repasse à l'état READY (PRET).

Par exemple : INIT. PANEL = EXEC (INIT. CONF. = EXEC). (Rétablit les valeurs usine des paramètres de configuration actuels.)

#### 4. **Sélectionnez un paramètre**

Appuyez sur les touches + ou - pour sélectionner le paramètre à attribuer à la rubrique.

Par exemple : PAGE LINE = OFF (LIGNE PAGE = NON). Remarquez que l'astérisque (✽) disparaît. Autrement dit, le paramètre sélectionné (OFF (NON)) n'est pas encore considéré comme la valeur par défaut.

Pour faire apparaître la prochaine rubrique sans modifier la valeur par défaut, appuyez sur la touche Item (Choix).

#### 5. **Définissez le paramètre**

Appuyez sur la touche Enter (Valider) pour stocker le paramètre sélectionné en tant que valeur par défaut. Par exemple : PAGE LINE = OFF\* (LIGNE PAGE = NON\*) s'affiche.

Appuyez sur la touche Item (Choix) pour revenir à l'étape 3 si vous souhaitez sélectionner une autre rubrique.

6. **Quittez le mode SelecType** Appuyez sur la touche Pause.

#### *Remarque :*

- ❏ *Appuyez sur la touche* Pause *pour quitter le mode SelecType à tout moment.*
- ❏ *Appuyez sur la touche* SelecType *pour revenir à l'étape 2. Appuyez de nouveau sur la touche* SelecType *pour quitter le mode SelecType.*

### <span id="page-17-0"></span>*Menus SelecType*

Vous trouverez ci-dessous la description des six menus SelecType.

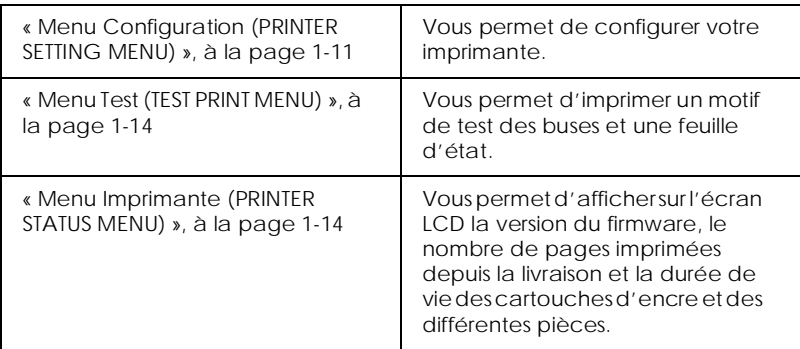

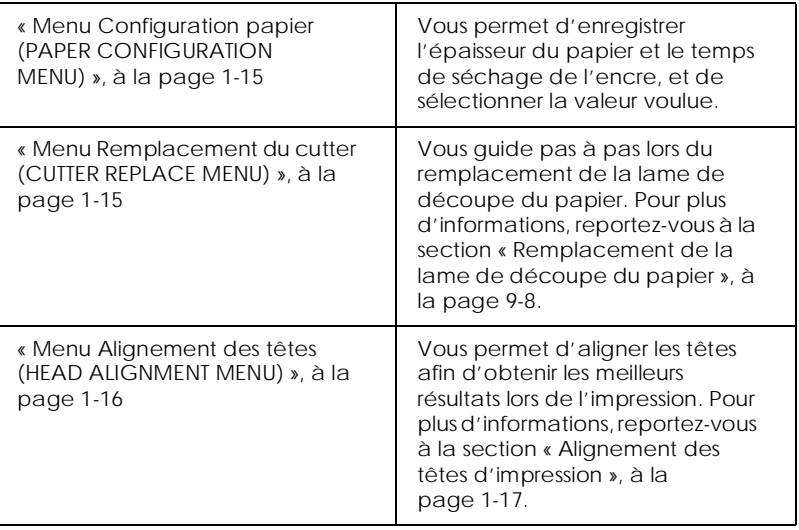

#### <span id="page-18-1"></span>*Menu Configuration (PRINTER SETTING MENU)*

Ce menu vous permet d'agir sur les différents paramètres qui régissent le fonctionnement de l'imprimante.

#### *PLATEN GAP (EPAISSEUR) - Réglage de l'épaisseur*

Laissez ce paramètre sur AUTO. Toutefois, si des traînées apparaissent sur l'image imprimée, sélectionnez WIDE (EPAIS).

#### <span id="page-18-0"></span>*PAGE LINE (LIGNE PAGE)*

A vous de décider si vous voulez imprimer des lignes sur le papier rouleau.

Le paramètre d'impression de lignes se comporte différemment selon la valeur du paramètre Auto Cut (Coupe Auto.), comme vous l'indique le tableau suivant.

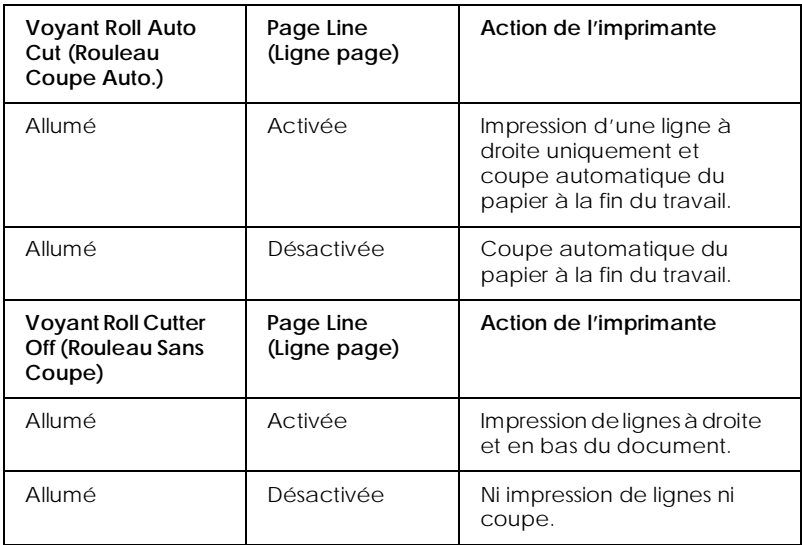

#### *Remarque :*

*Lorsque le voyant Sheet (Feuille) est allumé, le paramètre Page Line (Ligne page) n'est pas disponible.*

### *INTERFACE - Sélection de l'interface*

Lorsque la valeur AUTO est sélectionnée, l'imprimante passe automatiquement d'une interface à l'autre selon celle qui reçoit les données en premier. Lorsque l'imprimante ne reçoit plus aucun travail d'impression, elle revient à un état d'inactivité après dix secondes ou plus. Rien ne vous empêche de sélectionner une interface parallèle, série (Macintosh) ou en option.

*PARA. I/F (I/F PARA.) - Sélection du mode d'interface parallèle*

Sélectionnez le mode d'interface parallèle en choisissant l'une des valeurs suivantes : compatible (COMPAT.) ou ECP. Si vous utilisez une connexion USB, sélectionnez COMPAT.

#### *Remarque :*

*Sous Macintosh, utilisez une connexion USB.*

*CODE PAGE (PAGE CODE) - Sélection de la page de code*

Sélectionnez l'une des valeurs suivantes : PC437 ou PC850.

*ROLL MARG (MARGE ROUL.) - Sélection des marges du papier rouleau*

Sélectionnez l'une des valeurs suivantes pour les marges du papier rouleau : 3 mm, 15 mm et T/B 15 mm (H/B 15 mm).

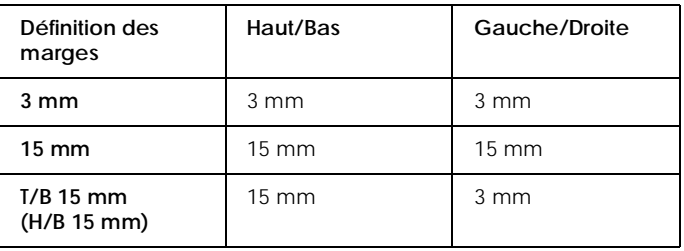

#### *Remarque :*

*La combinaison « Haut/Bas = 3 mm, Gauche/Droite = 15 mm » n'est pas possible.*

Lorsque vous imprimez une même image avec une marge de 3 mm et une marge de 15 mm et que vous comparez ensuite les résultats, vous vous apercevez que la partie droite de l'image dotée d'une marge de 15 mm ne s'imprime pas.

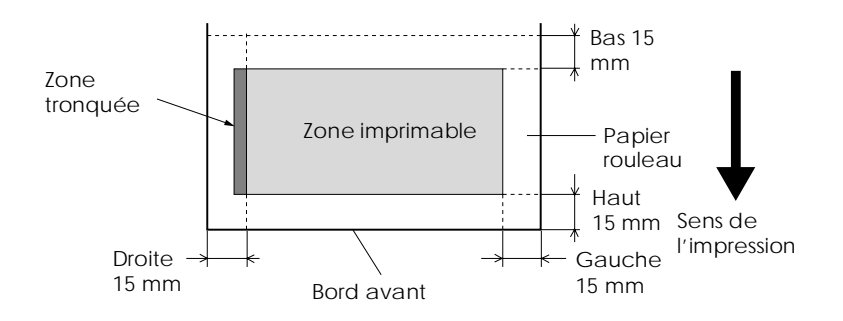

*INIT. PANEL (INIT. CONF.) - Initialisation des paramètres de configuration*

Efface tous les paramètres SelecType que vous avez choisis et rétablit leurs valeurs usine par défaut.

### <span id="page-21-0"></span>*Menu Test (TEST PRINT MENU)*

Ce menu vous permet d'imprimer les motifs de test.

#### *NOZZLE CHECK (TEST BUSE) - Impression du motif de test des buses*

Imprime le motif de test des buses pour les six couleurs. Vous pouvez ensuite voir s'il manque des points sur l'impression. La version du firmware s'imprime également. Pour plus d'informations, reportez-vous à la section [« Impression d'un](#page-23-0)  [motif de test des buses », à la page 1-16](#page-23-0).

Vous pouvez aussi procéder à l'impression du motif de test des buses à l'aide de l'utilitaire.

#### *STATUS CHECK (FEUILLE ETAT) - Impression des états*

Imprime les valeurs SelecType actuelles. Pour plus d'informations, reportez-vous à la section [« Impression d'une](#page-29-0)  [feuille d'état », à la page 1-22.](#page-29-0)

### <span id="page-21-1"></span>*Menu Imprimante (PRINTER STATUS MENU)*

Ce menu vous permet d'afficher l'état de l'imprimante sur l'écran LCD du panneau de contrôle. Il contient les paramètres suivants.

#### *VERSION - Version du firmware*

Affiche la version du firmware.

#### *INK LEFT-C/M/LC/LM/Y/K (NIV. ENCRE-C/M/CL/ML/J/N) - Niveau d'encre restant*

Affiche le niveau des cartouches d'encre Cyan/Magenta/Cyan clair/Magenta clair/Jaune/Noire.

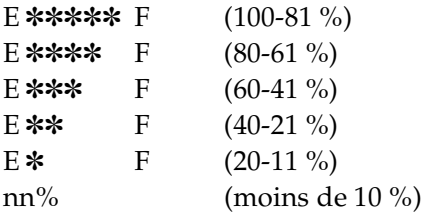

*TOTAL PRINTS (NB PAGE), WASTE INK (TAMPON RECUP.), CR MOTOR (MOTEUR CR), PF MOTOR (MOTEUR PF), HEAD UNIT (TETE LC), CLEANER, CUTTER LIFE (LAME)*

Ne s'adressent qu'au personnel de maintenance.

#### <span id="page-22-0"></span>*Menu Configuration papier (PAPER CONFIGURATION MENU)*

Ce menu vous permet d'enregistrer quatre épaisseurs de papier ainsi que les temps de séchage (de 1 à 4) correspondants. Il vous appartient ensuite de choisir si l'épaisseur est déterminée automatiquement (STD (standard)) ou en fonction de la valeur enregistrée (1, 2, 3 ou 4). Vous pouvez également enregistrer le temps de séchage pour le paramètre STD. La procédure d'enregistrement et de rappel de ces paramètres est expliquée à la section [« Définition de l'épaisseur du papier », à la page 1-20.](#page-27-0)

#### <span id="page-22-1"></span>*Menu Remplacement du cutter (CUTTER REPLACE MENU)*

Ce menu vous permet de remplacer la lame de découpe du papier. Pour plus d'informations, reportez-vous à la section [« Remplacement de la lame de découpe du papier », à la page 9-8](#page-125-1).

#### <span id="page-23-1"></span>*Menu Alignement des têtes (HEAD ALIGNMENT MENU)*

Ce menu vous permet d'aligner les têtes afin d'obtenir les meilleurs résultats lors de l'impression. Pour plus d'informations, reportez-vous à la section [« Alignement des têtes d'impression »,](#page-24-0)  [à la page 1-17.](#page-24-0)

Vous pouvez régler l'alignement des têtes à l'aide de l'utilitaire pour le papier fourni par EPSON.

### <span id="page-23-0"></span>*Impression d'un motif de test des buses*

Imprimez un motif de test des buses afin de voir s'il manque des points pour chacune des six couleurs.

- 1. Chargez le papier dans l'imprimante en suivant les instructions des sections [« Papier rouleau », à la page 8-3](#page-92-3) ou [« Feuilles simples », à la page 8-17.](#page-106-2)
- 2. En mode SelecType, appuyez sur la touche SelecType jusqu'à ce que TEST PRINT MENU (MENU TEST) s'affiche.
- 3. Appuyez sur la touche Item (Choix) pour faire apparaître NOZZLE CHECK (TEST BUSE).
- 4. Appuyez sur la touche Enter (Valider). Le motif de test des buses s'imprime comme dans l'exemple ci-dessous. Après l'impression, l'imprimante quitte le mode SelecType et repasse à l'état READY (PRET).

Exemples de motifs de test des buses :

correct correct correct nettoyage de la tête nécessaire

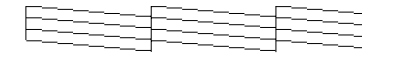

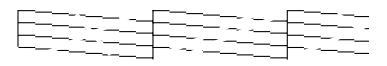

Si vous vous apercevez que des points manquent sur les lignes de test du motif, nettoyez les têtes d'impression. Appuyez sur la touche Cleaning (Nettoyage) du panneau de contrôle pendant plus de trois secondes ou faites appel à l'utilitaire d'impression EPSON, Nettoyage des têtes, qui est inclus dans le logiciel. Reportez-vous à la section [« Utilitaires d'impression », à la](#page-55-1)  [page 3-22.](#page-55-1)

c *Attention : Avant d'imprimer une image, assurez-vous que l'impression du motif de test des buses est terminée. La qualité d'impression risquerait sinon d'en souffrir.*

### <span id="page-24-0"></span>*Alignement des têtes d'impression*

La section suivante vous explique comment aligner les têtes à l'aide de SelecType.

### *Etapes à suivre pour aligner les têtes*

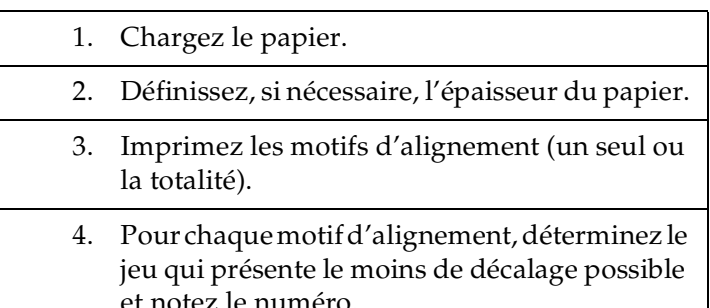

### <span id="page-24-1"></span>*Procédure d'alignement*

1. Chargez le papier dans l'imprimante en suivant les instructions des sections [« Papier rouleau », à la page 8-3](#page-92-3) ou [« Feuilles simples », à la page 8-17.](#page-106-2)

#### *Remarque :*

*Pour le papier rouleau, sélectionnez Roll Cutter Off (Rouleau Sans Coupe). Un papier trop épais risque d'endommager la lame de découpe du papier.*

- 2. En mode SelecType, appuyez sur la touche SelecType jusqu'à ce que HEAD ALIGNMENT MENU (ALIGNEMENT TETE) s'affiche.
- 3. Appuyez sur la touche Item (Choix). PAPER THICK = STD (PAP. EPAIS. = STD) s'affiche. Si l'impression se fait sur un support EPSON, conservez la valeur STD. Dans le cas contraire, entrez l'épaisseur du papier par pas de 0,1 mm en appuyant sur les touches + ou -.
- 4. Appuyez sur la touche Enter (Valider) pour enregistrer la valeur choisie. ADJUST. PATT. = ALL (MOTIF AJUST. = TOUS) s'affiche.
- 5. Si vous souhaitez imprimer tous les motifs, appuyez simplement sur la touche Enter (Valider). Dans le cas contraire, appuyez sur les touches + ou - pour faire apparaître le numéro du motif (1, 2, 3...) à ajuster. Appuyez ensuite sur la touche Enter (Valider). L'imprimante imprime tous les motifs d'alignement ou uniquement le motif sélectionné.

#### *Remarque :*

*L'impression de tous les motifs d'alignement dure au maximum 10 minutes. Elle nécessite 0,5 m de papier rouleau.*

Exemples de motifs d'alignement des têtes :

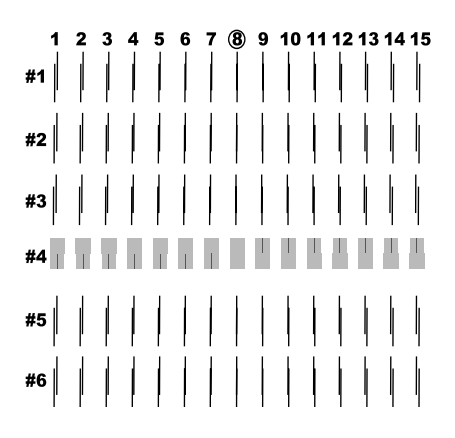

6. Après l'impression, le numéro du motif et le numéro du jeu de lignes actuel s'affichent (par exemple, #1 = 8). Sélectionnez le jeu qui présente le moins de décalage, puis appuyez sur les touches + ou - pour faire apparaître le numéro correspondant à ce jeu.

#### *Remarque :*

*Si c'est le jeu 8 qui présente le moins de décalage parmi tous les motifs imprimés, c'est que les têtes d'impression sont bien alignées. Appuyez sur la touche* Pause *pour quitter le mode SelecType.*

- 7. Appuyez sur la touche Enter (Valider) pour enregistrer le numéro sélectionné. Le prochain numéro de motif apparaît. Reprenez à partir de l'étape 6.
- 8. Une fois le ou les motifs définis, appuyez sur la touche Pause pour repasser à l'état READY (PRET).

#### *Remarque :*

*Pour revenir à l'étape 6, il vous suffit d'appuyer sur la touche* Enter (Valider)*.*

### <span id="page-27-0"></span>*Définition de l'épaisseur du papier*

Si vous utilisez des supports autres que les supports EPSON, vous aurez vraisemblablement besoin de définir l'épaisseur du papier. A vous de décider si l'épaisseur du papier utilisé est définie automatiquement (STD (standard)) ou dépend de la valeur enregistrée (1, 2, 3 ou 4) dans le menu Configuration papier. Pour enregistrer et rappeler les paramètres définis, reportez-vous aux sections qui suivent. Vous pouvez également enregistrer le temps de séchage pour chaque paramètre, y compris STD.

#### *Enregistrement des paramètres*

Pour enregistrer les paramètres relatifs à l'épaisseur du papier et au temps de séchage de l'encre, procédez comme suit :

1. Chargez le papier que vous voulez vérifier et enregistrez son épaisseur dans l'imprimante en suivant les instructions des sections [« Papier rouleau », à la page 8-3](#page-92-3) ou [« Feuilles](#page-106-2)  [simples », à la page 8-17](#page-106-2).

#### *Remarque :*

*Pour le papier rouleau, sélectionnez Roll Cutter Off (Rouleau Sans Coupe). Un papier trop épais risque d'endommager la lame de découpe du papier.*

- 2. En mode SelecType, appuyez sur la touche SelecType jusqu'à ce que PAPER CONFIG. MENU (MENU CONFIG. PAPIER) s'affiche.
- 3. Appuyez sur la touche Item (Choix). Vous verrez probablement apparaître PAPER NUMBER = STD (NUMERO PAPIER = STD).
- 4. Appuyez sur les touches + ou pour sélectionner le numéro que vous souhaitez enregistrer en tant que paramètre. Si vous sélectionnez STD, passez directement à l'étape 8 pour définir le temps de séchage de l'encre.

5. Appuyez sur la touche Item (Choix). THICK. PAT. (MOTIF EPAIS.) s'affiche. Appuyez ensuite sur la touche Enter (Valider). L'imprimante imprime le motif de test de l'épaisseur du papier.

Exemple de motif de test de l'épaisseur du papier :

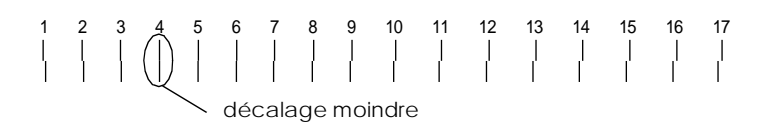

- 6. Analysez le motif imprimé pour déterminer le jeu de lignes le mieux aligné (autrement dit, présentant le moins de décalage) et notez le numéro correspondant.
- 7. Vous verrez probablement apparaître PAPER THICK. NO. = 1\* (PAP. EPAIS. NO. = 1\*). Appuyez sur les touches + ou pour sélectionner le numéro noté à l'étape 5.

#### *Remarque :*

*La valeur par défaut dépend de la valeur PAPER THICK (PAP. EPAIS.) du menu d'alignement des têtes et s'affiche en tant que PAPER THICK. NO (PAP. EPAIS. NO.) dans le menu de configuration du papier, comme indiqué ci-dessous :*

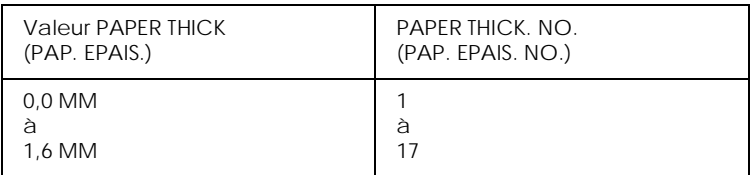

- 8. Appuyez sur la touche Item (Choix). DRYING TIME (TEMPS SECHAGE) s'affiche. Appuyez sur les touches + ou - pour sélectionner le nombre de minutes souhaité.
- 9. Appuyez sur la touche Pause pour quitter le mode SelecType.

#### *Sélection des paramètres enregistrés*

Pour sélectionner les paramètres enregistrés, procédez comme suit :

- 1. En mode SelecType, appuyez sur la touche SelecType jusqu'à ce que PAPER CONFIG. MENU (MENU CONFIG. PAPIER) s'affiche.
- 2. Appuyez sur la touche Item (Choix). Vous verrez probablement apparaître PAPER NUMBER = 1\* (NUMERO PAPIER  $= 1*$ ).
- 3. Appuyez sur les touches + ou pour sélectionner le numéro enregistré que vous souhaitez utiliser. Appuyez ensuite sur la touche Enter (Valider).
- 4. Appuyez sur la touche Pause pour quitter le mode SelecType.

### <span id="page-29-0"></span>*Impression d'une feuille d'état*

En mode SelecType, vous pouvez imprimer une feuille d'état pour connaître les valeurs par défaut actuelles.

- 1. Chargez le papier en suivant les instructions des sections [« Papier rouleau », à la page 8-3](#page-92-3) ou [« Feuilles simples », à la](#page-106-2)  [page 8-17.](#page-106-2)
- 2. En mode SelecType, appuyez sur la touche SelecType jusqu'à ce que TEST PRINT MENU (MENU TEST) s'affiche.
- 3. Appuyez sur la touche Item (Choix) pour faire apparaître STATUS CHECK = PRINT (FEUILLE ETAT = IMPRIM.).
- 4. Appuyez sur la touche Enter (Valider). Une feuille d'état s'imprime. Une fois l'impression terminée, l'imprimante quitte le mode SelecType et repasse à l'état READY (PRET).

### <span id="page-30-0"></span>*Chapitre 2 Mode Maintenance*

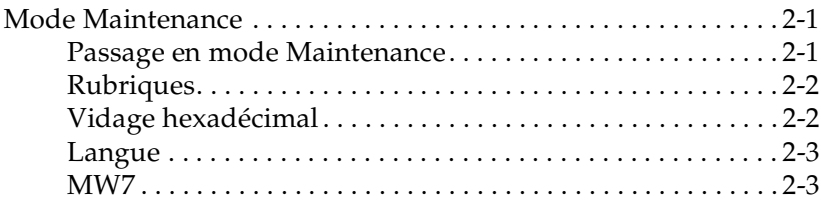

### <span id="page-30-3"></span><span id="page-30-1"></span>*Mode Maintenance*

En mode Maintenance, vous pouvez procéder à un vidage hexadécimal et sélectionner la langue dans laquelle vous voulez afficher les indications à l'écran.

### <span id="page-30-2"></span>*Passage en mode Maintenance*

Appuyez sur la touche Pause, maintenez-la enfoncée et appuyez sur la touche Power (Marche/Arrêt) pour mettre l'imprimante sous tension.

MAINTENANCE MODE (MODE MAINTENANCE) s'affiche sur l'écran à cristaux liquides lors du passage de l'imprimante en mode Maintenance.

### <span id="page-31-0"></span>*Rubriques*

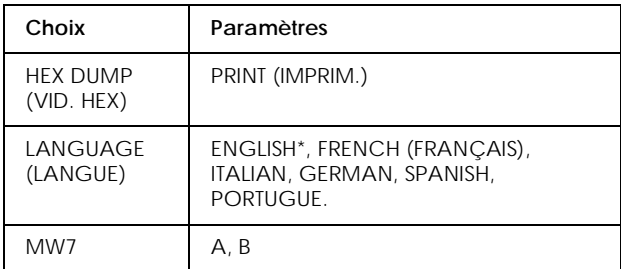

\* Valeur usine

### <span id="page-31-1"></span>*Vidage hexadécimal*

Les données reçues de l'hôte peuvent être imprimées sous forme de valeurs hexadécimales.

- 1. Chargez le papier dans l'imprimante.
- 2. En mode Maintenance, appuyez sur la touche Item (Choix) pour faire apparaître HEX DUMP (VID. HEX).
- 3. Appuyez sur la touche Enter (Valider). Les données du tampon d'impression s'impriment ; les données hexadécimales 16 octets s'affichent dans la colonne de gauche, les caractères ASCII correspondants dans la colonne de droite.

#### *Remarque :*

*Si la dernière donnée est inférieure à 16 octets, elle ne s'imprimera pas tant que vous n'appuierez pas sur la touche* Pause*.*

### <span id="page-32-0"></span>*Langue*

Vous pouvez sélectionner la langue dans laquelle s'afficheront les indications sur l'écran LCD.

- 1. En mode Maintenance, appuyez sur la touche Item (Choix) jusqu'à ce que LANGUAGE = ENGLISH\* (LANGUE = ENGLISH\*) s'affiche.
- 2. Si vous souhaitez modifier la langue, appuyez sur les touches + ou - jusqu'à ce que la langue voulue s'affiche. Exemple : LANGUAGE = FRENCH (LANGUE = FRANCAIS) Appuyez sur la touche Enter (Valider) pour définir la langue par défaut. Un astérisque apparaît après la langue :  $L$ ANGUAGE = FRENCH $*$   $(L$ ANGUE = FRANCAIS $*$ )
- 3. Pour quitter le mode Maintenance, mettez l'imprimante hors tension en appuyant sur la touche Power (Marche/Arrêt).

#### *Remarque :*

*Pour revenir au mode Maintenance alors qu'une rubrique est affichée, appuyez sur la touche* SelecType*.*

### <span id="page-32-1"></span>*MW7*

MW7 correspond au test et est destiné à un technicien qualifié.

### <span id="page-34-0"></span>*Chapitre 3 Logiciel d'impression*

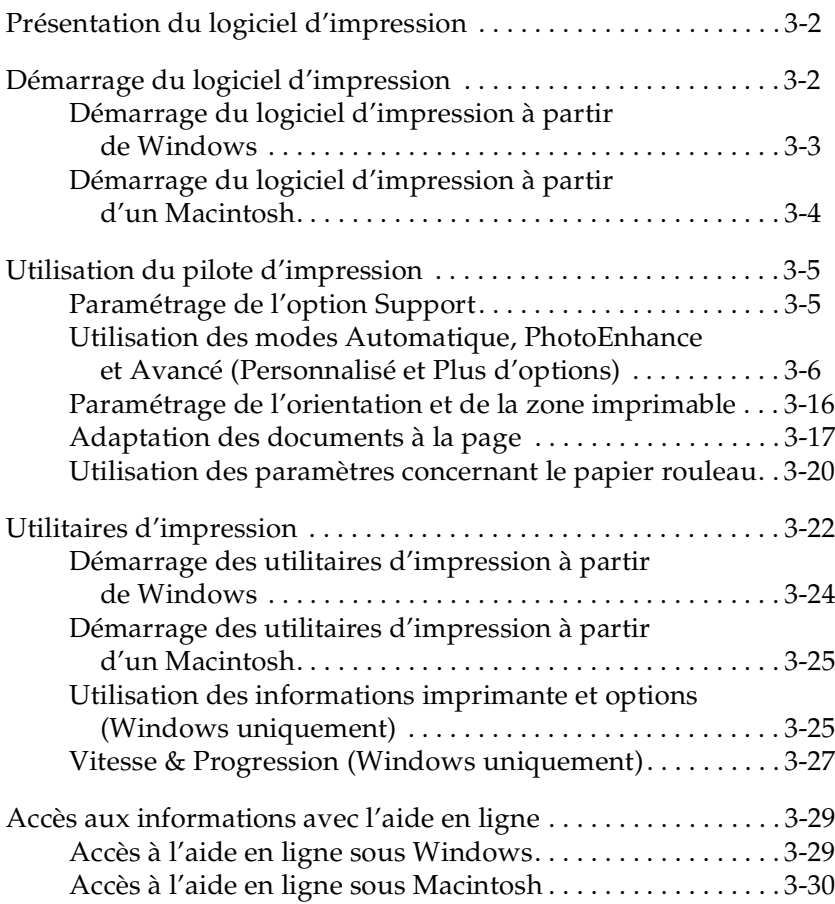

### <span id="page-35-0"></span>*Présentation du logiciel d'impression*

Le logiciel d'impression propose un pilote et des utilitaires d'impression. Le pilote offre un vaste choix de paramètres vous permettant de tirer le meilleur parti de votre imprimante. Les utilitaires permettent de vérifier l'état de l'imprimante et de la conserver dans un état de fonctionnement optimal.

Le logiciel d'impression comprend un pilote et des utilitaires d'impression.

Pour plus d'informations sur le paramétrage du pilote d'impression, reportez-vous à la section [« Utilisation du pilote](#page-38-0)  [d'impression », à la page 3-5.](#page-38-0)

Pour plus d'informations sur les utilitaires d'impression et la façon d'y accéder, reportez-vous à la section [« Utilitaires](#page-55-0)  [d'impression », à la page 3-22.](#page-55-0)

L'aide en ligne vous permet d'obtenir des informations supplémentaires sur le logiciel d'impression. Reportez-vous à la section [« Accès aux informations avec l'aide en ligne », à la](#page-62-0)  [page 3-29.](#page-62-0)

#### *Remarque :*

*Les fonctions disponibles avec le logiciel d'impression varient en fonction de la version de Windows utilisée.*

### <span id="page-35-1"></span>*Démarrage du logiciel d'impression*

Procédez comme suit pour démarrer le logiciel d'impression installé sur votre ordinateur.
# <span id="page-36-1"></span><span id="page-36-0"></span>*Démarrage du logiciel d'impression à partir de Windows*

Vous pouvez accéder au logiciel d'impression à partir de la plupart des applications Windows® ou à partir de l'icône Poste de travail du bureau Windows.

### *A partir des applications Windows*

- 1. Ouvrez le menu Fichier et sélectionnez la commande Imprimer ou Mise en page, ou autre commande équivalente.
- 2. Cliquez sur Imprimante, Configuration, Options, Propriétés, ou autre bouton équivalent. (En fonction des applications utilisées, il est possible que vous ayez à cliquer sur plusieurs de ces boutons.) La fenêtre du logiciel d'impression s'affiche.

### *A partir de l'icône Poste de travail*

- 1. Double-cliquez sur l'icône Poste de travail, puis sur le dossier Imprimantes. Pour Windows® 2000, double-cliquez sur l'icône Poste de travail, sur l'icône Panneau de configuration, puis sur le dossier Imprimantes.
- 2. Pour Windows  $\sqrt[8]{95}$  et Windows  $\sqrt[8]{98}$ , cliquez avec le bouton droit de la souris sur l'icône Propriétés. Pour Windows® NT 4.0, cliquez avec le bouton droit de la souris sur l'icône Valeurs par défaut du document. Pour Windows 2000, cliquez avec le bouton droit de la souris sur l'icône de votre imprimante, puis cliquez sur Options d'impression. La fenêtre du logiciel d'impression s'affiche.

#### *Remarque :*

*Les fonctions disponibles avec le logiciel d'impression varient en fonction de la version de Windows utilisée.*

# *Démarrage du logiciel d'impression à partir d'un Macintosh*

Vous pouvez accéder aux paramètres du pilote d'impression à partir des zones de dialogue suivantes :

# *Zone de dialogue Imprimer*

Cliquez sur Imprimer dans le menu Fichier de votre application ou cliquez sur Imprimer dans la zone de dialogue Format d'impression.

## *Zone de dialogue Format d'impression*

Cliquez sur Format d'impression dans le menu Fichier de votre application.

# *Utilisation du pilote d'impression*

Le pilote d'impression permet à votre ordinateur de contrôler l'imprimante en fonction des paramètres que vous avez sélectionnés.

# <span id="page-38-0"></span>*Paramétrage de l'option Support*

Le paramètre défini pour l'option Support conditionne les autres paramètres, et doit donc toujours être sélectionné en premier.

Dans le menu Principal (Windows) ou la zone de dialogue Imprimer (Macintosh®), sélectionnez le paramètre de l'option Support qui correspond au papier chargé dans l'imprimante. Repérez votre type de support dans la liste ci-dessous, puis sélectionnez le paramètre correspondant (apparaissant en gras). Certaines variétés de papier correspondent à plusieurs paramètres de l'option Support.

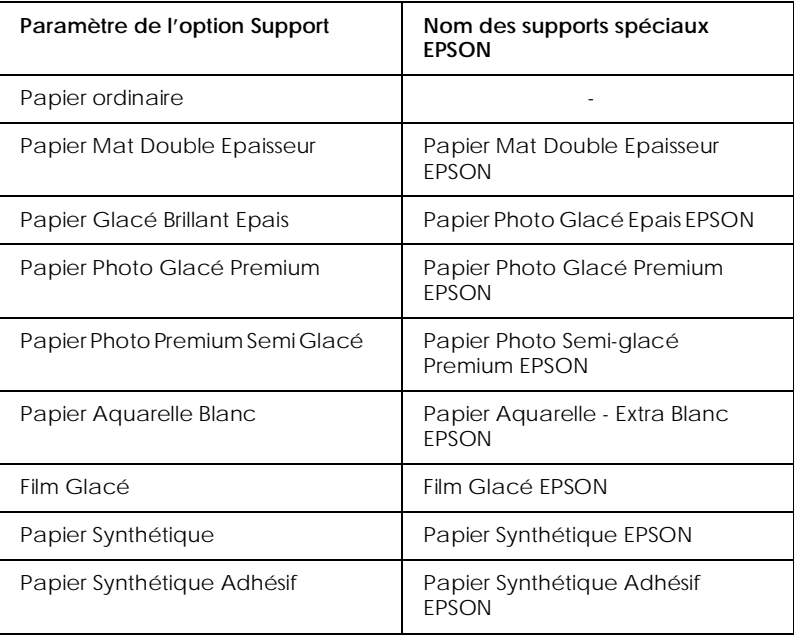

#### *Remarque :*

- ❏ *La disponibilité des supports spéciaux varie en fonction du pays.*
- ❏ *Si vous utilisez un papier ne figurant pas parmi les supports spéciaux EPSON, reportez-vous à la section [« Remarques sur les](#page-90-0)  [supports spéciaux et les autres supports », à la page 8-1](#page-90-0).*

# *Utilisation des modes Automatique, PhotoEnhance et Avancé (Personnalisé et Plus d'options)*

Ces modes sont organisés de manière à vous offrir trois niveaux de contrôle sur le pilote d'impression, comme indiqué ci-dessous.

#### *Remarque :*

*Ils peuvent être définis dans le menu Principal.*

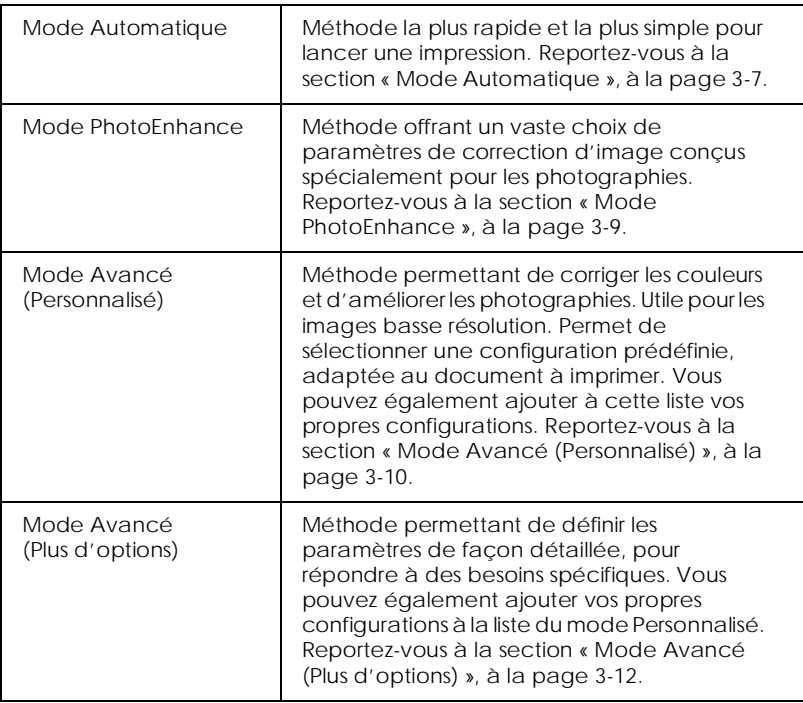

En plus de la possibilité de créer des groupes de paramètres qui affectent la qualité générale d'impression, vous pouvez également modifier des aspects particuliers de vos impressions en utilisant le menu Papier (Windows) ou les zones de dialogue Format d'impression et Disposition (Macintosh). Reportez-vous à la section [« Paramétrage de l'orientation et de la zone](#page-49-0)  [imprimable », à la page 3-16](#page-49-0).

### <span id="page-40-0"></span>*Mode Automatique*

Lorsque le mode Automatique est sélectionné dans le menu Principal (Windows) ou dans la zone de dialogue Imprimer (Macintosh), le pilote d'impression définit les autres paramètres en fonction des choix effectués pour les options Support et Couleur (Windows)/Encre (Macintosh). Dans la zone Couleur (Windows)/Encre (Macintosh), sélectionnez Couleur pour imprimer en couleur, ou Noire pour imprimer en noir et blanc ou en niveaux de gris. Pour définir le paramètre de l'option Support, reportez-vous à la section [« Paramétrage de l'option](#page-38-0)  [Support », à la page 3-5](#page-38-0).

<span id="page-41-0"></span>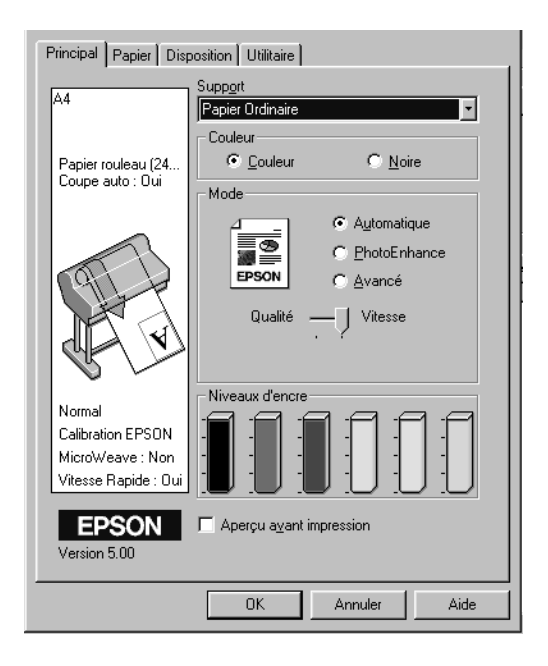

### Menu Principal (Windows)

Zone de dialogue Imprimer (Macintosh)

<span id="page-41-1"></span>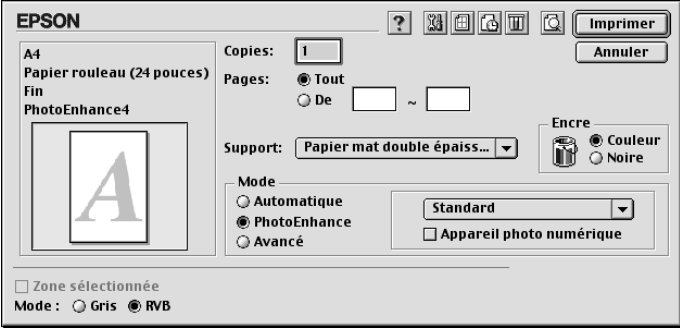

#### *Remarque :*

- ❏ *En mode* Automatique*, l'affichage d'un curseur dans la zone Mode est fonction du paramètre sélectionné dans la liste Support. Il permet de choisir les paramètres* Qualité *et* Vitesse*. Sélectionnez*  Qualité *lorsque la qualité d'impression est plus importante que la vitesse.*
- ❏ *La plupart des applications Windows permettent de spécifier des paramètres de format du papier et de mise en page qui prennent le pas sur ceux définis dans le pilote d'impression. Toutefois, si votre application ne propose pas ces paramètres, vérifiez ceux du menu Papier du pilote.*

### <span id="page-42-0"></span>*Mode PhotoEnhance*

Le mode PhotoEnhance offre un vaste choix de paramètres de correction d'image que vous pouvez appliquer aux images photographiques avant de les imprimer. PhotoEnhance n'affecte pas les données d'origine. Cliquez sur PhotoEnhance dans le menu Principal (Windows) ou dans la zone de dialogue Imprimer (Macintosh).

La sélection de PhotoEnhance active la case à cocher Appareil photo numérique. Cochez-la si vous souhaitez que vos images prises à l'aide d'un appareil photo numérique soient imprimées avec l'aspect lisse et naturel des photographies prises avec un appareil photo classique.

#### *Remarque :*

- ❏ *Ce mode n'est disponible que pour l'impression de données couleur 16, 24 ou 32 bits.*
- ❏ *Ce mode n'est disponible que si vous avez sélectionné 32 bits comme paramètre d'affichage de votre moniteur Macintosh.*
- ❏ *L'impression en mode* PhotoEnhance *risque d'accroître la durée nécessaire à l'impression, selon le système d'exploitation que vous utilisez et la quantité de données que contient l'image.*

Vous pouvez choisir les paramètres suivants. Cliquez sur la flèche à droite du menu déroulant.

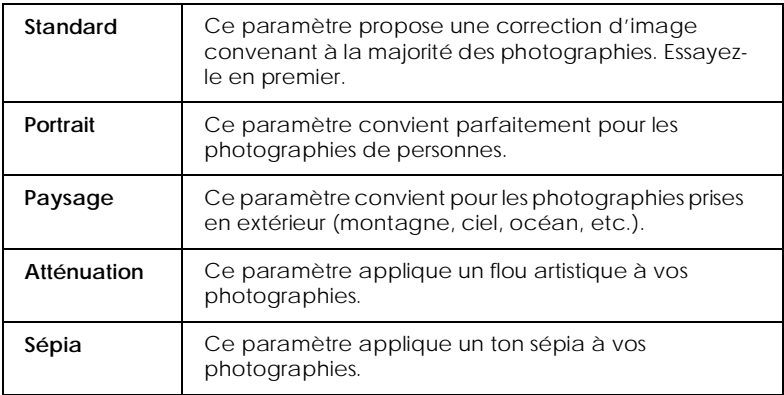

# <span id="page-43-0"></span>*Mode Avancé (Personnalisé)*

Le mode Avancé (Personnalisé) permet de procéder à un grand nombre de modifications par un simple clic de souris. Dans la liste correspondante, vous trouverez toute une série de paramètres proposés par EPSON et destinés à répondre à des besoins d'impression spécifiques comme l'impression de graphiques de présentation.

Vous pouvez également créer vos propres configurations et les ajouter à cette liste. Reportez-vous à la section [« Mode Avancé](#page-45-0)  [\(Plus d'options\) », à la page 3-12.](#page-45-0)

La liste des configurations personnalisées comprend les options suivantes :

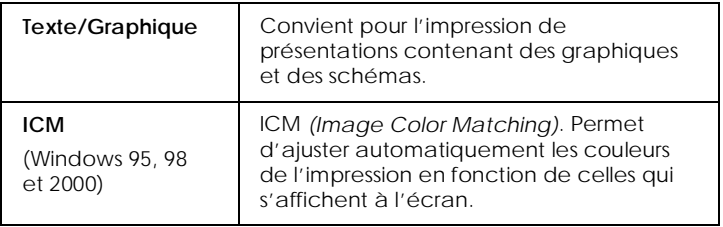

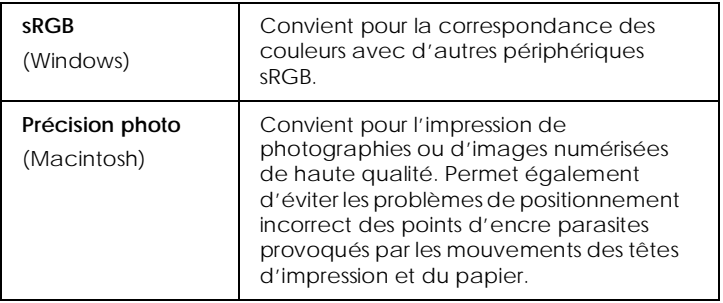

Procédez comme suit pour sélectionner une configuration personnalisée :

- 1. Cliquez sur Avancé dans le [« Menu Principal \(Windows\) », à](#page-41-0)  [la page 3-8](#page-41-0) ou dans la [« Zone de dialogue Imprimer](#page-41-1)  [\(Macintosh\) », à la page 3-8](#page-41-1).
- 2. Dans la liste Configuration personnalisée, sélectionnez l'option la mieux adaptée au type de document ou d'image que vous souhaitez imprimer.
- 3. Lorsque vous sélectionnez une configuration personnalisée, les autres paramètres, tels que Qualité d'impression, Tramage et Couleur sont définis automatiquement. Les modifications correspondantes sont affichées dans la fenêtre des paramètres courants, située en bas du menu Principal (Windows) ou dans la partie droite de la zone de dialogue Imprimer (Macintosh).
- 4. Avant d'imprimer, vérifiez les paramètres des options Support et Couleur (Windows)/Encre (Macintosh) qui peuvent avoir été modifiés par la configuration personnalisée que vous avez sélectionnée. Reportez-vous à la section [« Paramétrage de l'option Support », à la page 3-5.](#page-38-0)

# <span id="page-45-0"></span>*Mode Avancé (Plus d'options)*

Le mode Avancé (Plus d'options) vous permet de contrôler intégralement votre environnement d'impression. Utilisez ces paramètres pour découvrir de nouveaux types d'impression ou pour définir de façon précise les options qui répondront le mieux à vos besoins spécifiques. Une fois vos paramètres définis, vous pouvez leur attribuer un nom et les ajouter à la liste des configurations personnalisées.

Procédez comme suit pour définir et enregistrer les paramètres du mode avancé.

#### *Remarque :*

*Les écrans du pilote d'impression présentés dans cette procédure correspondent à ceux de Windows 95 et 98. L'aspect des écrans des pilotes Windows NT 4.0 et Windows 2000 diffère légèrement.*

1. Cliquez sur Avancé dans le [« Menu Principal \(Windows\) »,](#page-41-0)  [à la page 3-8](#page-41-0) ou dans la [« Zone de dialogue Imprimer](#page-41-1)  [\(Macintosh\) », à la page 3-8,](#page-41-1) puis cliquez sur Plus d'options. La boîte de dialogue suivante s'affiche :

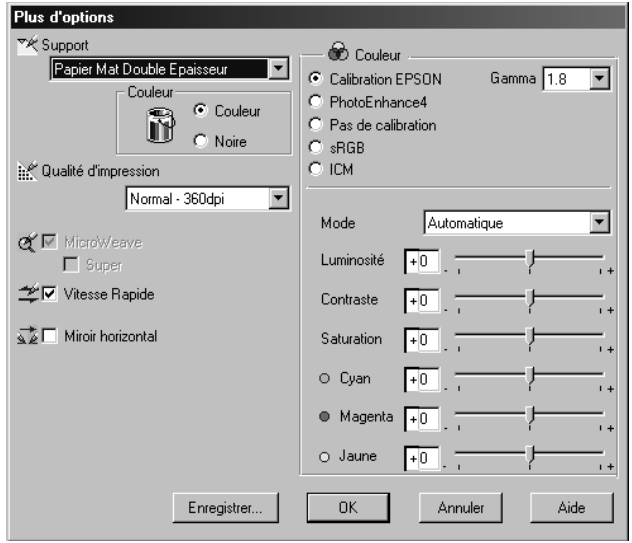

Menu Plus d'options (Windows)

### Zone de dialogue Plus d'options (Macintosh)

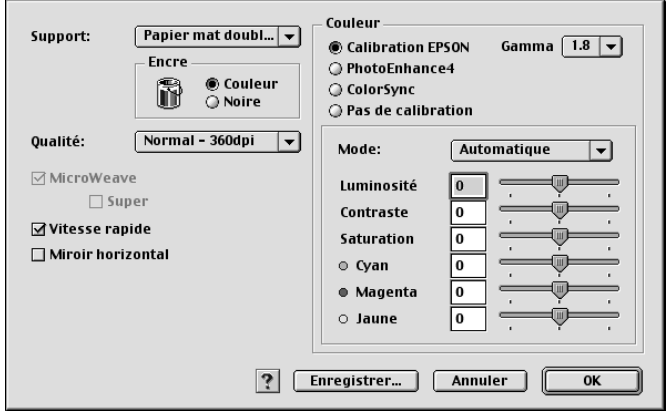

2. Sélectionnez le support chargé dans l'imprimante. Pour plus d'informations, reportez-vous à la section [« Paramétrage de](#page-38-0)  [l'option Support », à la page 3-5](#page-38-0).

- 3. Sélectionnez Couleur ou Noire dans la zone Couleur (Windows)/Encre (Macintosh).
- 4. Sélectionnez une Qualité d'impression.
- 5. Définissez d'autres paramètres, si nécessaire. Pour plus d'informations, consultez l'aide en ligne.

#### *Remarque :*

*Certains paramètres sont activés ou désactivés selon ceux que vous avez définis pour les options Support, Couleur (Windows)/Encre (Macintosh) et Qualité d'impression.*

6. Cliquez sur OK pour appliquer vos paramètres et revenir au menu Principal (Windows) ou à la zone de dialogue Imprimer (Macintosh). Si vous souhaitez revenir à l'écran précédent sans appliquer vos paramètres, cliquez sur Annuler.

Pour enregistrer vos paramètres du mode Avancé, cliquez sur Enregistrer dans la boîte de dialogue Plus d'options. La boîte de dialogue Personnalisé s'affiche :

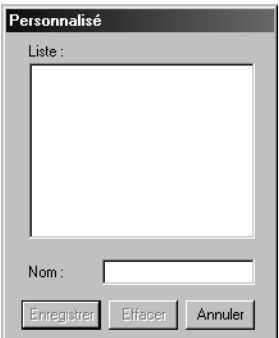

Boîte de dialogue Personnalisé (Windows)

Zone de dialogue Config. personnalisée (Macintosh)

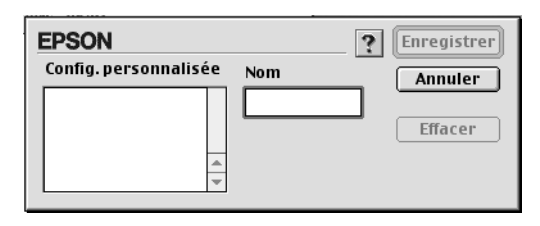

Saisissez un nom unique dans la zone Nom (16 caractères max.), puis cliquez sur Enregistrer. Vos paramètres sont ajoutés à la liste des configurations personnalisées.

Vous pouvez enregistrer 10 groupes de paramètres. Vous les sélectionnez ensuite dans la liste des configurations du [« Menu](#page-41-0)  [Principal \(Windows\) », à la page 3-8](#page-41-0) ou de la [« Zone de dialogue](#page-41-1)  [Imprimer \(Macintosh\) », à la page 3-8.](#page-41-1)

#### *Remarque :*

- ❏ *Vous ne pouvez pas attribuer à vos nouveaux paramètres les noms attribués aux configurations prédéfinies fournies par EPSON.*
- ❏ *Pour supprimer une configuration, sélectionnez-la dans la zone de dialogue Configuration personnalisée et cliquez sur* Effacer*.*
- ❏ *Vous ne pouvez pas supprimer les configurations prédéfinies de la liste Configuration personnalisée.*

Lorsque vous sélectionnez une de vos configurations enregistrées dans la liste des configurations personnalisées, gardez à l'esprit que la modification d'un paramètre, tel que ceux de l'option Support ou Couleur (Windows)/Encre (Macintosh), par exemple, peut modifier vos configurations personnalisées et entraîner des résultats inattendus à l'impression. Dans ce cas, sélectionnez à nouveau votre configuration enregistrée et essayez de réimprimer.

# <span id="page-49-0"></span>*Paramétrage de l'orientation et de la zone imprimable*

<span id="page-49-1"></span>Vous pouvez définir les paramètres d'orientation de page et de zone imprimable dans le menu Papier (Windows) ou dans la zone de dialogue Format d'impression (Macintosh).

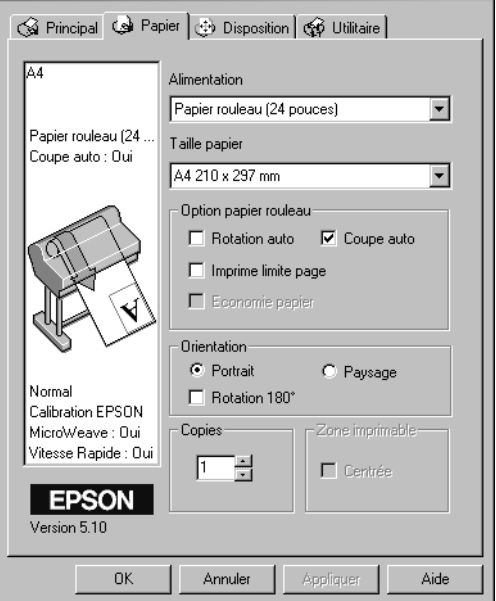

Menu Papier (Windows)

<span id="page-49-2"></span>Zone de dialogue Format d'impression (Macintosh)

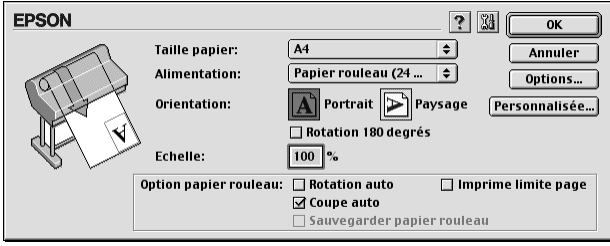

Vous pouvez modifier les options suivantes :

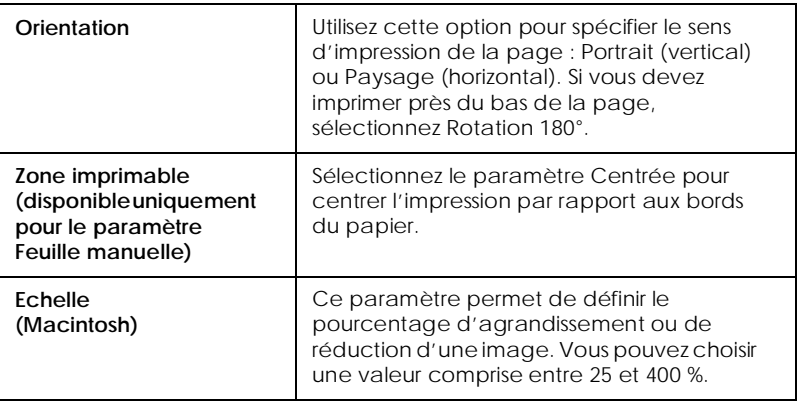

# *Adaptation des documents à la page*

Vous pouvez adapter votre document au format du papier sur lequel il sera imprimé. Ouvrez le menu Disposition (Windows) ou la zone de dialogue Disposition (Macintosh).

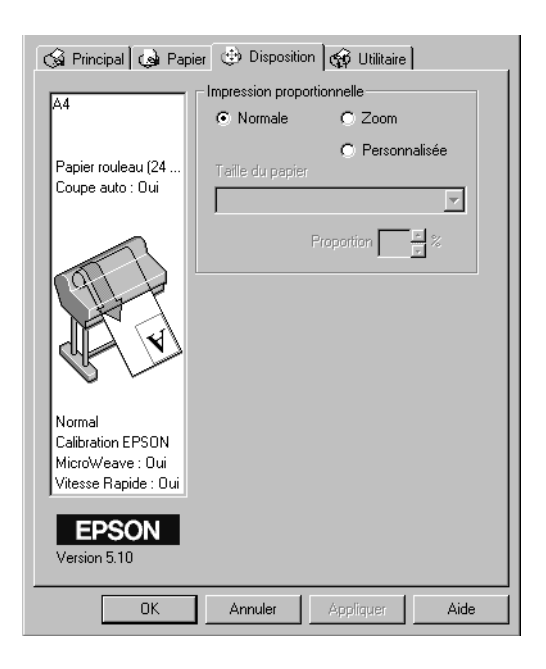

### Menu Disposition (Windows)

#### *Pour Windows*

Utilisez les paramètres de l'option Impression proportionnelle du menu Disposition.

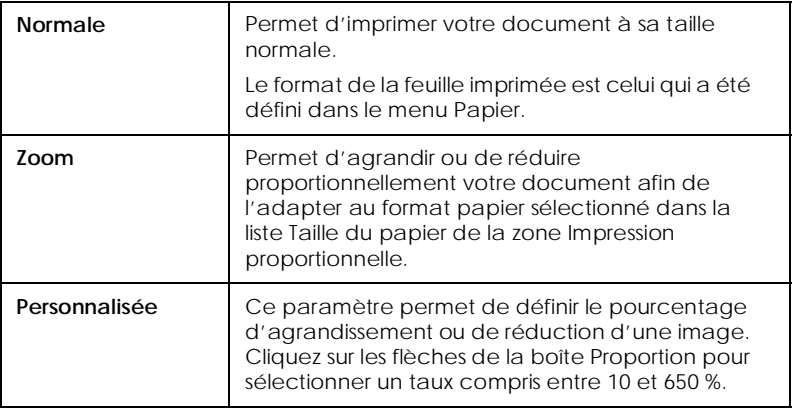

*Pour Macintosh*

Pour ouvrir la zone de dialogue Disposition, cliquez sur Imprimer dans le menu Fichier de votre application, puis sur l'icône Disposition dans la [« Zone de dialogue Imprimer \(Macintosh\) »,](#page-41-1)  [à la page 3-8](#page-41-1).

Zone de dialogue Disposition (Macintosh)

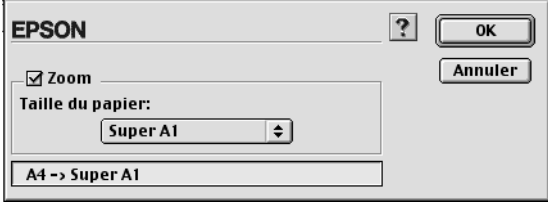

Cette option permet d'agrandir ou de réduire

proportionnellement votre image afin de l'adapter au format de papier sélectionné dans la liste Taille papier. Pour l'utiliser, activez-la et sélectionnez le format du papier chargé dans l'imprimante.

# *Utilisation des paramètres concernant le papier rouleau*

# *Rotation auto*

L'option Rotation auto ne fonctionne que si la longueur de l'impression est inférieure à la largeur de la zone imprimable du papier rouleau (22, 24, 36 ou 44 pouces). L'image pivote automatiquement de 90° et s'imprime dans le sens de la largeur afin d'économiser le papier.

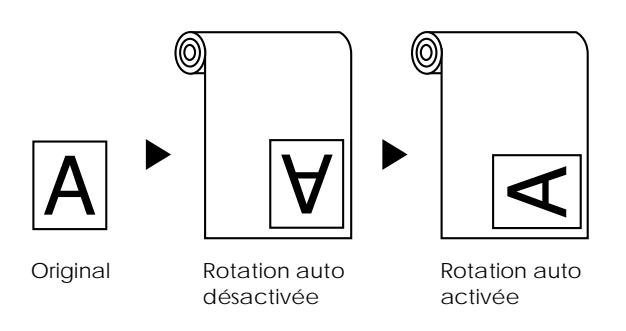

Pour activer cette fonction, cochez la case Rotation auto de la zone Option papier rouleau dans le [« Menu Papier \(Windows\) »,](#page-49-1)  [à la page 3-16](#page-49-1) ou la [« Zone de dialogue Format d'impression](#page-49-2)  [\(Macintosh\) », à la page 3-16.](#page-49-2)

## *Coupe auto*

Lorsque la fonction Coupe auto est sélectionnée, le papier rouleau est automatiquement coupé après chaque impression.

### *Remarque :*

*Si vous utilisez du tissu comme support spécial EPSON, sélectionnez le mode Roll Cutter Off (Rouleau Sans Coupe) plutôt que le mode Auto Cut (Coupe auto).*

Pour activer cette fonction, cochez la case Coupe auto de la zone Option papier rouleau dans le [« Menu Papier \(Windows\) », à la](#page-49-1)  [page 3-16](#page-49-1) ou la [« Zone de dialogue Format d'impression](#page-49-2)  [\(Macintosh\) », à la page 3-16](#page-49-2).

### *Imprime limite page*

Pour faciliter la découpe manuelle d'un document, vous pouvez paramétrer votre impression de manière qu'une ligne de séparation soit imprimée sur le côté droit ainsi qu'en dessous du document.

Pour activer cette fonction, cochez la case Imprime limite page de la zone Option papier rouleau du [« Menu Papier \(Windows\) »,](#page-49-1)  [à la page 3-16](#page-49-1) ou la [« Zone de dialogue Format d'impression](#page-49-2)  [\(Macintosh\) », à la page 3-16](#page-49-2).

Le mode de fonctionnement de l'option Imprime limite page dépend du paramétrage de Coupe auto.

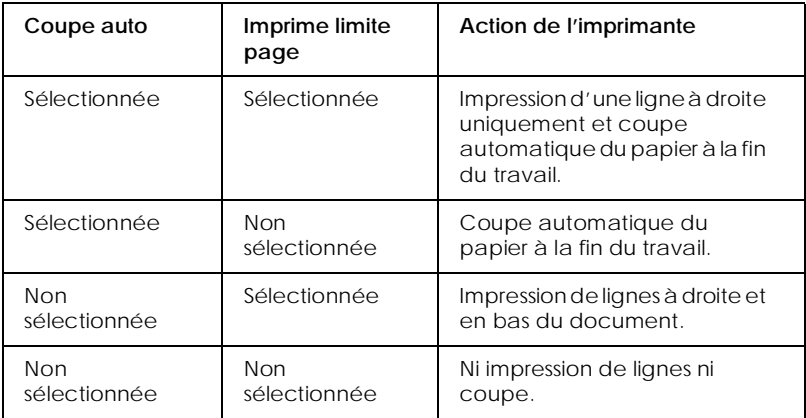

## *Sauvegarder papier rouleau*

Cochez cette case lorsque vous souhaitez économiser du papier rouleau. Lorsque cette case est cochée, la partie vierge de la dernière page du document n'est pas introduite dans l'imprimante. Cette fonction est disponible uniquement si vous sélectionnez Papier rouleau (Bannière) dans la liste Alimentation.

#### *Remarque :*

*Si vous sélectionnez Feuille manuelle dans la liste Alimentation, les paramètres de la zone Option papier rouleau (Rotation auto, Coupe auto et Imprime limite page) ne sont pas disponibles.*

# *Utilitaires d'impression*

Les utilitaires d'impression EPSON vous permettent de contrôler l'état de l'imprimante et d'effectuer certaines opérations d'entretien à partir de votre écran.

## *EPSON Status Monitor 3/EPSON StatusMonitor*

Vous pouvez vérifier les erreurs éventuelles et la quantité d'encre restante de chaque cartouche à l'aide de l'utilitaire EPSON Status Monitor 3 ou EPSON StatusMonitor (selon le logiciel système).

## *Vérification des buses*

Pour déterminer si les buses diffusent l'encre correctement, vous pouvez imprimer un motif de test. Si leur fonctionnement n'est pas correct, l'absence de points sera mise en évidence sur le motif imprimé. Les buses d'impression des six couleurs peuvent être vérifiées simultanément.

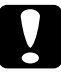

c *Attention : Avant d'imprimer une image, assurez-vous que l'impression du motif de test des buses est terminée. La qualité d'impression risquerait sinon d'en souffrir.*

### *Nettoyage des têtes*

Si la qualité d'impression se détériore ou si l'impression du motif de test des buses met en évidence une obstruction des buses, les têtes d'impression doivent être nettoyées. Servez-vous de cet utilitaire pour effectuer le nettoyage, puis reprenez le test des buses pour déterminer si elles doivent être nettoyées à nouveau.

# *Alignement des têtes d'impression*

L'alignement des têtes d'impression est nécessaire si les lignes verticales du motif de test ne sont plus alignées, ou si des bandes apparaissent sur vos impressions.

## *Informations imprimante et options (Windows uniquement)*

Cet utilitaire permet au pilote d'impression de confirmer les données de configuration de l'imprimante. Il fournit également des informations spécifiques concernant certaines caractéristiques de l'imprimante, telles que son code d'identification (ID imprimante). Reportez-vous à la section [« Utilisation des informations imprimante et options \(Windows](#page-58-0)  [uniquement\) », à la page 3-25.](#page-58-0)

#### *Remarque :*

*Assurez-vous que l'impression est terminée avant de lancer l'utilitaire Vérification des buses, Nettoyage des têtes ou Alignement des têtes. La qualité d'impression risquerait sinon d'en souffrir.*

# *Démarrage des utilitaires d'impression à partir de Windows*

Lorsque vous accédez au logiciel d'impression, les menus du pilote d'impression et des utilitaires s'affichent dans la fenêtre du logiciel d'impression. Pour démarrer ces utilitaires, cliquez sur l'onglet Utilitaire de la fenêtre du logiciel d'impression, puis sur le bouton de l'utilitaire souhaité.

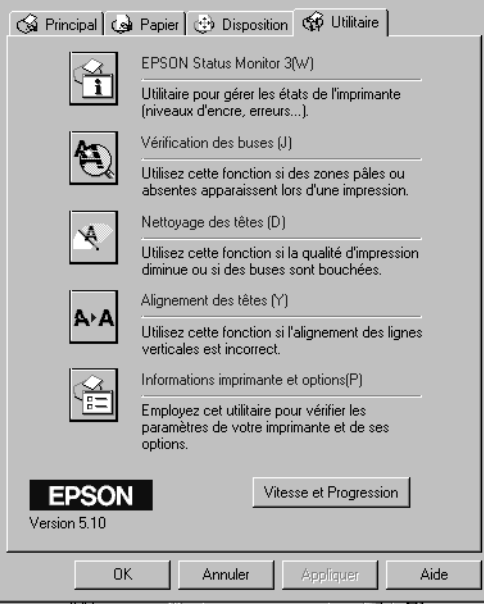

### *Remarque :*

- ❏ *La lettre entre parenthèses après le nom de l'utilitaire indique le raccourci clavier qui lui est associé. Appuyez sur la touche* ALT *et sur la lettre correspondante pour ouvrir l'utilitaire.*
- ❏ *Si vous cliquez sur le bouton d'un utilitaire pendant une impression (à l'exception du bouton* EPSON Status Monitor 3*), vous risquez d'affecter cette impression.*

# *Démarrage des utilitaires d'impression à partir d'un Macintosh*

Ouvrez la zone de dialogue Imprimer ou Format d'impression, et cliquez sur l'icône Utilitaires pour ouvrir la zone de dialogue correspondante. Cliquez ensuite sur le bouton de l'utilitaire souhaité.

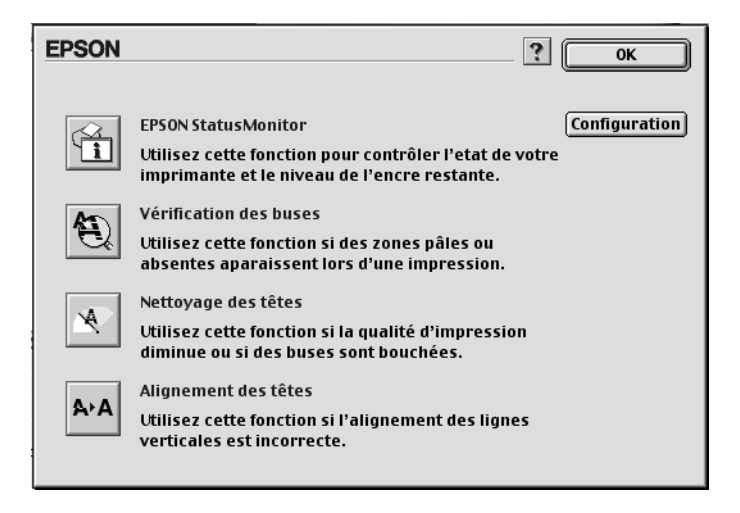

#### *Remarque :*

*Si vous cliquez sur le bouton d'un utilitaire pendant une impression (à l'exception du bouton* EPSON StatusMonitor*), vous risquez d'affecter cette impression.*

# <span id="page-58-0"></span>*Utilisation des informations imprimante et options (Windows uniquement)*

En fonction de la configuration de votre système, la mise à jour des informations de la boîte de dialogue Informations imprimante et options peut être automatique ou manuelle.

Si un message vous invitant à entrer des informations apparaît dans la zone Configuration actuelle ou si vous modifiez la configuration de votre imprimante, suivez les instructions ci-dessous pour procéder manuellement aux paramétrages nécessaires.

1. Chargez du papier dans l'imprimante, puis cliquez sur Feuille de Configuration dans la boîte de dialogue Informations imprimante et options. Des informations sur votre imprimante et vos options, du type de celles présentées ci-dessous, s'impriment.

ID imprimante : 48-50-52-50-48-52

2. Assurez-vous que les informations de l'utilitaire correspondent à celles qui sont imprimées. Dans le cas contraire, modifiez les valeurs affichées à l'écran en fonction des valeurs imprimées.

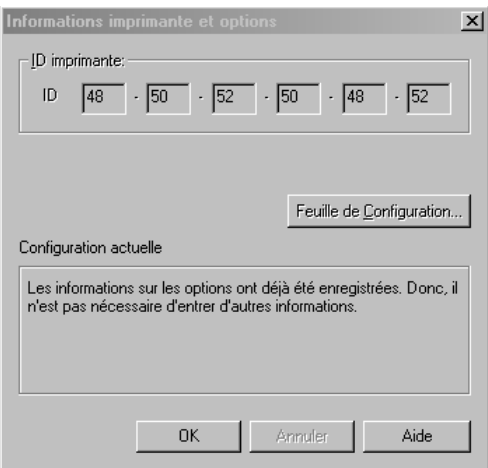

3. Cliquez sur OK pour enregistrer les paramètres et quitter ce menu.

# *Vitesse & Progression (Windows uniquement)*

Cette boîte de dialogue vous permet de définir les paramètres concernant la vitesse de l'impression et sa progression. Pour activer le bouton Vitesse et Progression, ouvrez la fenêtre du logiciel d'impression comme indiqué à la section [« Démarrage du](#page-36-0)  [logiciel d'impression à partir de Windows », à la page 3-3](#page-36-0), puis cliquez sur l'onglet Utilitaire.

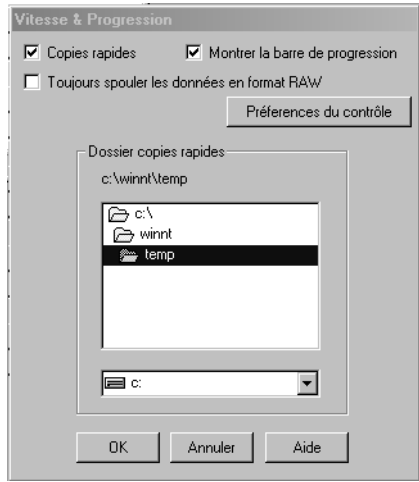

Les paramètres disponibles sont les suivants.

### *Copies rapides*

Pour imprimer plus rapidement plusieurs exemplaires de votre document, sélectionnez Copies rapides.

#### *Montrer la barre de progression*

Pour surveiller la progression de votre travail d'impression, sélectionnez Montrer la barre de progression.

### *EPSON Printer Port (Windows 95 et 98 uniquement)*

Pour accélérer le débit du transfert des données vers les imprimantes EPSON, sélectionnez EPSON Printer Port.

Si votre ordinateur prend en charge le mode ECP, activez le transfert DMA pour accélérer l'impression.

Pour plus d'informations, reportez-vous à la section [« Utilisation](#page-74-0)  [de la boîte de dialogue Vitesse & Progression », à la page 6-3.](#page-74-0)

#### *Toujours spouler les données en format RAW (Windows NT et Windows 2000 uniquement)*

Cochez cette case pour que les clients Windows NT et Windows 2000 puissent spouler leurs documents en utilisant le format RAW (données brutes) plutôt que le format EMF (métafichier). (Les applications basées sur Windows NT et Windows 2000 utilisent par défaut le format EMF.)

Essayez d'utiliser cette option si les documents spoulés au format EMF ne s'impriment pas correctement.

Spouler des données RAW requiert moins de ressources que le format EMF, ce qui permet de résoudre certains problèmes (mémoire/espace disque insuffisant pour imprimer, vitesse d'impression faible, etc.).

Lorsque vous spoulez des données brutes, la progression de l'impression indiquée par la barre de progression peut différer de la progression réelle.

### *Préférences du contrôle*

Cliquez sur ce bouton pour ouvrir la boîte de dialogue Préférences du contrôle dans laquelle vous pouvez paramétrer l'utilitaire EPSON Status Monitor 3. Reportez-vous à la section [« Paramétrage des préférences de contrôle », à la page 5-5.](#page-70-0)

# *Accès aux informations avec l'aide en ligne*

Votre logiciel d'impression comprend un système d'aide en ligne complet qui fournit des informations sur l'impression, le paramétrage du pilote d'impression et les utilitaires d'impression.

# *Accès à l'aide en ligne sous Windows*

Cliquez sur le bouton Démarrer, pointez sur Programmes, puis sur Epson (pour Windows 95 et 98) ou EPSON Imprimantes (pour Windows NT 4.0 et Windows 2000). Cliquez ensuite sur Aide pour EPSON Stylus Pro 9500. Le sommaire de l'aide s'affiche.

#### *Accès à l'aide en ligne à partir de votre application Windows*

Lorsque vous accédez au logiciel d'impression, les menus du pilote d'impression et des utilitaires s'affichent dans la fenêtre du logiciel d'impression. Cliquez sur le bouton Aide situé dans la partie inférieure des menus Principal, Papier et Utilitaire pour obtenir de l'aide sur les paramètres de ces menus.

Vous pouvez également obtenir des informations d'aide spécifiques à une option de menu en cliquant avec le bouton droit de la souris sur l'option concernée, puis sur l'invite Qu'est-ce que c'est ?.

# *Accès à l'aide en ligne sous Macintosh*

Ouvrez la zone de dialogue Imprimer ou Format d'impression, et cliquez sur l'icône Aide (identifiée par « ? ») pour afficher le sommaire de l'aide.

Vous pouvez accéder à l'aide à partir des zones de dialogue du pilote d'impression et des utilitaires en cliquant sur l'icône ou le bouton Aide.

# *Chapitre 4 Désinstallation du logiciel*

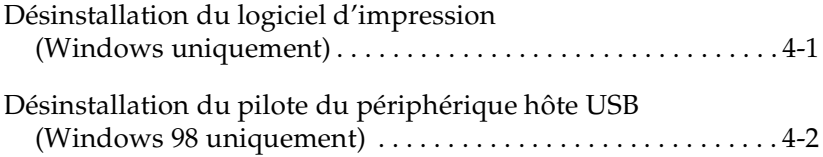

# <span id="page-64-0"></span>*Désinstallation du logiciel d'impression (Windows uniquement)*

Procédez comme suit pour désinstaller le pilote d'impression et les utilitaires EPSON pour Windows.

- 1. Double-cliquez sur l'icône Poste de travail, puis sur Panneau de configuration.
- 2. Double-cliquez sur Ajout/Suppression de programmes.
- 3. Sélectionnez EPSON Logiciel imprimante pour désinstaller le pilote d'impression, dans la liste des logiciels. Cliquez sur Ajouter/Supprimer.... Si vous désinstallez le logiciel d'impression, une boîte de dialogue s'affiche et vous devez sélectionner l'icône de l'imprimante correspondant au pilote que vous souhaitez désinstaller.
- 4. Suivez les instructions qui s'affichent à l'écran pour désinstaller le logiciel.

# <span id="page-65-0"></span>*Désinstallation du pilote du périphérique hôte USB (Windows 98 uniquement)*

Procédez comme suit pour désinstaller le pilote du périphérique hôte USB pour Windows 98.

#### *Remarque :*

*Cette fonction n'est disponible que lorsque vous utilisez un câble de conversion USB.*

- 1. Double-cliquez sur l'icône Poste de travail, puis sur Panneau de configuration.
- 2. Double-cliquez sur Ajout/Suppression de programmes.
- 3. Sélectionnez Port EPSON Imprimante USB pour désinstaller le pilote du périphérique hôte USB, dans la liste des logiciels. Cliquez ensuite sur Ajouter/Supprimer....
- 4. Suivez les instructions qui s'affichent à l'écran pour désinstaller le logiciel.

# *Chapitre 5*

# *Etat de l'imprimante et gestion des travaux d'impression*

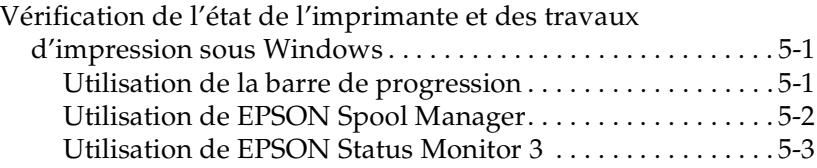

# <span id="page-66-0"></span>*Vérification de l'état de l'imprimante et des travaux d'impression sous Windows*

# <span id="page-66-1"></span>*Utilisation de la barre de progression*

Lorsque vous envoyez un travail d'impression à l'imprimante, la barre de progression s'affiche comme illustré ci-dessous.

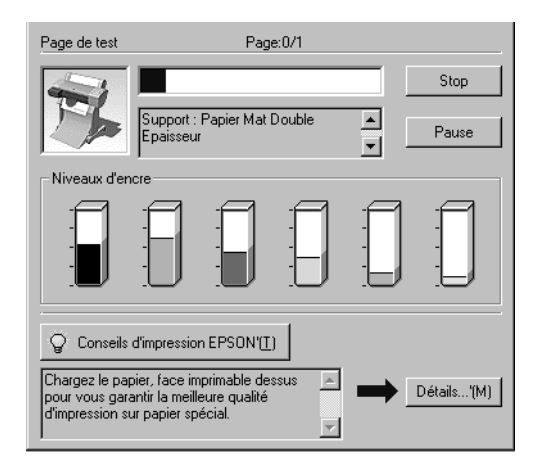

Cette barre indique la progression du travail en cours et fournit des informations sur l'état de l'imprimante si une communication bidirectionnelle est établie entre l'imprimante et votre ordinateur. Elle affiche également des messages d'erreur et des conseils pour obtenir une meilleure impression, comme décrit ci-dessous.

#### *Remarque :*

La barre de progression ne s'affiche pas si le paramètre Montrer la barre *de progression est désactivé dans la boîte de dialogue Vitesse & Progression. Pour plus d'informations, reportez-vous à la section [« Utilisation de la boîte de dialogue Vitesse & Progression », à la](#page-74-0)  [page 6-3.](#page-74-0)*

# *Conseils d'impression EPSON*

Des conseils vous permettant d'optimiser votre pilote d'impression EPSON s'affichent au bas de la fenêtre de la barre de progression. Un nouveau conseil s'affiche toutes les 30 secondes. Pour plus d'informations sur le conseil affiché, cliquez sur Détails.

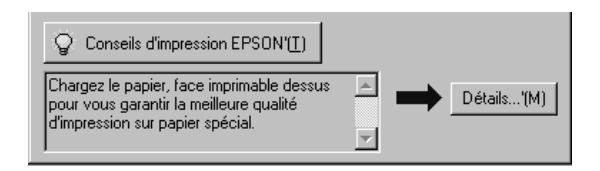

# <span id="page-67-0"></span>*Utilisation de EPSON Spool Manager*

EPSON Spool Manager fonctionne comme le gestionnaire d'impression de Windows. S'il reçoit deux travaux d'impression ou plus, il les place dans une file d'attente selon l'ordre d'arrivée. Lorsqu'un travail d'impression atteint la première ligne, le gestionnaire EPSON l'envoie à l'imprimante.

### *Pour Windows 95, 98 et 2000*

Cliquez sur le bouton EPSON Stylus Pro 9500 lorsqu'il s'affiche dans la barre des tâches. Vous pouvez voir l'état des tâches d'impression en attente et les informations les concernant. Vous pouvez également annuler, interrompre ou reprendre l'impression des travaux sélectionnés à l'aide de Spool Manager.

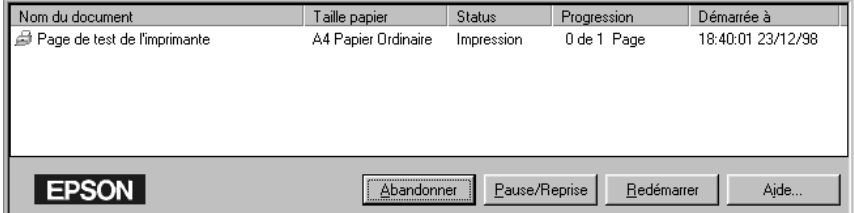

# <span id="page-68-0"></span>*Utilisation de EPSON Status Monitor 3*

EPSON Status Monitor 3 affiche des informations détaillées sur l'état de l'imprimante.

#### *Remarque :*

*Veuillez lire le fichier LISEZ MOI de EPSON Status Monitor 3 avant de l'utiliser. Pour ouvrir ce fichier, cliquez sur* Démarrer*, pointez sur*  Programmes *puis sur* EPSON *ou* EPSON Imprimantes*, et cliquez sur* EPSON Stylus Pro 9500 Lisezmoi*.*

### *Démarrage de EPSON Status Monitor 3*

Vous pouvez démarrer EPSON Status Monitor 3 de deux façons.

- ❏ Double-cliquez sur l'icône de raccourci en forme d'imprimante dans la barre des tâches de Windows. Pour ajouter une icône de raccourci dans la barre des tâches, reportez-vous à la section [« Paramétrage des préférences de](#page-70-1)  [contrôle », à la page 5-5](#page-70-1).
- ❏ Ouvrez le pilote d'impression, cliquez sur l'onglet Utilitaire puis sur EPSON Status Monitor 3.

Lorsque vous démarrez EPSON Status Monitor 3, la fenêtre suivante s'affiche.

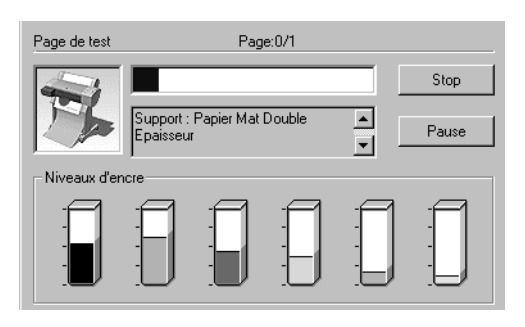

# *Informations affichées dans EPSON Status Monitor 3*

EPSON Status Monitor 3 fournit les informations suivantes :

❏ Etat actuel :

EPSON Status Monitor 3 affiche des informations détaillées sur l'état de l'imprimante, un graphique et des messages d'état. Si le niveau d'encre est bas ou s'il n'y a plus d'encre, le bouton Comment faire apparaît dans la fenêtre EPSON Status Monitor 3. Si vous cliquez sur ce bouton, les instructions de remplacement des cartouches s'affichent.

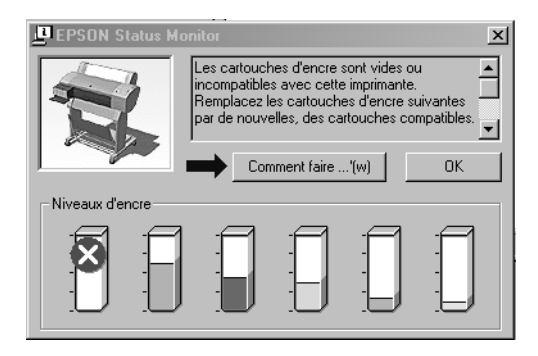

❏ Niveaux d'encre : EPSON Status Monitor 3 affiche la quantité d'encre restante sous forme graphique.

### <span id="page-70-1"></span><span id="page-70-0"></span>*Paramétrage des préférences de contrôle*

La boîte de dialogue Préférences du contrôle vous permet de spécifier les fonctions de contrôle de EPSON Status Monitor 3. Procédez comme suit.

- 1. Ouvrez le logiciel d'impression comme expliqué à la section [« Démarrage du logiciel d'impression à partir de Windows »,](#page-36-1)  [à la page 3-3](#page-36-1).
- 2. Cliquez sur l'onglet Utilitaire, puis sur Vitesse et Progression. La boîte de dialogue Vitesse & Progression s'affiche.
- 3. Cliquez sur le bouton Préférences du contrôle. La boîte de dialogue Préférences du contrôle s'affiche.

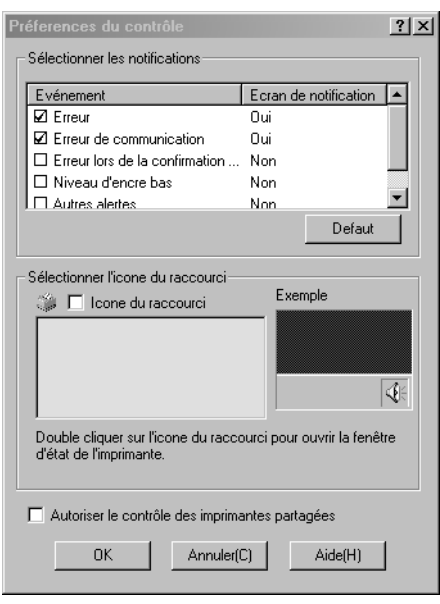

### 4. Définissez les paramètres suivants.

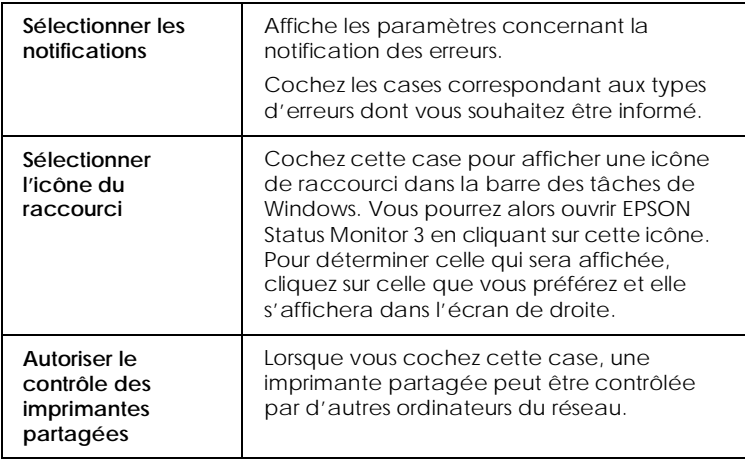
# *Chapitre 6 Vitesse d'impression Windows*

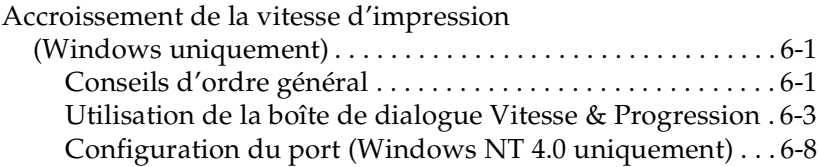

## <span id="page-72-0"></span>*Accroissement de la vitesse d'impression (Windows uniquement)*

## <span id="page-72-1"></span>*Conseils d'ordre général*

L'impression d'images couleur avec une qualité d'impression élevée prend plus de temps que l'impression d'images noir et blanc de qualité standard, car le volume de données est beaucoup plus important. Il convient donc de bien choisir les paramètres de couleur et de qualité d'impression afin de ne pas ralentir l'impression.

Même si votre document requiert une très grande qualité d'impression et fait souvent appel à la couleur, il est parfois possible d'optimiser la vitesse d'impression en ajustant d'autres paramètres. Notez toutefois que les modifications visant à accroître la vitesse d'impression risquent de conduire à une baisse de la qualité d'impression.

Le tableau ci-dessous indique les différents facteurs antagonistes qui affectent à la fois la vitesse et la qualité d'impression. (L'augmentation de l'un se traduit par la diminution de l'autre.)

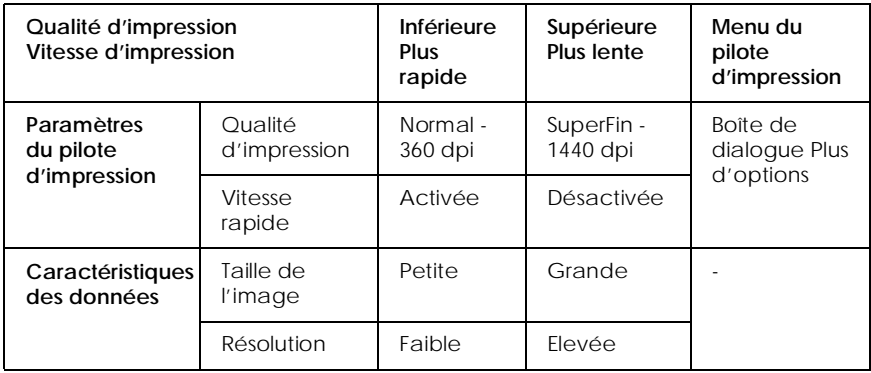

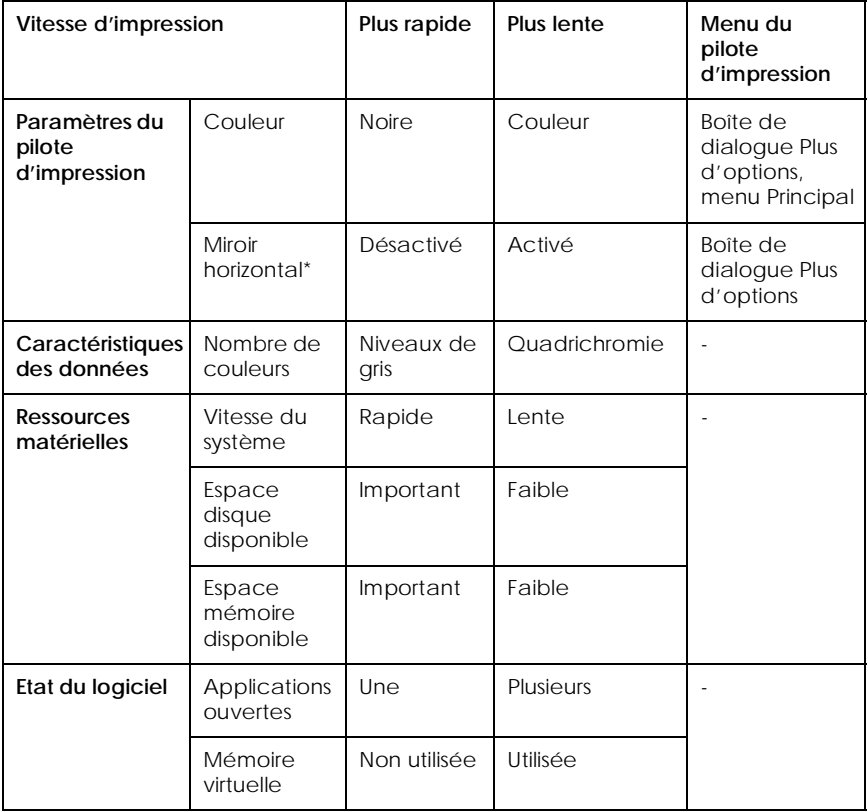

Le tableau ci-dessous regroupe les facteurs qui n'influencent que la vitesse d'impression.

\* Varie en fonction du pilote d'impression et de l'application que vous utilisez.

## <span id="page-74-0"></span>*Utilisation de la boîte de dialogue Vitesse & Progression*

La boîte de dialogue Vitesse & Progression vous permet de définir certains paramètres influant sur la vitesse d'impression. Pour accéder à cette boîte de dialogue, cliquez sur Vitesse & progression dans le menu Utilitaire de votre logiciel d'impression.

## *Copies rapides*

Permet d'imprimer plus rapidement plusieurs exemplaires de votre document.

## *Montrer la barre de progression*

Affiche l'avancement de l'impression.

## *EPSON Printer Port (Windows 95 et 98 uniquement)*

Accélère le transfert des données vers les imprimantes EPSON.

## *Activation du transfert DMA (Windows 95 et 98 uniquement)*

Si votre ordinateur est équipé d'un port parallèle qui prend en charge le mode ECP, vous pouvez activer le transfert DMA pour accélérer l'impression. Reportez-vous à la documentation de l'ordinateur pour savoir s'il prend en charge le mode ECP et le transfert DMA.

Pour savoir si vous devez activer le transfert DMA, comparez le message affiché sous le paramètre EPSON Printer Port avec ceux du tableau ci-après, et effectuez les actions correspondantes.

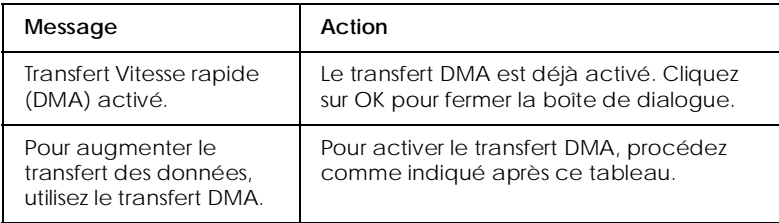

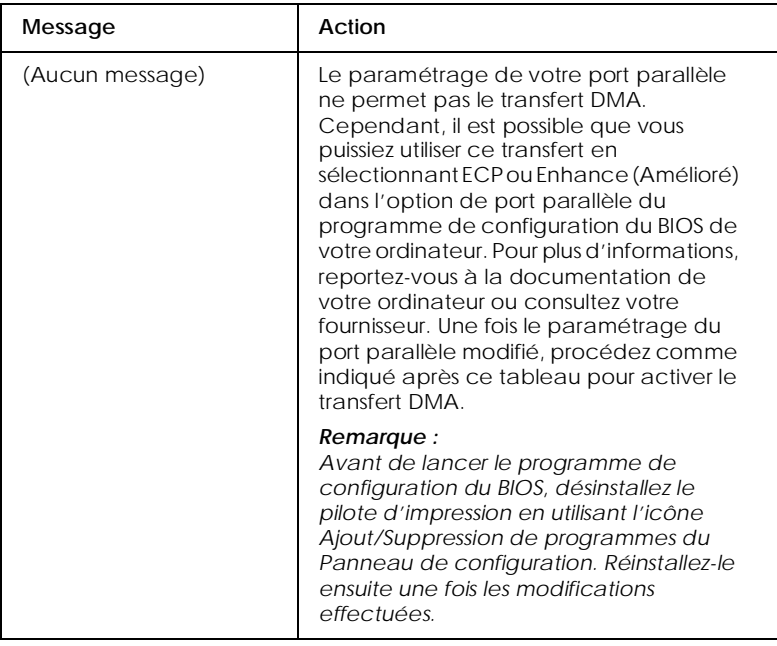

Pour activer le transfert DMA, procédez comme suit.

- 1. Double-cliquez sur l'icône Poste de travail, puis sur Panneau de configuration.
- 2. Double-cliquez sur l'icône Système, puis cliquez sur l'onglet Gestionnaire de périphériques.
- 3. Double-cliquez sur l'icône Ports (COM et LPT), puis sur LPT1. Si votre imprimante est connectée à un port différent de LPT1, double-cliquez sur l'icône du port correspondant.

4. Cliquez sur l'onglet Ressources, puis cochez la case Utiliser les paramètres automatiques pour désactiver cette fonction. Notez les paramètres de la Plage d'entrée/sortie affichés dans la zone des paramètres des ressources.

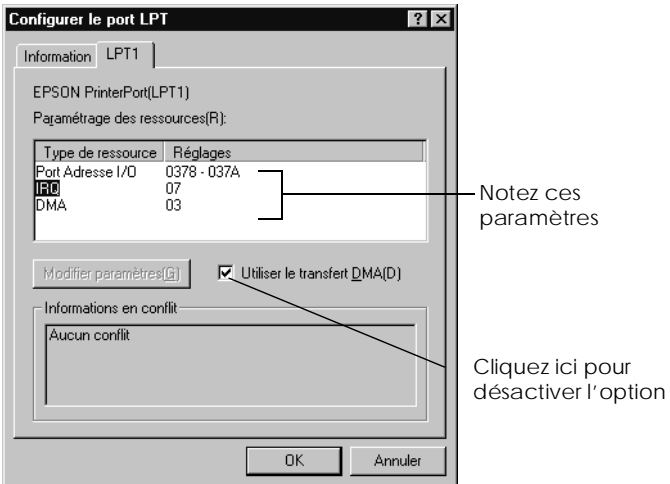

5. Sélectionnez, dans la liste Paramètres basés sur, un paramètre de configuration de base qui utilise les mêmes paramètres de Plage d'entrée/sortie que ceux notés au point 4. Assurez-vous que le canal DMA et les numéros de Requête d'interruption sont alloués et qu'ils s'affichent. Vérifiez que la zone Liste de périphériques en conflit comporte la mention Pas de conflit.

6. Cliquez sur OK pour enregistrer les paramètres.

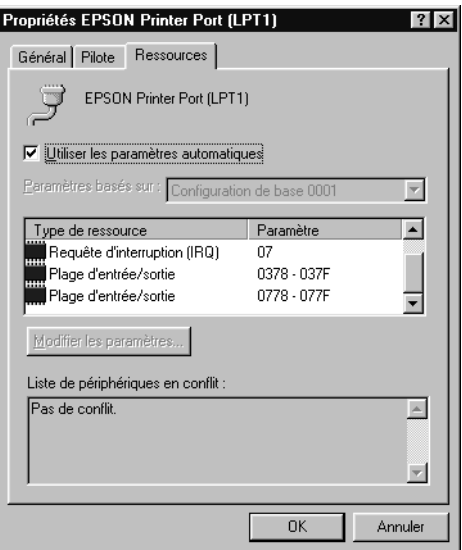

7. Ouvrez la boîte de dialogue Vitesse & Progression pour vérifier que le transfert DMA a été activé.

#### *Remarque :*

*Certains ordinateurs ne permettent pas d'utiliser le transfert DMA, même en effectuant les opérations qui précèdent. Pour savoir si le vôtre prend en charge cette fonction, consultez votre fournisseur.*

## <span id="page-79-0"></span>*Configuration du port (Windows NT 4.0 uniquement)*

## *Remarque :*

*Le paramétrage des ports pour Windows NT 4.0 est une opération complexe qui ne doit être entreprise que par des personnes qualifiées disposant des droits de l'administrateur.*

Si votre ordinateur est équipé d'un port parallèle qui prend en charge le mode ECP, vous pouvez paramétrer certaines options de vitesse d'impression dans la boîte de dialogue Configuration du port. Avant de définir ces paramètres, assurez-vous que le mode ECP est activé sur votre ordinateur. Pour plus d'informations sur ce mode, reportez-vous à la documentation de votre ordinateur.

Pour accéder à la boîte de dialogue Configuration du port, double-cliquez sur l'icône Poste de travail, puis sur l'icône Imprimantes, cliquez à l'aide du bouton droit de la souris sur l'icône de votre imprimante et sélectionnez Propriétés. La fenêtre du pilote d'impression s'affiche. Cliquez sur l'onglet Ports, puis sur le bouton Configurer le port.

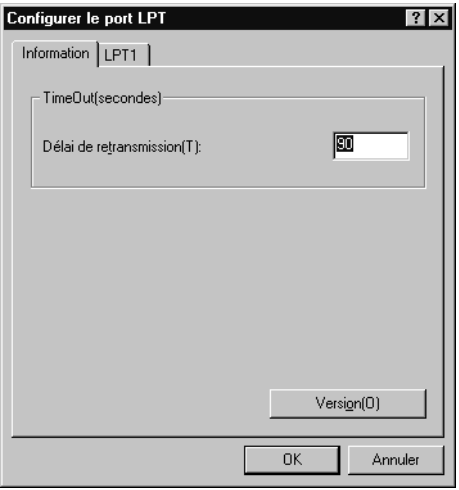

Cliquez sur l'onglet du port LPT auquel votre imprimante est connectée, puis sur le bouton Configuration du port.

#### *Remarque :*

*Si votre imprimante est connectée au port LPT1, seul l'onglet LPT1 est disponible.*

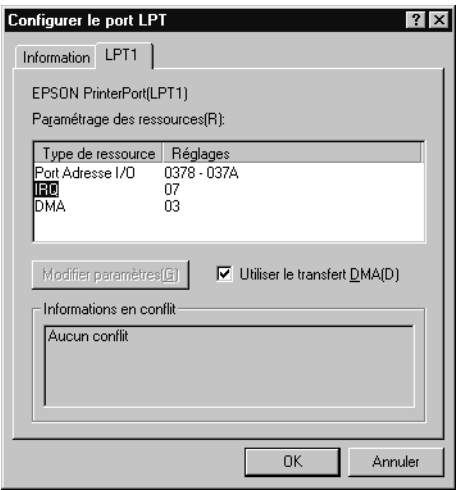

## *Paramétrage des ressources (IRQ et DMA)*

Si votre imprimante est connectée au port LPT2 ou LPT3, les paramètres IRQ et DMA peuvent contribuer à réduire les temps d'impression. Saisissez les numéros d'IRQ et de DMA que vous avez utilisés pour votre carte d'extension. Reportez-vous à la documentation de votre ordinateur pour connaître ces paramètres.

## *Utiliser le transfert DMA*

L'utilisation du transfert DMA pour envoyer les données d'impression à l'ordinateur peut réduire les temps d'impression. Si la case Utiliser le transfert DMA est désactivée, vous devez d'abord activer le transfert DMA dans les paramètres de l'ordinateur. Pour plus d'informations, reportez-vous à la documentation de votre ordinateur.

# *Chapitre 7 Vérification de l'imprimante*

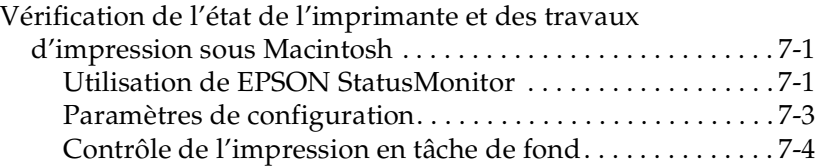

## <span id="page-82-0"></span>*Vérification de l'état de l'imprimante et des travaux d'impression sous Macintosh*

## <span id="page-82-1"></span>*Utilisation de EPSON StatusMonitor*

L'utilitaire StatusMonitor contrôle régulièrement l'état de l'imprimante. S'il détecte une erreur, il affiche un message. Vous pouvez également l'utiliser pour vérifier le niveau d'encre avant une impression.

Pour utiliser StatusMonitor, cliquez sur le bouton EPSON StatusMonitor dans la zone de dialogue Utilitaire. La zone de dialogue suivante s'affiche.

Pour accéder à la zone de dialogue Utilitaire, reportez-vous à la section [« Démarrage des utilitaires d'impression à partir d'un](#page-58-0)  [Macintosh », à la page 3-25.](#page-58-0)

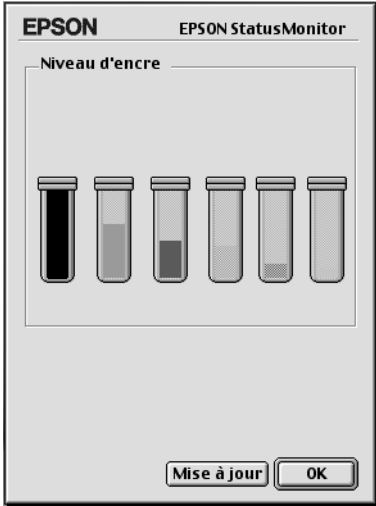

## *Remarque :*

*Les informations sur la cartouche d'encre installée ne sont pas disponibles.*

StatusMonitor vous informe du niveau d'encre présent au moment de son ouverture. Pour mettre à jour ces informations, cliquez sur le bouton Update (Mise à jour).

## <span id="page-84-0"></span>*Paramètres de configuration*

Vous pouvez définir la manière dont StatusMonitor contrôle votre imprimante et vous communique les informations. Cliquez pour cela sur le bouton Configuration de la zone de dialogue Utilitaire. (Pour accéder à la zone de dialogue Utilitaire, reportezvous à la section [« Démarrage des utilitaires d'impression à partir](#page-58-0)  [d'un Macintosh », à la page 3-25\)](#page-58-0). La zone de dialogue Configuration s'affiche comme suit.

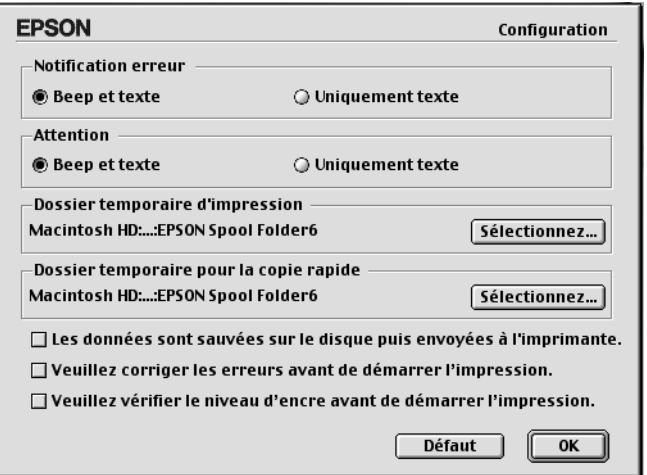

Les options de cette zone de dialogue vous permettent de définir les paramètres suivants :

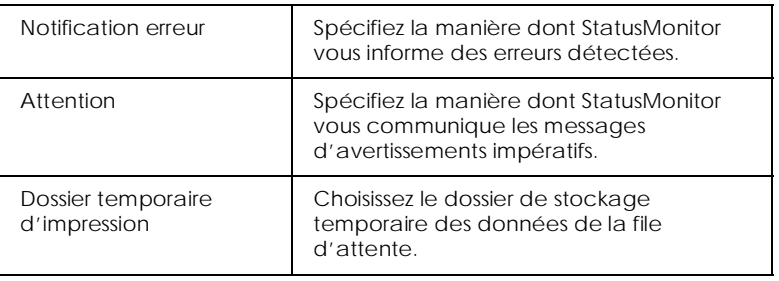

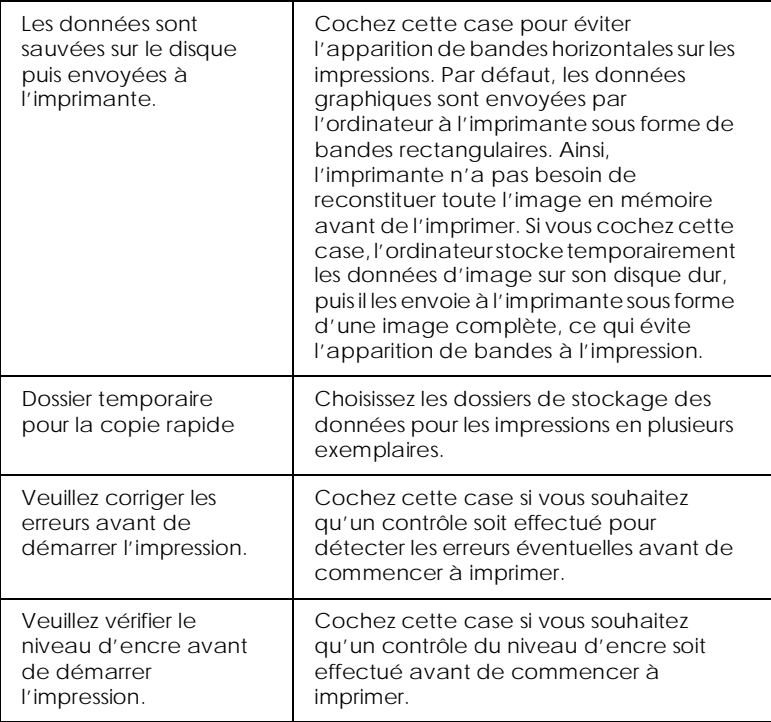

## <span id="page-85-0"></span>*Contrôle de l'impression en tâche de fond*

Lorsqu'un travail d'impression a été lancé, vous pouvez utiliser EPSON Monitor3 pour vérifier ou annuler les travaux d'impression placés dans la file d'attente. Cet utilitaire indique également l'état de l'impression en cours.

## *Utilisation de EPSON Monitor3*

Pour utiliser EPSON Monitor3, vous devez d'abord activer l'impression en tâche de fond dans le Sélecteur ou dans la zone de dialogue correspondante. Après avoir lancé une impression, sélectionnez EPSON Monitor3 dans le menu Applications à droite de la barre de menu. Une zone de dialogue semblable à celle représentée ci-dessous s'affiche.

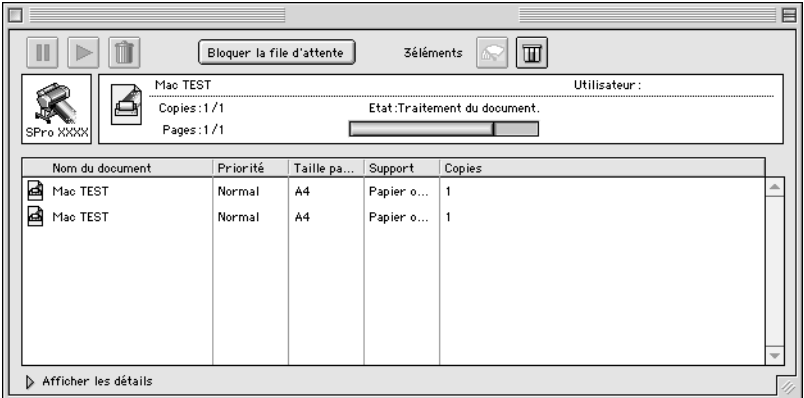

#### *Remarque :*

*Vous pouvez également ouvrir EPSON Monitor3 en double-cliquant sur l'icône* EPSON Monitor3 *dans le dossier Extensions.*

❏ Utilisez les boutons suivants pour interrompre, reprendre ou supprimer l'impression des documents sélectionnés dans la zone de dialogue : sélectionnez tout d'abord le travail d'impression concerné, puis cliquez sur le bouton de votre choix.

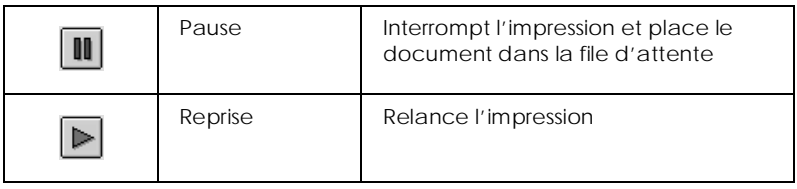

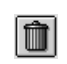

- ❏ Lorsque vous cliquez sur Bloquer la file d'attente, l'impression s'interrompt jusqu'à ce que vous cliquiez sur Lancer la file d'attente.
- ❏ Utilisez les boutons suivants pour démarrer les utilitaires d'impression.

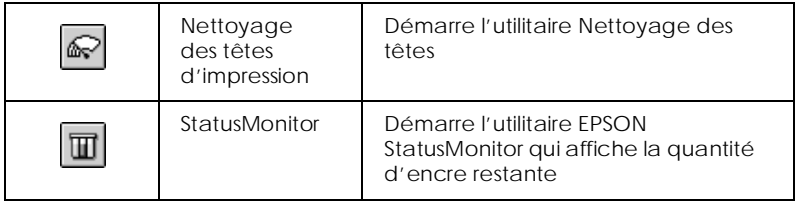

- ❏ Cliquez sur Bloquer la file d'attente pour arrêter l'impression. Cliquez sur Lancer la file d'attente pour la relancer.
- ❏ Double-cliquez sur un fichier de la liste pour le prévisualiser. (Cette fonction est désactivée lorsque vous imprimez un fichier de commande ESC/P.)
- ❏ Double-cliquez sur Copies pour modifier le nombre d'exemplaires à imprimer.

Si vous cliquez sur la flèche Afficher les détails, une extension semblable à celle représentée ci-dessous apparaît dans la partie inférieure de la zone de dialogue EPSON Monitor3. Cette extension affiche des informations détaillées sur les paramètres du pilote d'impression pour le document sélectionné.

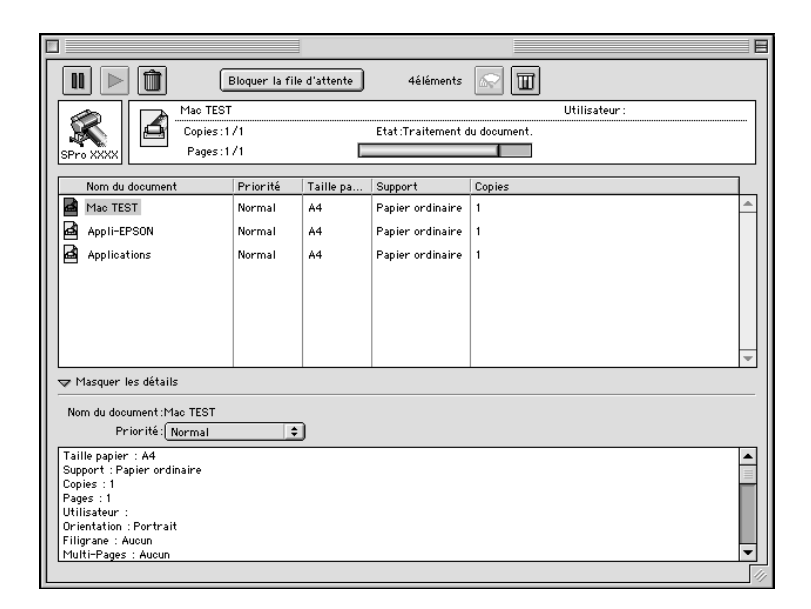

## *Modification de la priorité des travaux d'impression*

Pour modifier la priorité des travaux d'impression dans une file d'attente, procédez comme suit.

#### *Remarque :*

*Vous pouvez également modifier la priorité des travaux d'impression pour lesquels un délai a été spécifié dans la zone de dialogue Impression en tâche de fond.*

1. Cliquez sur la flèche Afficher les détails dans la partie inférieure de la zone de dialogue EPSON Monitor3, puis cliquez sur le nom d'un document dans la zone de liste Nom du document. Une extension identique ou semblable à celle représentée ci-dessous apparaît.

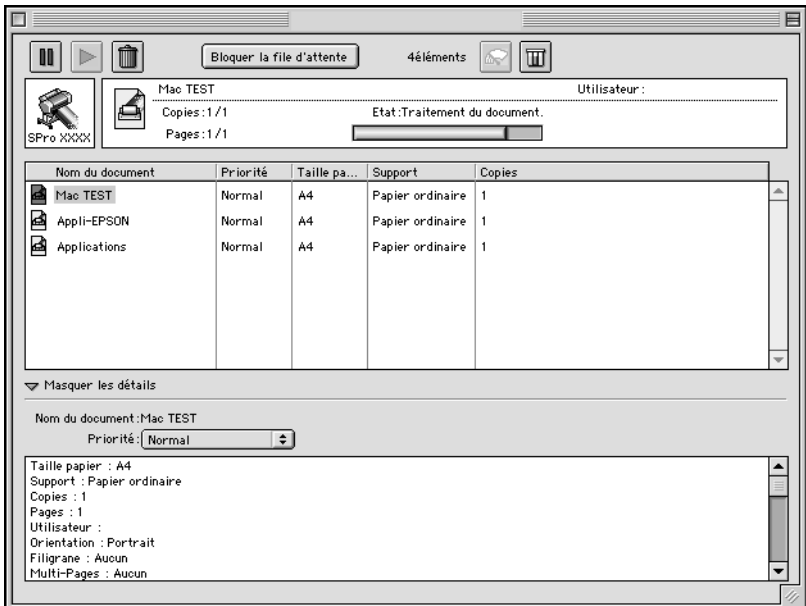

2. Dans la liste Priorité, sélectionnez Urgent, Normal, Conserver ou Date d'impression.

Si vous sélectionnez Date d'impression, une zone de dialogue s'affiche pour vous permettre d'indiquer la date et l'heure auxquelles vous souhaitez que le document soit imprimé.

# *Chapitre 8 Gestion du papier*

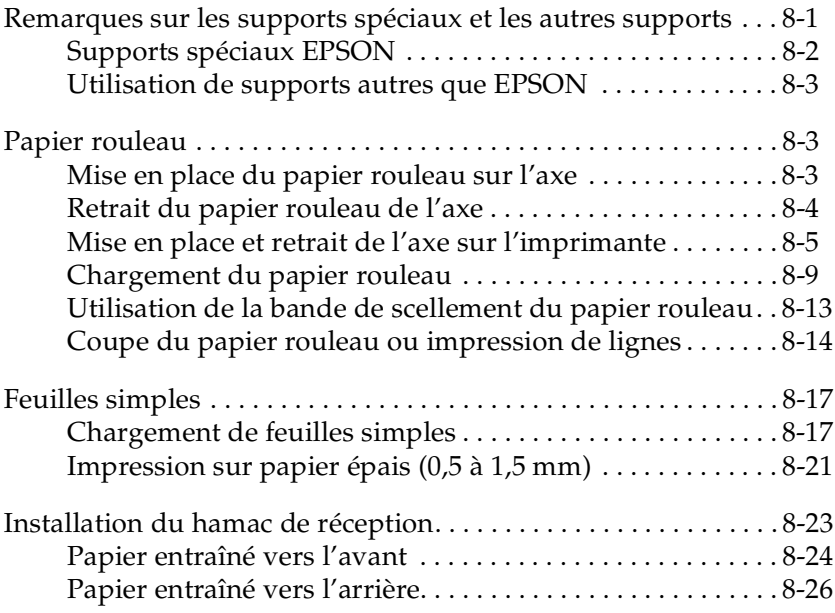

## <span id="page-90-0"></span>*Remarques sur les supports spéciaux et les autres supports*

Si la plupart des papiers couchés offrent de bons résultats, il va toutefois sans dire que la qualité d'impression varie en fonction du fabricant et de la qualité du papier. Testez-la toujours avant d'acheter de gros volumes de papier.

c *Attention : Veillez à toucher le moins possible la surface imprimable du support car les traces de doigts peuvent altérer la qualité d'impression. Dans la mesure du possible, utilisez des gants pour manipuler le papier.*

## <span id="page-91-0"></span>*Supports spéciaux EPSON*

EPSON propose des supports spéciaux visant à enrichir les applications et le réalisme des impressions. En cas d'utilisation de ces supports spéciaux, assurez-vous de configurer correctement le pilote d'impression en suivant les instructions de la section [« Présentation du logiciel d'impression », à la page 3-2](#page-35-0). Pour plus d'informations à ce sujet, reportez-vous à la section [« Supports](#page-182-0)  [spéciaux EPSON », à la page 12-3](#page-182-0).

#### *Remarque :*

- ❏ *Pour de bons résultats, veillez à conserver les supports spéciaux EPSON à température et humidité normales.*
- ❏ *Avant de charger les supports spéciaux EPSON, lisez attentivement les instructions ci-jointes.*

## *Stockage des supports spéciaux EPSON*

- ❏ Conservez les supports inutilisés dans leur emballage et dans leur sac plastique d'origine pour éviter tout problème d'humidité.
- ❏ Stockez les supports à l'abri de la lumière et dans des lieux non exposés à de fortes températures ou à des taux d'humidité élevés.

## <span id="page-92-0"></span>*Utilisation de supports autres que EPSON*

Si vous utilisez des supports autres que EPSON ou imprimez à l'aide du processeur RIP, suivez les instructions correspondantes ou demandez conseil à votre fournisseur.

## <span id="page-92-1"></span>*Papier rouleau*

## <span id="page-92-2"></span>*Mise en place du papier rouleau sur l'axe*

Pour mettre en place le papier rouleau sur l'axe, procédez comme suit. Pour retirer le papier rouleau ou les mandrins vides, reportez-vous à la section [« Retrait du papier rouleau de l'axe »,](#page-93-0)  [à la page 8-4](#page-93-0).

1. Retirez la bague amovible à l'extrémité de l'axe.

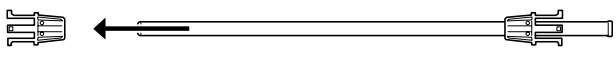

bague amovible

2. Maintenez le papier rouleau de sorte qu'il se déroule dans la direction indiquée ci-dessous.

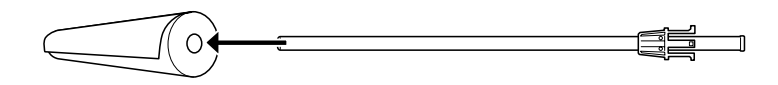

3. Faites coulisser le rouleau sur l'axe et au niveau de la bague jusqu'à ce qu'il soit en place.

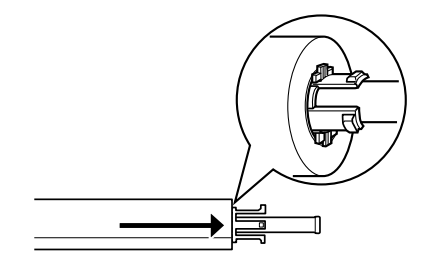

4. Remettez la bague amovible (retirée au point 1) sur l'axe et à l'extrémité du rouleau jusqu'à ce qu'elle soit en place.

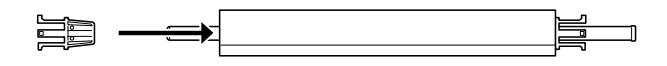

## <span id="page-93-0"></span>*Retrait du papier rouleau de l'axe*

Pour retirer le papier rouleau de l'axe, procédez comme suit.

- 1. Placez l'axe où est chargé le papier sur une surface plane.
- 2. Faites glisser la bague amovible à l'extrémité de l'axe en tapotant sur l'axe du même côté pour desserrer la bague. Retirez complètement la bague.

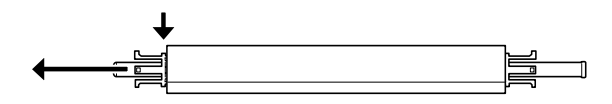

c *Attention : En retirant la bague amovible de l'axe, ne tenez pas celui-ci à la verticale et ne heurtez pas son extrémité sur le sol. Vous risqueriez de l'endommager.*

3. Retirez le rouleau de l'axe.

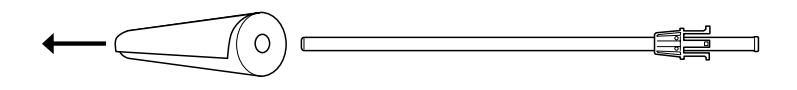

4. Fixez un nouveau rouleau sur l'axe (reportez-vous à la section [« Mise en place du papier rouleau sur l'axe », à la page 8-3\)](#page-92-2), ou remettez en place la bague amovible.

#### *Remarque :*

*Conservez le papier rouleau inutilisé dans son emballage d'origine. Replacez-le dans son sac plastique et dans son emballage pour éviter tout problème d'humidité.*

## <span id="page-94-0"></span>*Mise en place et retrait de l'axe sur l'imprimante*

Pour mettre en place l'axe avec papier rouleau sur l'imprimante, procédez comme suit. Lorsque vous retirez l'axe de l'imprimante, dégagez le papier de la fente d'insertion et suivez les instructions ci-dessous dans l'ordre inverse.

Vous pouvez fixer deux axes de papier rouleau à la fois sur l'imprimante, sauf si vous utilisez l'axe de papier rouleau 3 pouces (C811031). Dans ce cas, vous ne pouvez en mettre qu'un. Cet axe en option est nécessaire si vous souhaitez utiliser le papier rouleau de 3 pouces de diamètre.

#### *Remarque :*

*Si l'imprimante comporte deux axes, fixez la bande de scellement sur le rouleau non utilisé pour éviter tout bourrage papier. Reportez-vous à la section [« Utilisation de la bande de scellement du papier rouleau », à la](#page-102-0)  [page 8-13.](#page-102-0)*

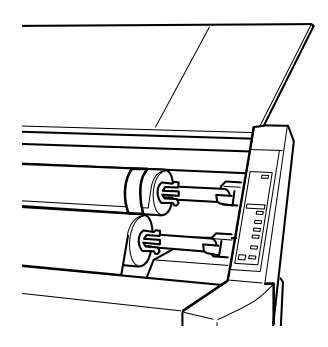

- 1. Ouvrez le capot du papier rouleau.
- 2. Vérifiez que la bague amovible est bien fixée sur l'extrémité du rouleau.

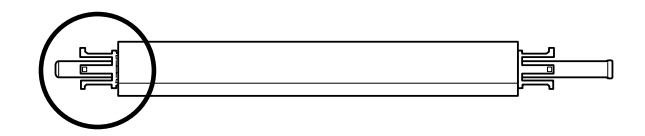

3. Maintenez l'axe du rouleau de sorte que la bague fixe soit située à droite.

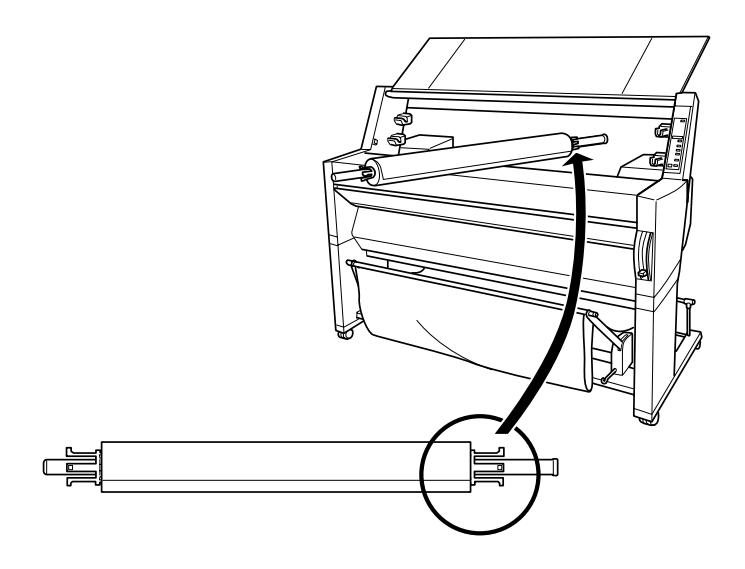

4. Placez l'extrémité droite de l'axe dans le support de fixation droit, à l'intérieur de l'imprimante.

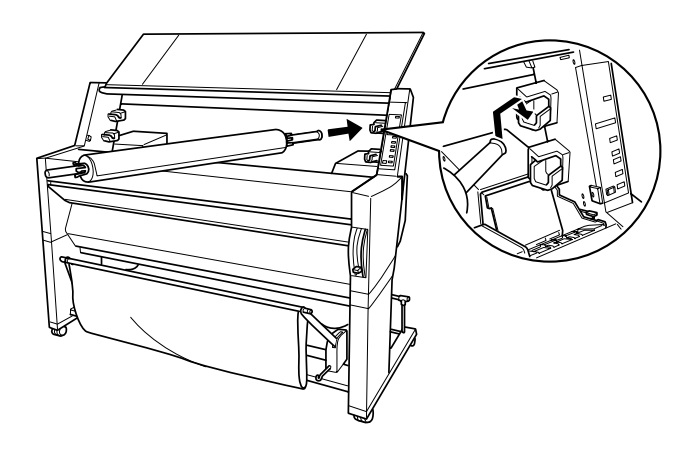

#### *Remarque :*

*Pour monter l'axe correctement, associez l'extrémité de l'axe et le support de fixation portant la même couleur.*

5. Placez l'extrémité gauche de l'axe dans le support de fixation gauche, à l'intérieur de l'imprimante.

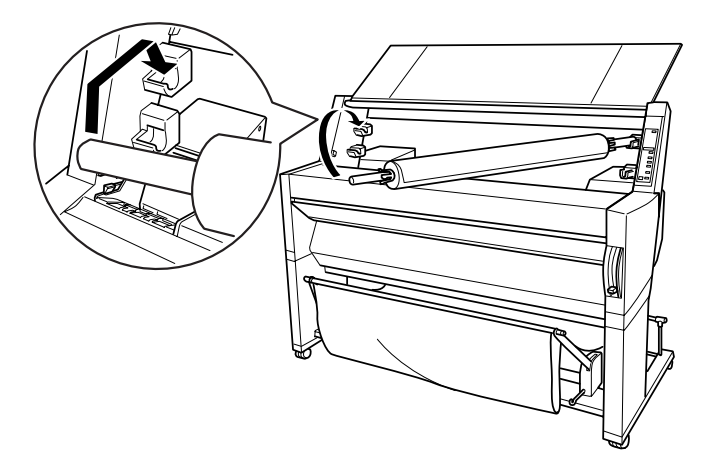

6. Fermez le capot du papier rouleau ou reportez-vous à la section « Chargement du papier rouleau » ci-après.

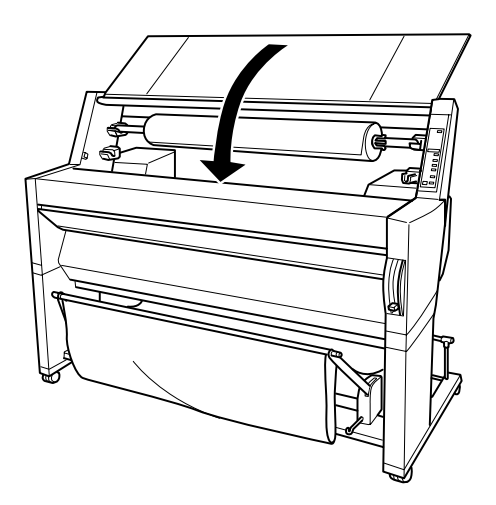

## <span id="page-98-0"></span>*Chargement du papier rouleau*

Pour charger le papier rouleau, procédez comme suit.

#### *Remarque :*

*Si vous le souhaitez, vous pouvez installer le hamac de réception avant d'imprimer. Reportez-vous à la section [« Installation du hamac de](#page-112-0)  [réception », à la page 8-23](#page-112-0). (Dans les illustrations qui suivent, le hamac de réception a été installé de manière à ce que le papier sorte par l'arrière.)*

1. Ouvrez le capot du papier rouleau. Assurez-vous que le papier rouleau est correctement installé dans l'imprimante.

#### *Remarque :*

*Si l'imprimante comporte deux axes, fixez la bande de scellement sur le rouleau non utilisé pour éviter tout bourrage papier. Reportezvous à la section [« Utilisation de la bande de scellement du papier](#page-102-0)  [rouleau », à la page 8-13](#page-102-0).*

- 2. Vérifiez que l'imprimante est sous tension.
- 3. Appuyez plusieurs fois sur la touche Paper Source (Alimentation Papier) jusqu'à ce que le voyant Roll Auto Cut (Rouleau Coupe Auto.) ou Roll Cutter Off (Rouleau Sans Coupe) s'allume.

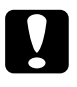

c *Attention : Si vous chargez du papier rouleau épais, sélectionnez Roll Cutter Off (Rouleau Sans Coupe). Un papier trop épais risque d'endommager la lame de découpe du papier.*

4. Assurez-vous que le voyant Operate (Données) ou Pause ne clignote pas, puis relevez complètement le levier de chargement du papier. Le voyant Paper Out (Fin Papier) s'allume et le message LOAD PAPER (CHARGER PAPIER) s'affiche.

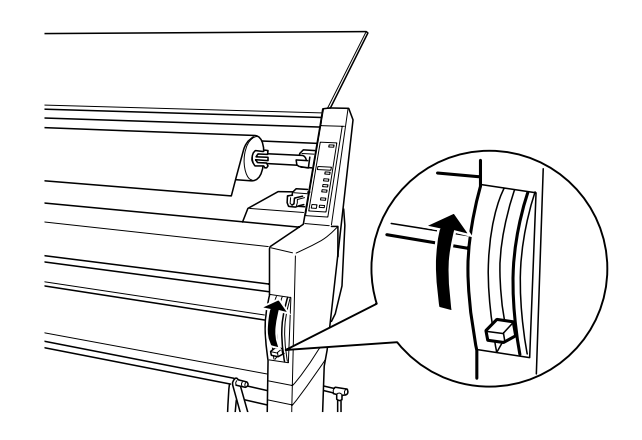

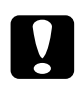

c *Attention : Ne relevez pas le levier de chargement du papier lorsque le voyant Operate (Données) ou Pause clignote. Cela pourrait endommager l'imprimante.*

5. Engagez le papier dans la fente d'insertion.

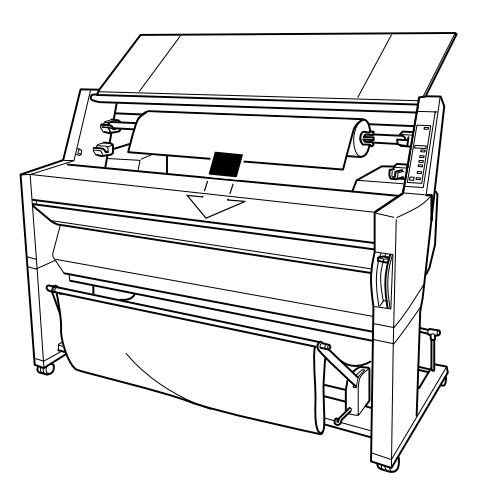

6. Tirez légèrement sur le papier.

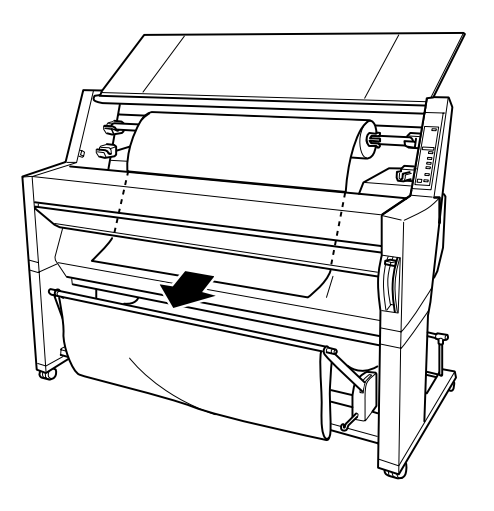

7. Tendez le papier en tournant le rouleau vers l'arrière. Assurez-vous que le bord inférieur du papier est rectiligne et correctement aligné avec les rangées de perforations.

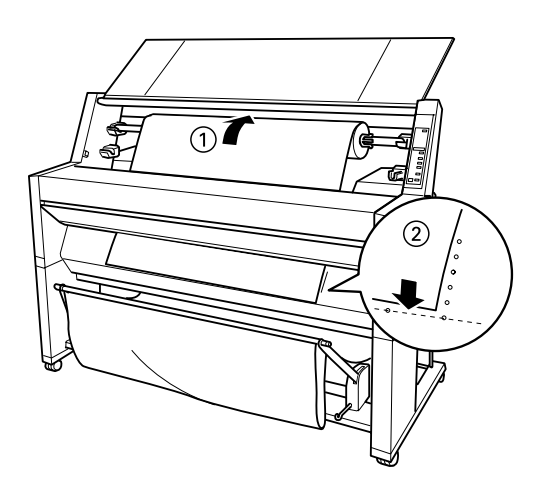

8. Abaissez complètement le levier de chargement du papier, puis fermez le capot du papier rouleau. Le message PRESS PAUSE BUTTON (APPUYEZ SUR PAUSE) s'affiche.

#### *Remarque :*

*Si le voyant Roll Auto Cut (Rouleau Coupe Auto.) est allumé et que le bord inférieur du papier rouleau n'a pas été coupé proprement lors d'une impression précédente, appuyez sur la touche* Cut/Eject (Coupe/Ejecte) *pour recouper le bord.*

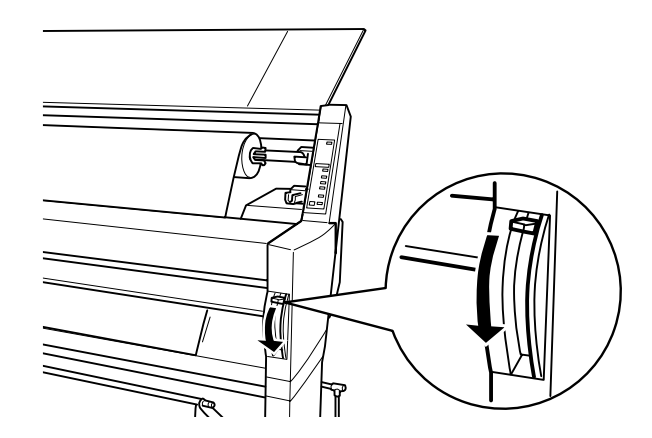

9. Appuyez sur la touche Pause.

Les têtes d'impression se déplacent et le papier avance automatiquement en position d'impression. Le message READY (PRET) s'affiche.

## *Remarque :*

*Les têtes d'impression se déplacent et le papier avance automatiquement en position d'impression même si vous n'avez pas appuyé sur la touche* Pause*. Le message* READY *(*PRET*) s'affiche.*

10. Paramétrez le pilote d'impression (reportez-vous à la section [« Démarrage du logiciel d'impression », à la page 3-2\)](#page-35-1), puis envoyez un travail d'impression à partir de l'ordinateur. L'imprimante démarre l'impression.

#### *Remarque :*

*Veillez à ce que le paramètre Alimentation du pilote d'impression corresponde au papier chargé dans l'imprimante.*

11. Après l'impression, il vous faudra peut-être couper le papier rouleau. Reportez-vous à la section [« Coupe du papier](#page-103-0)  [rouleau ou impression de lignes », à la page 8-14.](#page-103-0)

## <span id="page-102-0"></span>*Utilisation de la bande de scellement du papier rouleau*

Pour empêcher le papier rouleau de se dérouler, fixez la bande de scellement fournie avec votre imprimante. Lorsque l'imprimante comporte deux axes, cela permet d'éviter les problèmes de bourrage papier.

Appliquez l'extrémité de la bande de scellement sur le papier rouleau. Celle-ci s'enroule autour du rouleau.

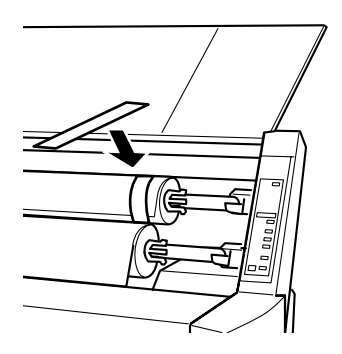

Pour la retirer, défaites-la simplement du rouleau. Si vous ne l'utilisez pas, conservez-la enroulée à l'extrémité de l'axe.

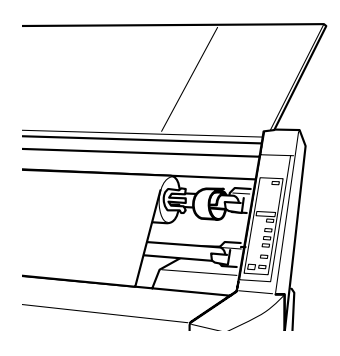

## <span id="page-103-0"></span>*Coupe du papier rouleau ou impression de lignes*

A la fin de l'impression, l'imprimante coupe automatiquement le papier rouleau ou imprime des lignes sur le document en fonction des paramètres que vous avez choisis. A vous de définir ces paramètres par le biais du panneau de contrôle ou du logiciel d'impression.

## *Remarque :*

*Le logiciel d'impression supplante généralement les paramètres définis sur le panneau de contrôle. Passez donc par le logiciel chaque fois que possible.*

## *Coupe automatique*

Si vous souhaitez que la coupe se fasse automatiquement après l'impression, utilisez le paramètre Auto Cut (Rouleau Coupe Auto.). Pour le sélectionner à l'aide de la touche Paper Source (Alimentation Papier) du panneau de contrôle, reportez-vous à la section [« Touches », à la page 1-3](#page-10-0). Pour utiliser le logiciel d'impression, reportez-vous à la section [« Utilisation des](#page-53-0)  [paramètres concernant le papier rouleau », à la page 3-20.](#page-53-0)

#### *Remarque :*

*Lorsque l'imprimante coupe le papier, elle commence par la partie gauche, poursuit par la partie droite et finit par le centre. Ne la mettez jamais hors tension avant la fin de la coupe.*

## *Coupe manuelle du papier rouleau*

Pour couper le papier rouleau alors que le paramètre Auto Cut (Rouleau Coupe Auto.) est désactivé, procédez comme suit.

#### *Coupe après l'impression du document*

- 1. Laissez l'impression se terminer, puis appuyez plusieurs fois sur la touche Paper Source (Alimentation Papier) jusqu'à ce que le voyant Roll Auto Cut (Rouleau Coupe Auto.) s'allume.
- 2. Appuyez sur la touche Cut/Eject (Coupe/Ejecte). Le papier rouleau est coupé.

#### *Coupe à d'autres moments*

- 1. Appuyez sur la touche Paper Feed (Avance Papier) pour positionner le papier pour la coupe.
- 2. Appuyez plusieurs fois sur la touche Paper Source (Alimentation Papier) jusqu'à ce que le voyant Roll Auto Cut (Rouleau Coupe Auto.) s'allume.
- 3. Appuyez sur la touche Cut/Eject (Coupe/Ejecte). Le papier rouleau est coupé.

## *Coupe manuelle de tissu*

Pour couper manuellement du tissu à l'aide de la lame de découpe fournie avec l'imprimante, procédez comme suit.

#### *Remarque :*

❏ *Certains supports ne peuvent pas être coupés avec la lame de découpe. Dans ce cas, utilisez des ciseaux.*

- ❏ *Imprimez le document en mode Roll Cutter Off (Rouleau Sans Coupe).*
- 1. Une fois l'impression du document confirmée, le message Ready (Prêt) s'affiche.
- 2. Appuyez sur la touche Cut/Eject (Coupe/Ejecte) pour faire avancer le support.

## *Remarque :*

*Appuyez sur la touche* Paper Feed (Avance Papier) *pour choisir la position de coupe sur le support.*

3. Placez la lame de découpe sur la rainure de la plaque de sortie. Faites ensuite glisser la lame dans la rainure pour couper le support.

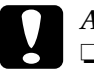

## c *Attention :*

- ❏ *Veillez à ne pas vous couper en utilisant la lame de découpe.*
- ❏ *Conservez la lame hors de portée des enfants.*
- 4. Après la coupe, appuyez sur la touche Pause pour revenir au mode en ligne.

## *Remarque :*

*Lorsque l'imprimante est en mode en ligne après la coupe, le support ne passe pas automatiquement en position d'impression.*

## *Impression de lignes*

Si vous souhaitez tout d'abord imprimer en continu sur du papier rouleau, puis couper la page vous-même après l'impression, vous avez tout intérêt à définir le paramètre Impression de lignes. Pour le sélectionner à l'aide du panneau de contrôle, reportez-vous à la section [« Paramètres SelecType », à la page 1-8.](#page-15-0) Pour utiliser le logiciel d'impression, reportez-vous à la section [« Utilisation des](#page-53-0)  [paramètres concernant le papier rouleau », à la page 3-20.](#page-53-0)

## <span id="page-106-0"></span>*Feuilles simples*

## <span id="page-106-1"></span>*Chargement de feuilles simples*

Pour charger une feuille simple de longueur supérieure à 483 mm (bord long d'un format A3+), reportez-vous à la section suivante. Pour charger du papier de format A3 ou A3+, reportez-vous à la section « Chargement de feuilles simples de format A3 et A3+ », [à la page 8-20](#page-109-0).

Si vous imprimez sur du papier épais (0,5 à 1,5 mm), reportezvous à la section [« Impression sur papier épais \(0,5 à 1,5 mm\) », à](#page-110-0)  [la page 8-21.](#page-110-0)

## *Chargement de feuilles simples de longueur supérieure à 483 mm (bord long d'un format A3+)*

Pour charger des feuilles simples de longueur supérieure à 483 mm, procédez comme suit.

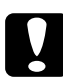

c *Attention : Veillez à toucher le moins possible la surface imprimable du support car les traces de doigts peuvent altérer la qualité d'impression.*

- 1. Assurez-vous que l'imprimante est sous tension et que le capot du rouleau est fermé.
- 2. Appuyez plusieurs fois sur la touche Paper Source (Alimentation Papier) jusqu'à ce que le voyant Sheet (Feuille) s'allume.

3. Assurez-vous que le voyant Operate (Données) ou Pause ne clignote pas, puis relevez complètement le levier de chargement du papier. Le voyant Paper Out (Fin Papier) s'allume et le message LOAD PAPER (CHARGER PAPIER) s'affiche.

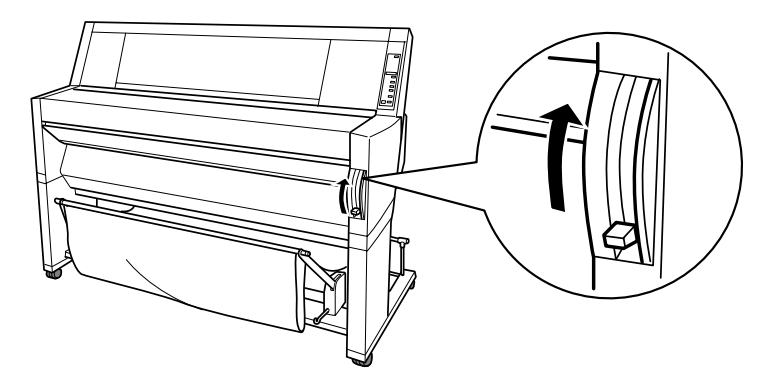

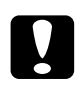

c *Attention : Ne relevez pas le levier de chargement du papier lorsque le voyant Operate (Données) ou Pause clignote. Cela pourrait endommager l'imprimante.*

4. Engagez la feuille dans la fente d'insertion jusqu'à ce qu'elle ressorte par le bas. Assurez-vous que les bords droit et inférieur du papier sont rectilignes et correctement alignés avec les rangées de perforations.

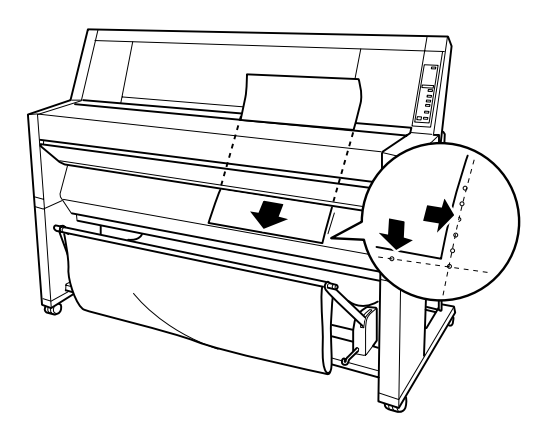
5. Abaissez complètement le levier de chargement du papier. Le message PRESS PAUSE BUTTON (APPUYEZ SUR PAUSE) s'affiche.

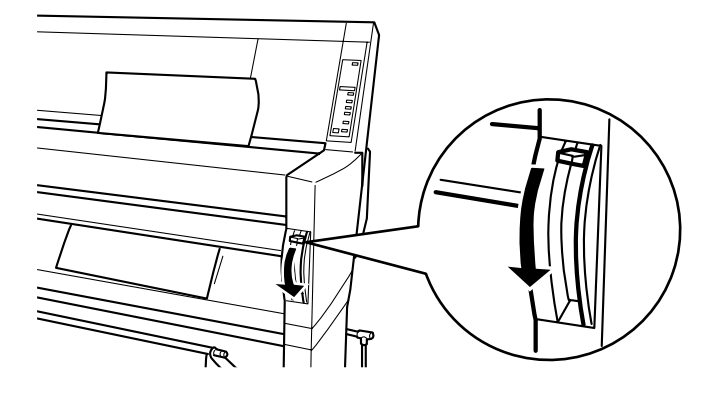

6. Appuyez sur la touche Pause.

Les têtes d'impression se déplacent et la feuille avance automatiquement en position d'impression. Le message READY (PRET) s'affiche.

### *Remarque :*

*Les têtes d'impression se déplacent et le papier avance automatiquement en position d'impression même si vous n'avez pas appuyé sur la touche* Pause*. Le message* READY *(*PRET*) s'affiche.*

7. Paramétrez le pilote d'impression (reportez-vous à la section [« Démarrage du logiciel d'impression », à la page 3-2](#page-35-0)), puis envoyez un travail d'impression à partir de l'ordinateur. L'imprimante démarre l'impression.

### *Remarque :*

*Après l'impression, attendez que l'encre soit complètement sèche afin d'assurer une bonne qualité d'impression.*

## *Chargement de feuilles simples de format A3 et A3+*

Pour charger des feuilles simples de format A3 et A3+, procédez comme suit.

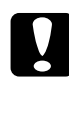

c *Attention : Veillez à toucher le moins possible la surface imprimable du support car les traces de doigts peuvent altérer la qualité d'impression.*

- 1. Assurez-vous que l'imprimante est sous tension et que le capot du rouleau est fermé.
- 2. Appuyez plusieurs fois sur la touche Paper Source (Alimentation Papier) jusqu'à ce que le voyant Sheet (Feuille) s'allume.
- 3. Vérifiez que le levier de chargement du papier est complètement relevé. Engagez la feuille dans la fente d'insertion jusqu'à ce qu'elle oppose une certaine résistance. Assurez-vous que le bord droit du papier est rectiligne et correctement aligné avec le bord droit des graduations sur le capot du rouleau. Le message PRESS PAUSE BUTTON (APPUYEZ SUR PAUSE) s'affiche.

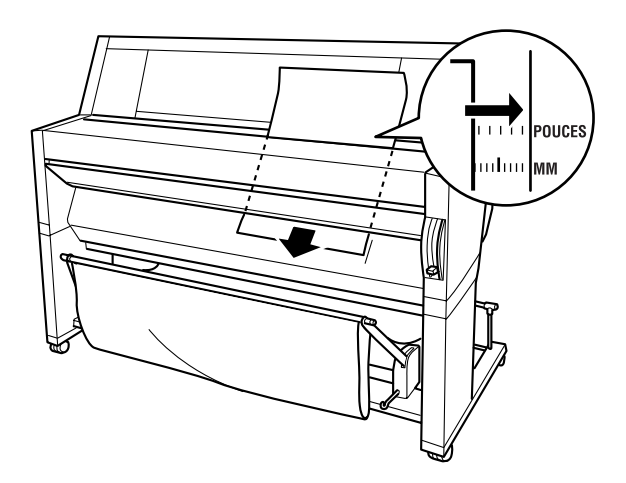

- 4. Appuyez sur la touche Pause. Les têtes d'impression se déplacent et la feuille avance automatiquement en position d'impression. Le message READY (PRET) s'affiche.
- 5. Paramétrez le pilote d'impression (reportez-vous à la section [« Démarrage du logiciel d'impression », à la page 3-2](#page-35-0)), puis envoyez un travail d'impression à partir de l'ordinateur. L'imprimante démarre l'impression.

Une fois l'impression terminée, l'imprimante n'éjecte pas le support, et le message PAPER OUT (FIN PAPIER) s'affiche. Pour retirer le papier, maintenez-le tout en appuyant sur la touche Paper Feed (Avance Papier). Vous pouvez ensuite le retirer.

# *Impression sur papier épais (0,5 à 1,5 mm)*

Lorsque vous chargez des feuilles épaisses, telles que du carton, procédez comme suit.

### *Remarque :*

- ❏ *Ne chargez pas de papier épais d'un format supérieur à B1 (728* × *1 030 mm) ; cela pourrait provoquer un bourrage papier.*
- ❏ *Chargez toujours le papier épais de format B1 (728* × *1 030 mm) bord long en premier. Si vous le souhaitez, vous pouvez sélectionner le paramètre Paysage du pilote d'impression.*
- 1. Installez le hamac de réception à l'avant comme cela est décrit dans la section [« Papier entraîné vers l'avant », à la page 8-24](#page-113-0).
- 2. Vérifiez que l'imprimante est sous tension.
- 3. Appuyez plusieurs fois sur la touche Paper Source (Alimentation Papier) jusqu'à ce que le voyant Sheet (Feuille) s'allume.

4. Assurez-vous que le voyant Operate (Données) ou Pause ne clignote pas, puis relevez complètement le levier de chargement du papier. Le voyant Paper Out (Fin Papier) s'allume et le message LOAD PAPER (CHARGER PAPIER) s'affiche. Ouvrez le capot inférieur.

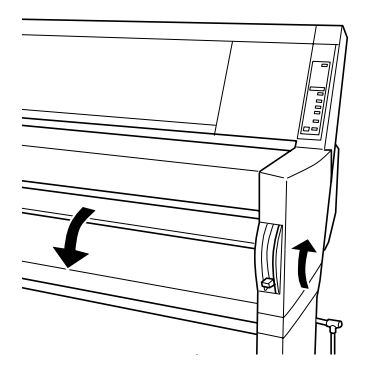

5. Chargez la feuille dans la fente d'insertion de sorte que le bord inférieur du papier repose derrière le capot inférieur ouvert. Assurez-vous que le bord droit est rectiligne et correctement aligné avec les rangées de perforations verticales.

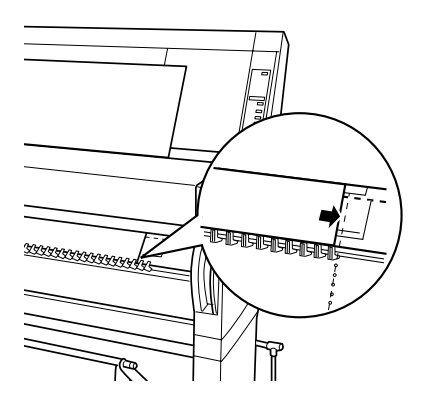

6. Abaissez complètement le levier de chargement du papier, puis fermez le capot inférieur. Le message PRESS PAUSE BUTTON (APPUYEZ SUR PAUSE) s'affiche.

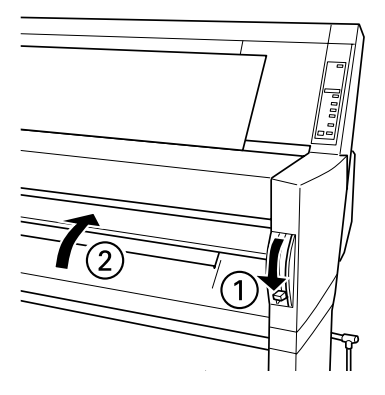

7. Appuyez sur la touche Pause. Suivez ensuite les instructions qui s'appliquent aux autres feuilles simples.

# *Installation du hamac de réception*

Pour protéger vos impressions de toute salissure ou pliure involontaire, installez le hamac de réception comme indiqué ci-dessous. Le hamac de réception peut être utilisé avec du papier rouleau ou des feuilles simples.

### *Remarque :*

*En cas d'impression sur papier épais, installez le hamac de réception à l'avant afin d'éviter d'endommager vos impressions. Reportez-vous à la section « Papier entraîné vers l'avant » ci-après.*

## <span id="page-113-0"></span>*Papier entraîné vers l'avant*

1. Sortez complètement les crochets du hamac de réception pour qu'ils reposent sur le sol, comme indiqué ci-dessous.

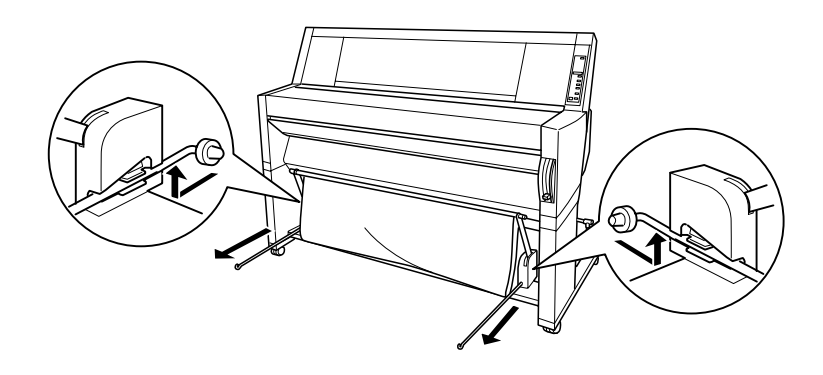

2. Amenez les deux baguettes sur les crochets.

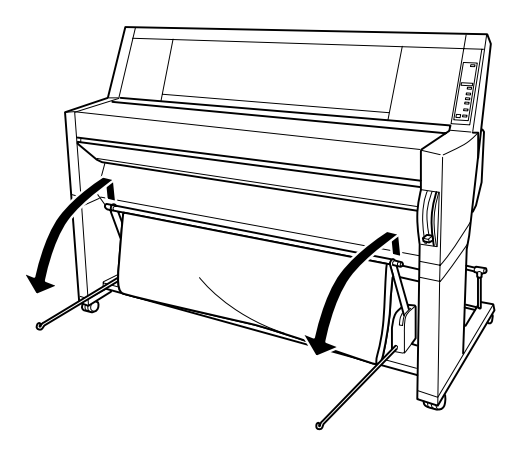

3. Accrochez la baguette la plus courte aux extrémités des crochets. La baguette la plus longue doit être posée sur le sol, en dessous des crochets du hamac.

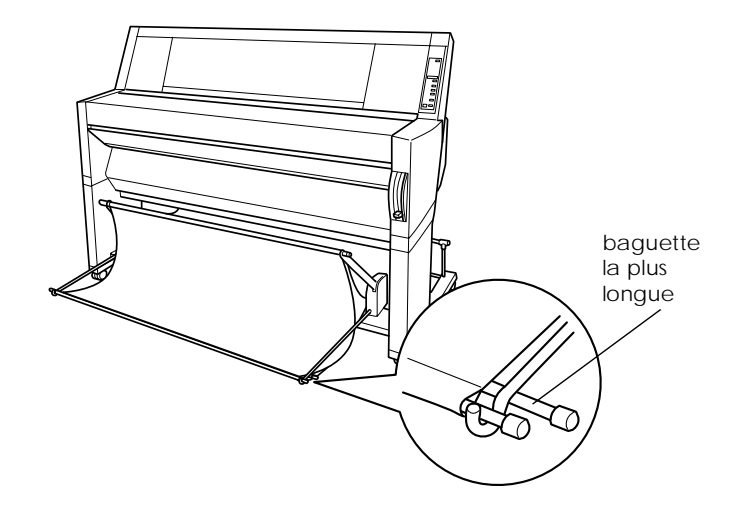

4. Repoussez la partie supérieure du hamac de réception de manière à ce que le papier soit entraîné vers l'avant.

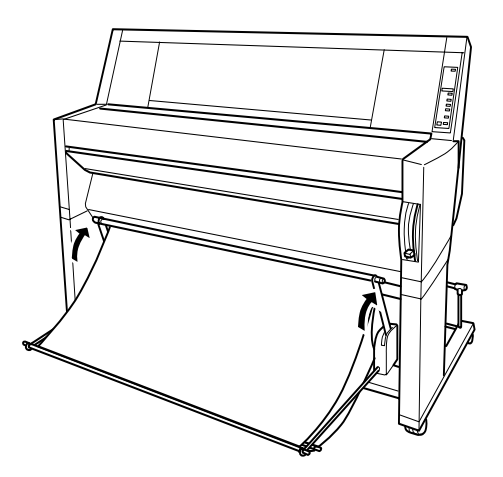

5. Si nécessaire (pour des travaux d'impression volumineux), étendez la toile du hamac de réception sur le sol devant l'imprimante.

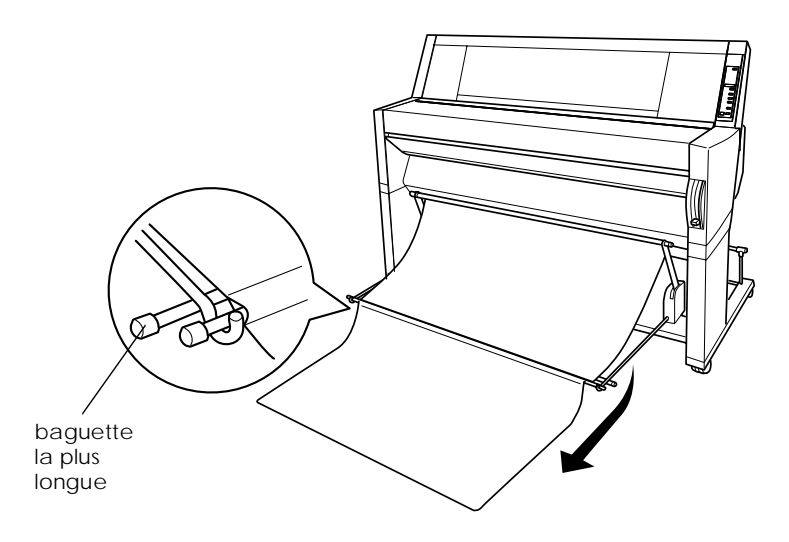

# *Papier entraîné vers l'arrière*

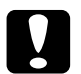

c *Attention : Chargez toujours le papier épais (0,5 à 1,5 mm) au format B1 (728* × *1 030 mm) bord long d'abord et faites sortir les impressions par l'avant. Dans le cas contraire, vous risquez d'abîmer vos impressions.* 

1. Engagez les extrémités des trois baguettes dans les fentes situées aux extrémités des bras du hamac de réception et repoussez les crochets du hamac vers l'intérieur.

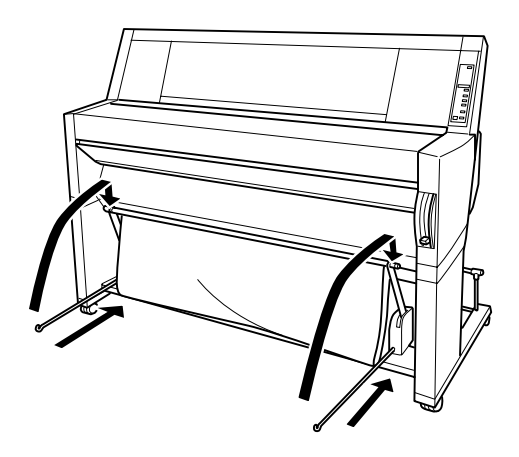

2. Tirez la partie supérieure du hamac de réception de manière à ce que le papier soit entraîné vers l'arrière.

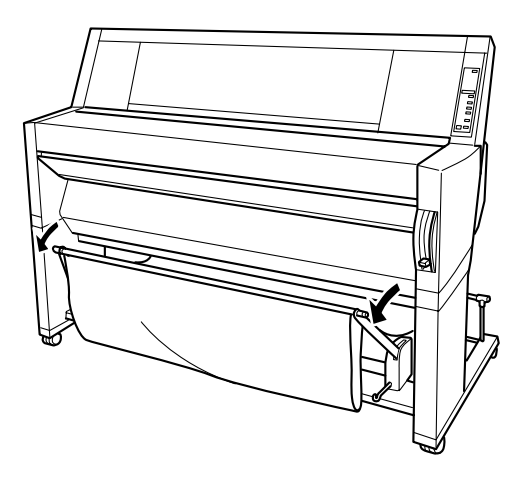

# *Chapitre 9*

# *Maintenance et transport*

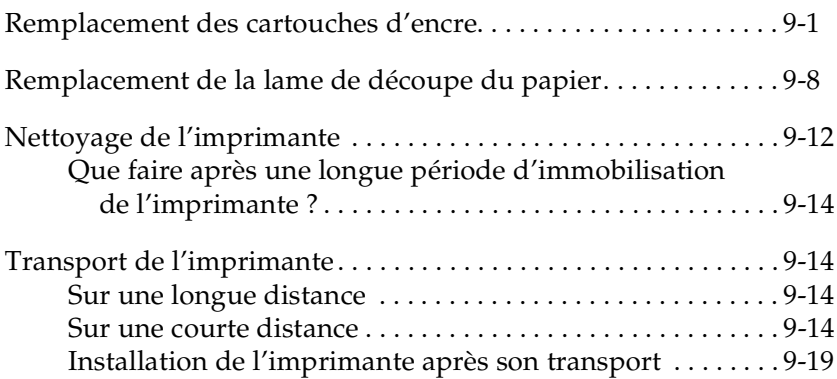

## <span id="page-118-1"></span><span id="page-118-0"></span>*Remplacement des cartouches d'encre*

Les voyants lumineux de l'imprimante vous indiquent à quel moment prévoir une cartouche de rechange (ils clignotent) et à quel moment remplacer une cartouche vide (il restent allumés). L'écran LCD affiche également les messages INK LOW (NIVEAU ENCRE BAS) ou INK OUT (FIN ENCRE).

### *Remarque :*

- ❏ *Il suffit d'une seule cartouche vide pour que l'imprimante cesse de fonctionner.*
- ❏ *Si vous enlevez une cartouche puis la réinstallez, l'imprimante n'est plus en mesure d'en déterminer précisément le niveau d'encre. Le voyant Ink Out (Fin Encre) correspondant risque de ne pas clignoter et, par conséquent, de ne pas vous prévenir que la cartouche est presque vide. N'installez que des cartouches non utilisées.*

EPSON vous recommande d'utiliser d'authentiques cartouches d'encre EPSON. L'utilisation de produits non fabriqués par ses soins pourrait provoquer des dommages non couverts par la garantie EPSON. Reportez-vous à la section [« Cartouches](#page-173-0)  [d'encre », à la page 11-10.](#page-173-0)

Pour remplacer une cartouche d'encre, procédez comme suit.

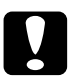

c *Attention : Laissez l'ancienne cartouche dans l'imprimante tant que vous n'êtes pas prêt à installer la nouvelle.*

- 1. Vérifiez que l'imprimante est sous tension. Déterminez la cartouche à remplacer en fonction des indications des voyants Ink Out (Fin Encre).
- 2. Ouvrez le capot du papier rouleau.

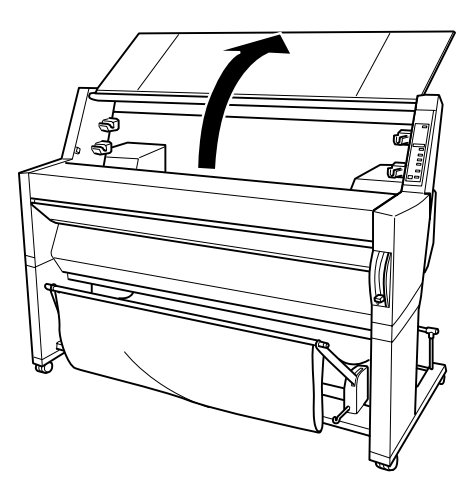

3. Abaissez le levier pour qu'il libère et ouvre le capot du compartiment des cartouches afin de repérer les cartouches à remplacer. (Le levier est relevé.) Le message INK COMPART. OPEN (COMPART. CART. OUVERT) s'affiche.

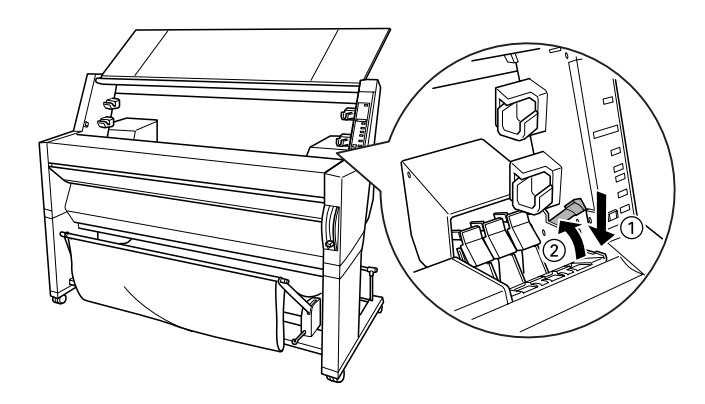

4. Tirez vers l'avant le levier d'insertion de la cartouche vide.

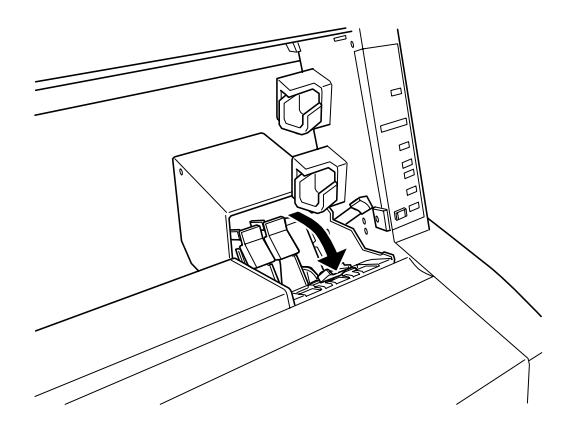

5. Sortez prudemment la cartouche de l'imprimante en la tenant bien droite.

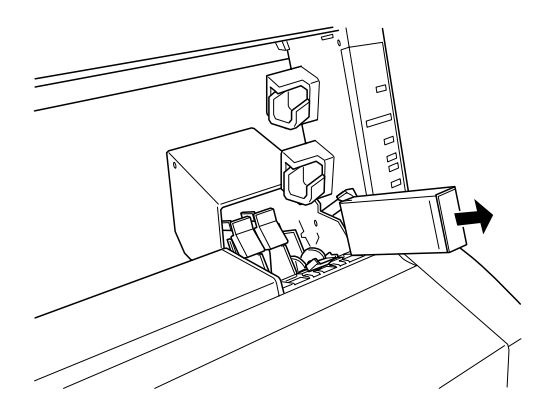

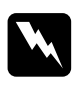

w *Danger : Si vous avez de l'encre sur les mains, lavez-les à l'eau et au savon. En cas de contact avec les yeux, rincez immédiatement et abondamment à l'eau.*

6. Vérifiez la couleur de la nouvelle cartouche, puis sortez-la de l'emballage.

7. Tenez la cartouche avec la flèche sur le dessus pointant vers l'arrière de l'imprimante, puis insérez la cartouche dans l'emplacement voulu. Ne forcez pas pour insérer la cartouche.

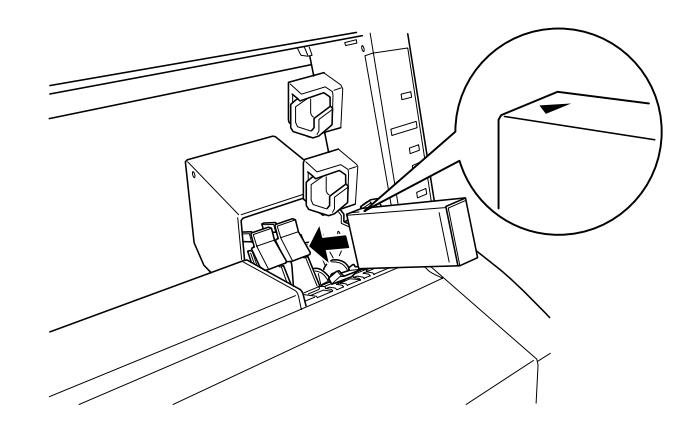

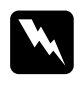

w *Attention Pour éviter tout risque de fuite, ne secouez pas les cartouches qui ont déjà été installées.*

### *Remarque :*

❏ *Pour de bons résultats, secouez doucement la cartouche avant de l'installer.*

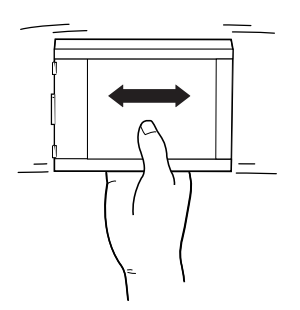

- ❏ *Un système de protection empêche toute mauvaise manœuvre. Si vous avez des difficultés à insérer la cartouche, n'insistez pas ; ce n'est peut-être pas le bon modèle. Vérifiez l'emballage et le code de fabrication.*
- ❏ *Les cartouches d'encre destinées aux imprimantes EPSON Stylus Pro 9000 peuvent également être insérées, mais l'imprimante ne fonctionnera pas correctement. Assurez-vous que vous utilisez des cartouches prévues pour les imprimantes EPSON Stylus Pro 9500.*
- 8. Poussez le levier d'insertion de la cartouche d'encre vers l'arrière. Vérifiez que le voyant Ink Out (Fin Encre) correspondant s'éteint.

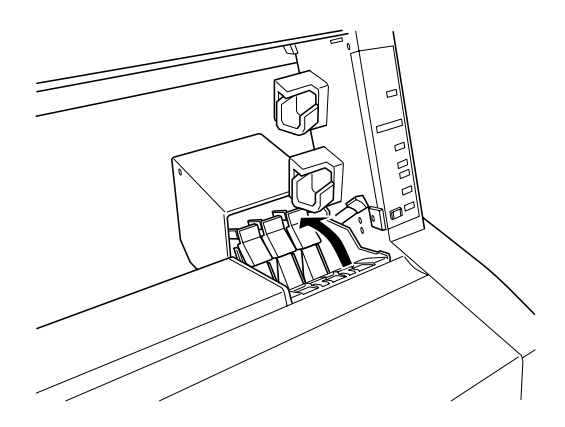

### *Remarque :*

*Si le voyant Ink Out (Fin Encre) reste allumé, la cartouche est probablement mal installée. Retirez-la, puis réinsérez-la en suivant les instructions ci-dessus.*

9. Fermez le capot du compartiment des cartouches en baissant le levier jusqu'à ce qu'il se bloque en place. L'imprimante repasse à l'état précédent.

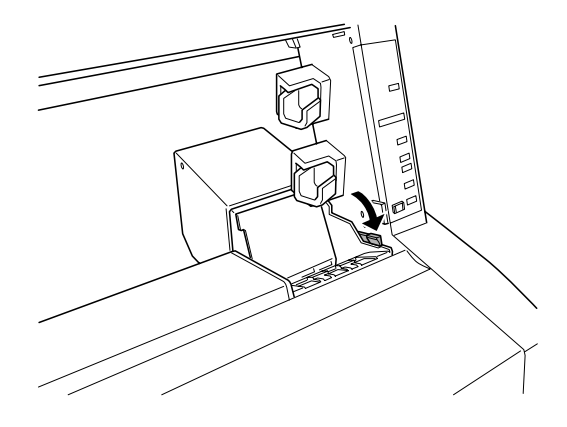

# <span id="page-125-0"></span>*Remplacement de la lame de découpe du papier*

Si la coupe n'est plus franche, la lame est probablement émoussée et doit être changée. Pour pouvoir remplacer la lame, il vous faut déplacer le porte-lame à l'aide des paramètres du panneau de contrôle.

Lame de découpe du C815131 papier

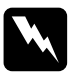

w *Danger : Veillez à ne pas vous couper lors du remplacement de la lame.*

Pour remplacer la lame de découpe du papier, procédez comme suit.

- 1. Vérifiez que l'imprimante est sous tension.
- 2. Appuyez plusieurs fois sur la touche SelecType jusqu'à l'affichage du message CUTTER REPLACE MENU (REMPLACEMENT CUTTER).

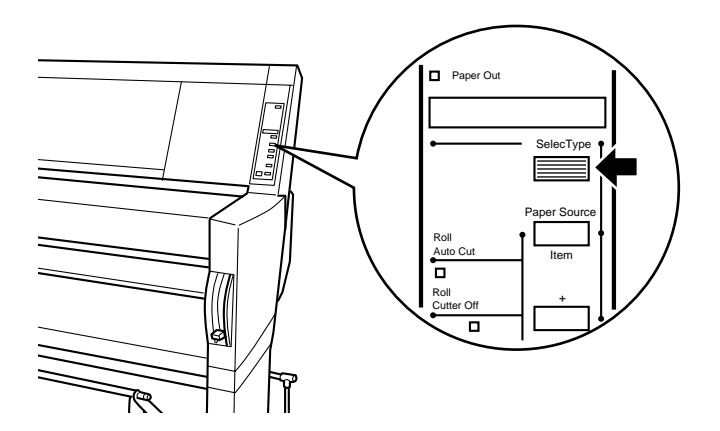

3. Appuyez sur la touche Item (Choix). Le message CUT. REPLACE = EXEC. (CHGT CUTTER = EXEC.) s'affiche. Appuyez ensuite sur la touche Enter (Valider). Le message WAIT (PATIENTEZ) s'affiche et le porte-lame se met en place pour le remplacement.

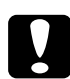

c *Attention : Ne déplacez jamais le porte-lame à la main. Vous risqueriez d'endommager l'imprimante.* 

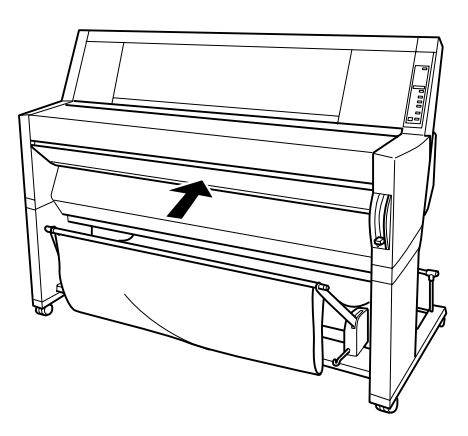

4. Lorsque le porte-lame s'immobilise dans la position de remplacement, OPEN LOWER COVER (OUVRIR CAPOT BAS) s'affiche. Ouvrez le capot inférieur.

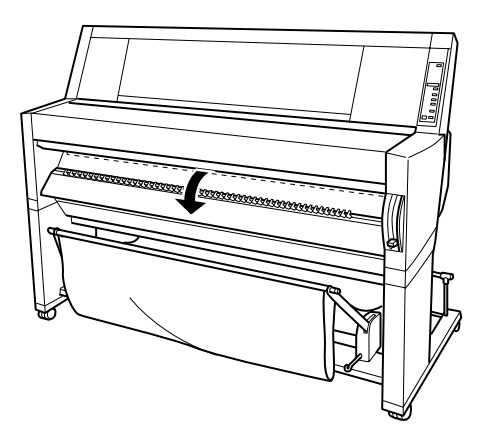

5. Lorsque REPLACE CUTTER (REMPLACER CUTTER) s'affiche, enfoncez la goupille latérale tout en faisant pivoter le capot de la lame sur la droite pour ouvrir le boîtier.

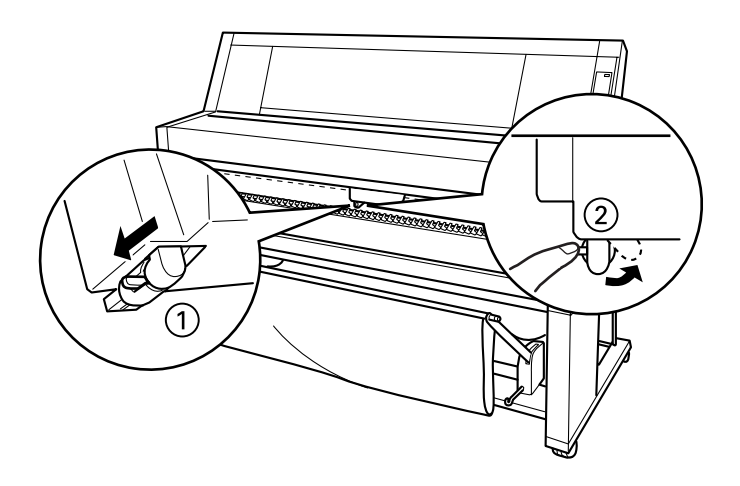

6. Relâchez doucement la goupille latérale. La lame se soulève pour vous permettre de la retirer.

### *Remarque :*

*Veillez à ne pas laisser la lame ou le ressort s'échapper du boîtier.*

7. Retirez prudemment l'ancienne lame de l'imprimante.

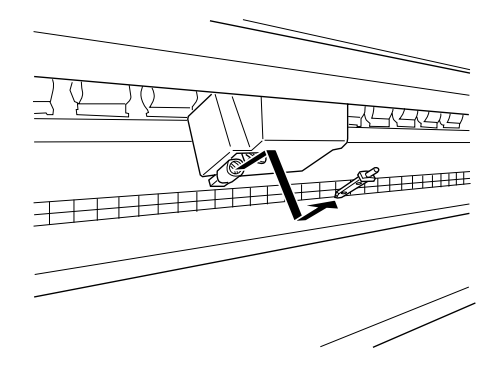

- 8. Sortez la nouvelle lame de son emballage.
- 9. Assurez-vous que le ressort est bien à l'intérieur du portelame et réinstallez-le si nécessaire.
- 10. Insérez à fond la nouvelle lame dans le porte-lame, dans le sens indiqué ci-dessous.

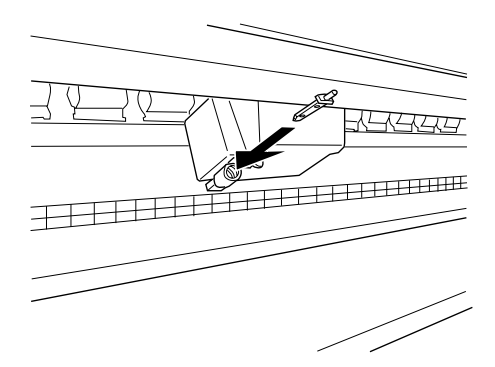

11. Enfoncez la goupille latérale tout en faisant pivoter le capot de la lame vers la gauche pour fermer le boîtier.

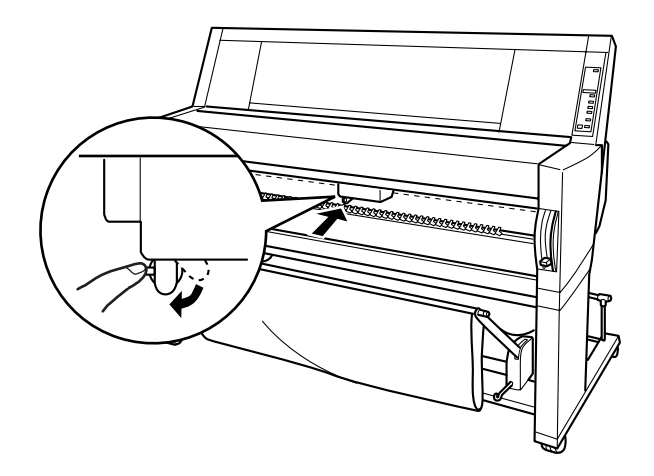

- 12. Vérifiez que le message CLOSE LOWER COVER (FERMER CAPOT BAS) est affiché, puis fermez le capot inférieur. Le porte-lame revient à sa position initiale (sur le côté droit).
- 13. Attendez que READY (PRET) s'affiche. La procédure de remplacement de la lame de découpe du papier est terminée.

# <span id="page-129-0"></span>*Nettoyage de l'imprimante*

Nettoyez votre imprimante plusieurs fois par an pour en assurer le bon fonctionnement et en garantir la longévité.

- 1. Vérifiez que l'imprimante est hors tension et qu'aucun voyant n'est allumé. Débranchez ensuite le cordon d'alimentation.
- 2. Ouvrez le capot du papier rouleau et retirez les axes. Retirez également toute feuille simple de l'imprimante.
- 3. Assurez-vous de la fermeture du compartiment des cartouches d'encre. Ensuite, à l'aide d'une brosse douce, nettoyez et dépoussiérez l'intérieur de l'imprimante.
- 4. Fermez le capot du papier rouleau.
- 5. Ouvrez le capot inférieur et, à l'aide d'une brosse douce, nettoyez et dépoussiérez sa face interne. Fermez ensuite le capot.
- 6. Retirez le hamac de réception. Ensuite, nettoyez et dépoussiérez la base à l'aide d'une brosse douce.
- 7. Si le boîtier extérieur est sale, nettoyez-le avec un chiffon propre et doux, légèrement imprégné d'un détergent doux. Maintenez bien le compartiment des cartouches d'encre fermé pour éviter toute pénétration d'eau.
- 8. Si, accidentellement, l'intérieur de l'imprimante est taché d'encre, nettoyez-le avec un chiffon humide.
- 9. Pour nettoyer le hamac de réception, retirez ses armatures, puis lavez-les avec un détergent doux.

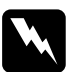

w *Danger : Veillez à ne toucher aucun des mécanismes de l'imprimante.*

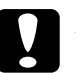

- c *Attention :* ❏ *N'utilisez jamais ni alcool ni diluant pour nettoyer l'imprimante, ces produits chimiques peuvent sérieusement endommager les composants et le boîtier.*
	- ❏ *Protégez les mécanismes ou les composants électroniques de l'imprimante de toute projection d'eau.*
	- ❏ *N'utilisez pas de brosse dure ou abrasive.*
	- ❏ *Ne vaporisez aucun lubrifiant à l'intérieur de l'imprimante, des lubrifiants non adaptés risquant d'endommager le mécanisme. Contactez votre fournisseur ou un technicien qualifié lorsqu'une lubrification s'avère nécessaire.*

## <span id="page-131-0"></span>*Que faire après une longue période d'immobilisation de l'imprimante ?*

Après une longue période d'immobilisation, les buses des têtes d'impression sont souvent encrassées. Lancez le test des buses et nettoyez les têtes d'impression. Pour plus d'informations, reportez-vous au *Guide de démarrage*.

### *Remarque :*

Laissez les cartouches en place même si vous n'utilisez pas votre *imprimante pendant une longue période.*

# <span id="page-131-1"></span>*Transport de l'imprimante*

## <span id="page-131-2"></span>*Sur une longue distance*

En cas de transport sur une longue distance, vous avez tout intérêt à replacer votre imprimante dans son emballage d'origine, avec les matériaux de protection. Demandez conseil à votre revendeur.

## <span id="page-131-3"></span>*Sur une courte distance*

En cas de transport sur une courte distance, procédez comme suit :

1. Mettez d'abord l'imprimante hors tension et assurez-vous que les têtes d'impression se trouvent en position initiale (complètement à droite). Si ce n'est pas le cas, remettez l'imprimante sous tension, attendez que les têtes d'impression reprennent leur position initiale, puis mettez l'imprimante hors tension.

2. Retirez les éléments suivants :

### *Remarque :*

*Si vous enlevez une cartouche puis la réinstallez, l'imprimante n'est plus en mesure d'en déterminer précisément le niveau d'encre. Le voyant Ink Out (Fin Encre) correspondant risque de ne pas clignoter et, par conséquent, de ne pas vous prévenir que la cartouche est presque vide. Une fois l'imprimante à sa place, installez de nouvelles cartouches d'encre.*

- ❏ Cartouches d'encre
- ❏ Cordon d'alimentation
- ❏ Câble d'interface
- ❏ Hamac de réception
- ❏ Axes du papier rouleau
- ❏ Papier rouleau et feuille simple
- ❏ Enrouleur automatique en option (le cas échéant)
- 3. Vérifiez que les leviers d'insertion des cartouches sont relevés (en position fermée). Tout en laissant le capot du compartiment des cartouches ouvert, fixez le capot et les leviers des cartouches à l'aide de ruban adhésif.

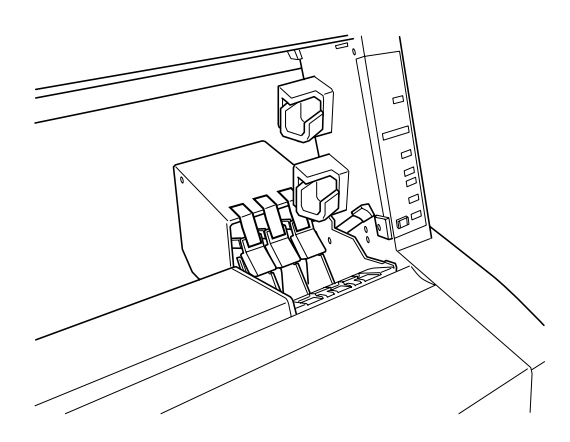

4. Fermez les vannes d'arrivée d'encre situées de chaque côté de l'imprimante.

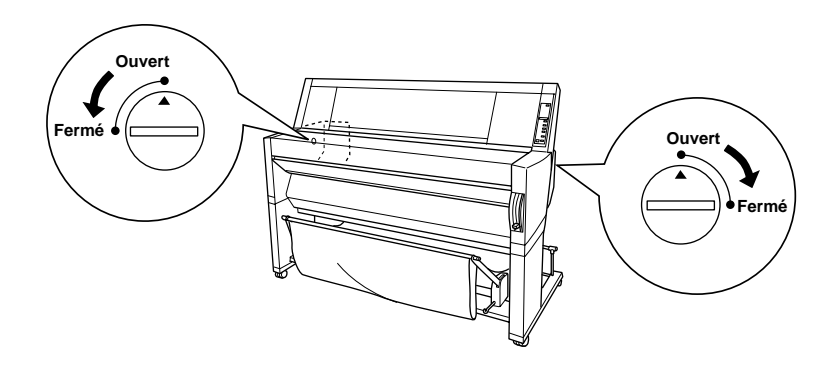

5. Retirez les caches couvre-joint gauche et droit en écartant leurs extrémités, puis conservez-les dans un lieu sûr.

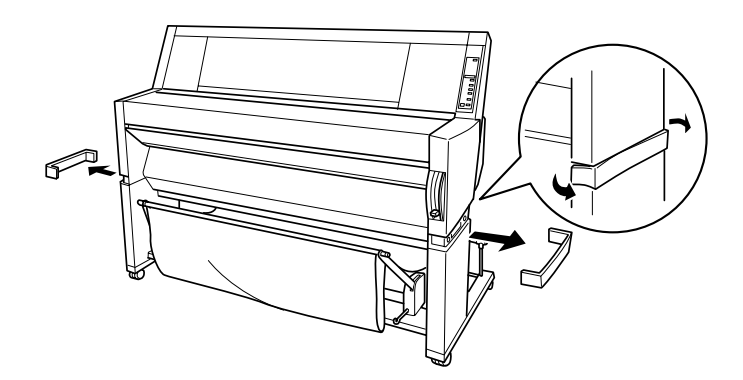

6. Tout en maintenant l'imprimante, retirez les vis des côtés droit et gauche et gardez-les en lieu sûr.

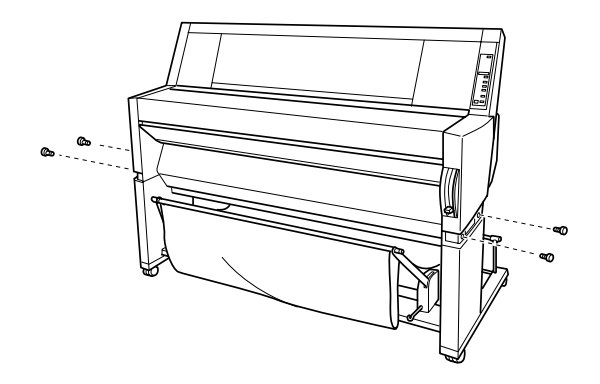

7. A quatre, soulevez l'imprimante de la base en la saisissant par les poignées. Elle pèse environ 100 kg et doit être manipulée avec précaution.

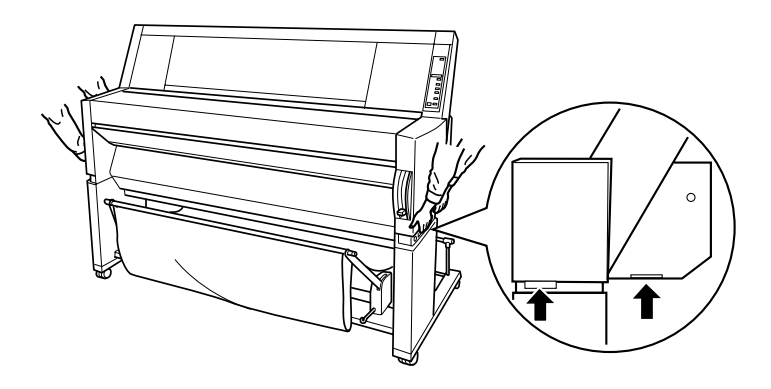

8. Déplacez l'imprimante horizontalement.

Pour configurer l'imprimante après son transport, reportez-vous à la section [« Installation de l'imprimante après son transport »,](#page-136-0)  [à la page 9-19](#page-136-0). Après le transport de l'imprimante, vous avez tout intérêt à lancer le test des buses et à réaligner les têtes d'impression. Pour plus d'informations, reportez-vous au *Guide de démarrage.*

## *Déplacement de l'imprimante sur roulettes*

En cas de déplacement de très courte distance, dans la même pièce par exemple, vous pouvez faire glisser l'imprimante sur ses roulettes.

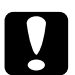

c *Attention : Ne faites pas rouler l'imprimante sur un sol incliné ou irrégulier.*

1. Assurez-vous que le cordon d'alimentation, le câble d'interface, les axes du papier rouleau et les feuilles simples sont bien retirés et que le capot du rouleau et le capot inférieur sont bien fermés.

## *Remarque :*

*Si vous déplacez l'imprimante sur roulettes, il est inutile de retirer les cartouches d'encre.*

2. Libérez les roulettes avant et rentrez les stabilisateurs.

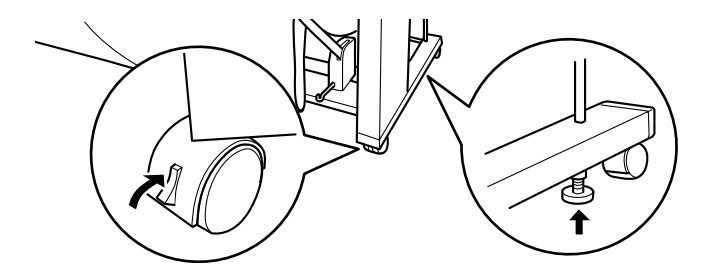

3. Dirigez prudemment l'imprimante jusqu'à son nouvel emplacement. Une fois l'imprimante en place, bloquez les roulettes et ressortez les stabilisateurs.

## <span id="page-136-0"></span>*Installation de l'imprimante après son transport*

Après le transport de l'imprimante, vous devez l'installer en suivant les mêmes étapes que lors de sa première installation. Reportez-vous aux *Instructions d'installation et de configuration* et retenez bien les points suivants :

- ❏ N'oubliez pas d'ouvrir les vannes latérales d'arrivée d'encre. Il n'est pas possible d'imprimer lorsqu'elles sont fermées.
- ❏ N'oubliez pas de retirer tous les éléments de protection (tels que les bandes adhésives sur les leviers d'insertion des cartouches).
- ❏ Lors de la première impression après le transport de l'imprimante, il est possible que les buses des têtes d'impression soient encrassées. EPSON vous recommande de lancer le test des buses ainsi que de nettoyer et de réaligner les têtes d'impression pour parvenir à une excellente qualité d'impression. Pour plus d'informations, reportez-vous au *Guide de démarrage.*
- ❏ EPSON vous recommande aussi d'installer de nouvelles cartouches d'encre après le transport de l'imprimante. Si vous réinstallez une cartouche que vous avez enlevée avant le transport, l'imprimante n'est plus en mesure d'en déterminer précisément le niveau d'encre. Le voyant Ink Out (Fin Encre) correspondant risque de ne pas clignoter et, par conséquent, de ne pas vous prévenir que la cartouche est presque vide.

# *Chapitre 10 Dépannage*

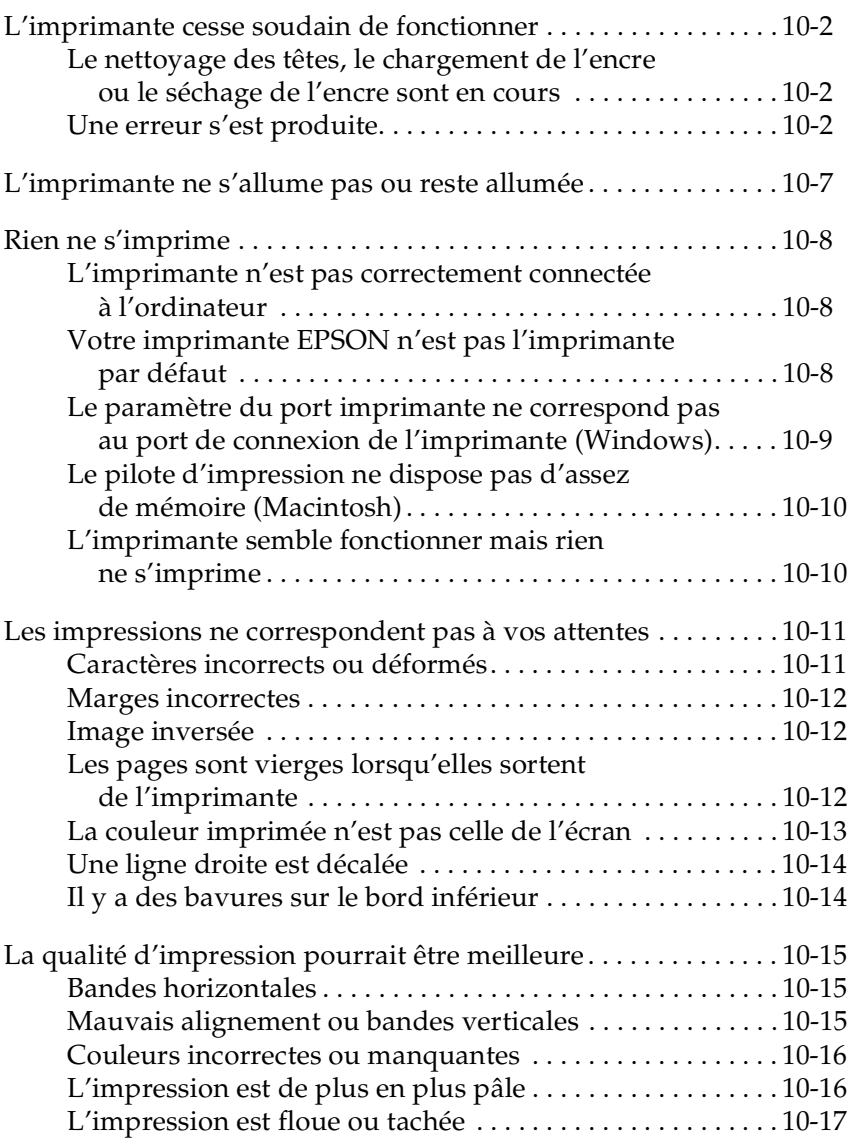

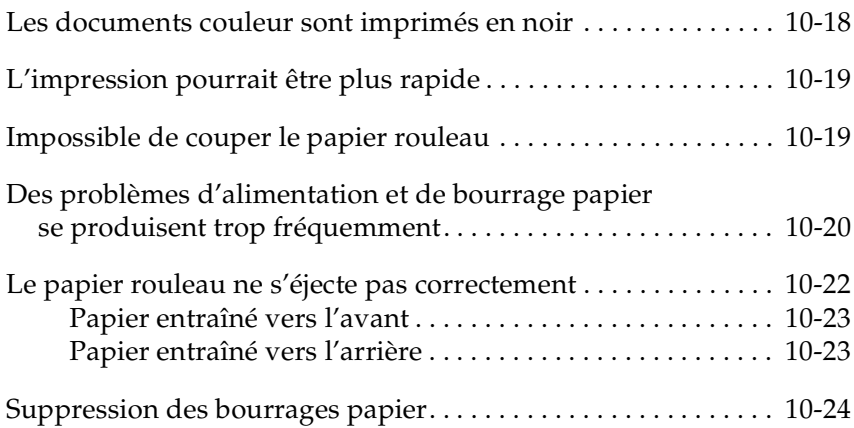

# <span id="page-139-0"></span>*L'imprimante cesse soudain de fonctionner*

## <span id="page-139-1"></span>*Le nettoyage des têtes, le chargement de l'encre ou le séchage de l'encre sont en cours*

Regardez si le voyant Pause clignote. Si c'est le cas, l'imprimante nettoie les têtes, charge l'encre ou sèche l'encre. Pendant le nettoyage des têtes et le chargement de l'encre, WAIT (PATIENTEZ) s'affiche. Pendant le séchage de l'encre, INK DRY nn MIN (SECHAGE nn MM) s'affiche (nn étant le nombre de minutes restantes). Patientez jusqu'à ce que l'imprimante reprenne le traitement.

## <span id="page-139-2"></span>*Une erreur s'est produite*

Les messages et les voyants du panneau de contrôle vous permettent d'identifier aisément les problèmes les plus fréquents que rencontre votre imprimante.

Si votre imprimante cesse de fonctionner, reportez-vous au tableau ci-dessous pour diagnostiquer les problèmes et suivez les solutions proposées. Si vous ne trouvez pas les messages voulus, reportez-vous à la section [« Messages d'état », à la page 1-6](#page-13-0).

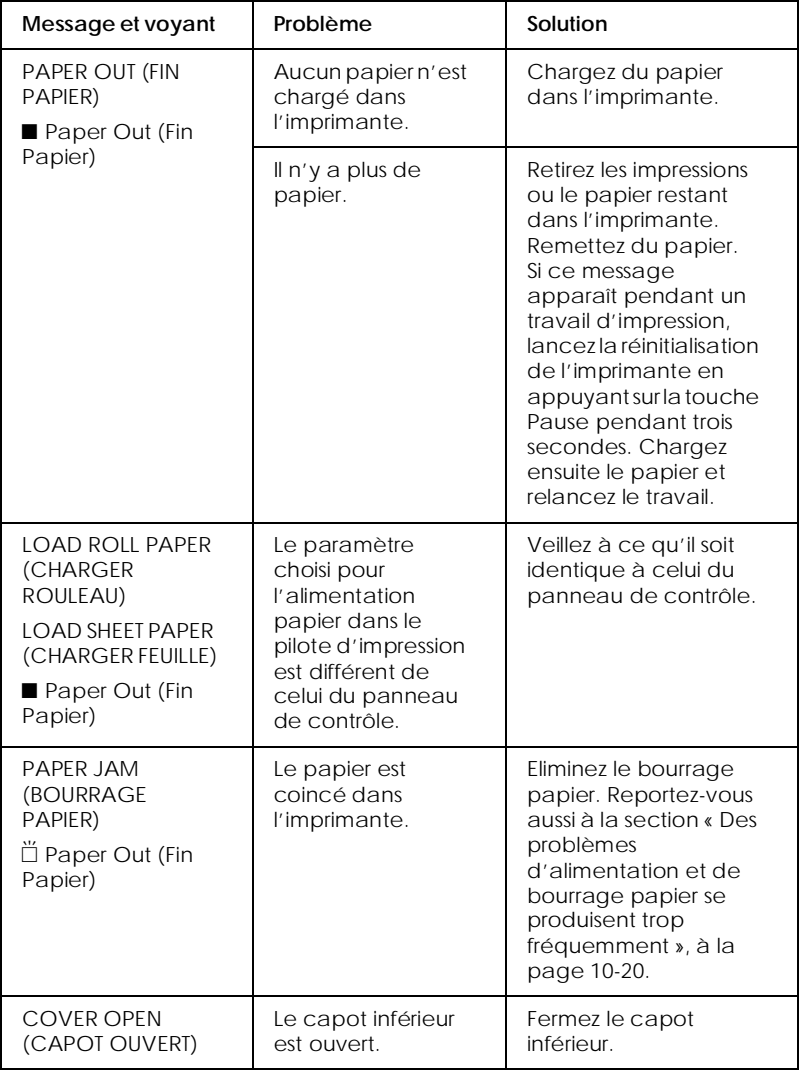

 $\blacksquare$  = Allumé,  $\stackrel{\cdots}{\square}$  = Clignotant,  $\Box$  = Eteint

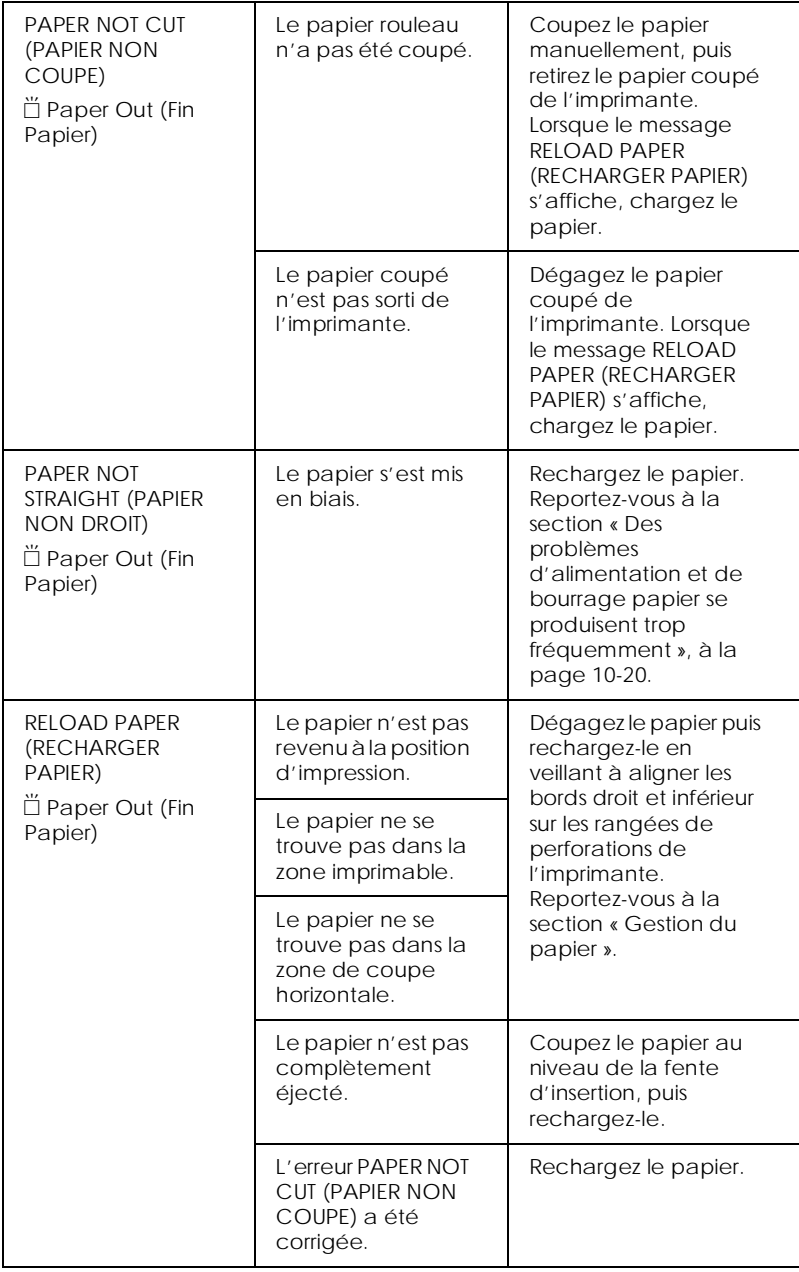

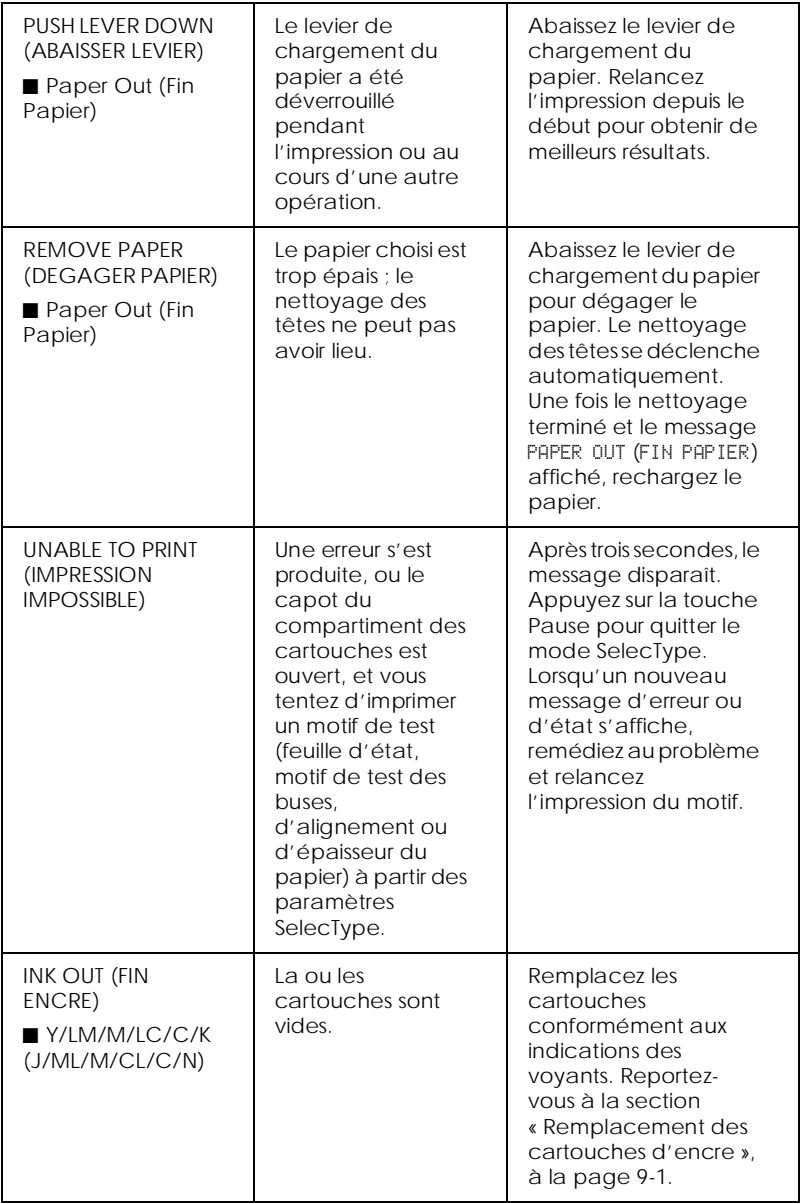

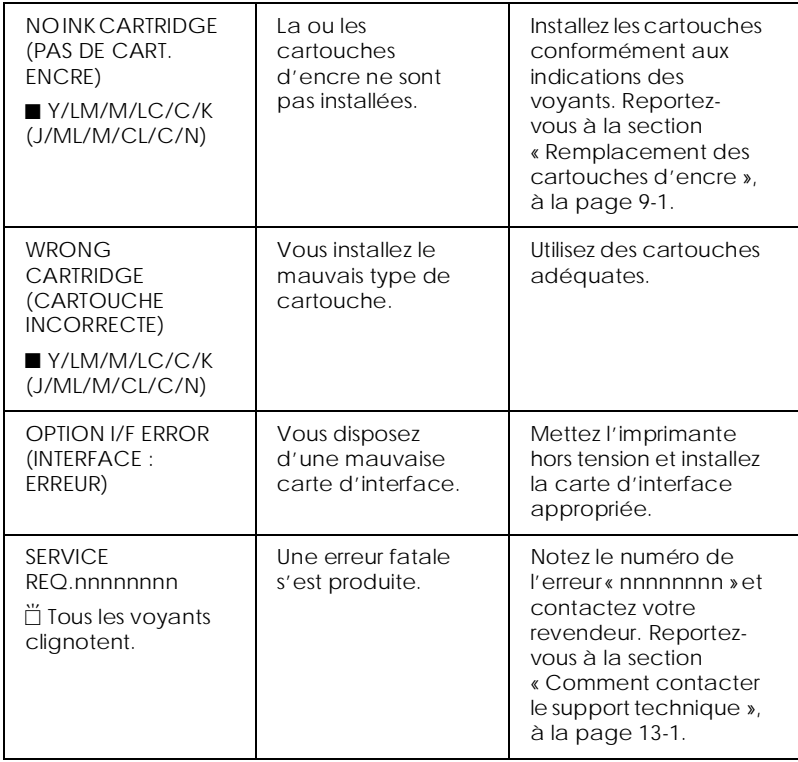
# *L'imprimante ne s'allume pas ou reste allumée*

Si le voyant Operate (Données) ne s'allume pas et que l'initialisation du mécanisme ne se fait pas (même lorsque vous appuyez sur la touche Power (Marche/Arrêt) pour mettre l'imprimante sous tension), essayez de remédier au problème en appliquant les solutions proposées.

- ❏ Mettez l'imprimante hors tension et assurez-vous que le cordon d'alimentation est bien raccordé à l'imprimante.
- ❏ Assurez-vous que la prise d'alimentation fonctionne et qu'elle n'est commandée ni par un interrupteur mural ni par une minuterie.
- ❏ Vérifiez que la tension d'entrée correspond bien à la tension nominale recommandée sur l'étiquette de l'imprimante. Sinon, mettez immédiatement l'imprimante hors tension et débranchez le cordon d'alimentation. Contactez le service d'assistance de EPSON. Reportez-vous à la section [« Comment contacter le support technique », à la page 13-1](#page-186-0).

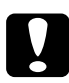

c *Attention : Si les tensions d'entrée et nominale ne correspondent pas, ne rebranchez pas l'imprimante. Vous risqueriez de l'endommager.*

# *Rien ne s'imprime*

### *L'imprimante n'est pas correctement connectée à l'ordinateur*

Essayez l'une des solutions suivantes :

- ❏ Mettez l'imprimante ainsi que l'ordinateur hors tension. Vérifiez que le câble d'interface de l'imprimante est bien connecté au port approprié de l'ordinateur.
- ❏ Vérifiez que les caractéristiques techniques du câble d'interface de l'imprimante correspondent à celles de l'imprimante et de l'ordinateur.
- ❏ Vérifiez que le câble d'interface est directement relié à l'ordinateur sans passer par un autre périphérique, tel qu'un commutateur ou une rallonge.
- ❏ Si vous utilisez Windows NT 4.0, essayez de désinstaller le port imprimante EPSON. Cliquez sur Démarrer, pointez sur Programmes, puis sur EPSON Imprimantes et sur Désinstallation de EPSON Printer Port. Suivez les indications qui s'affichent à l'écran.

### <span id="page-145-0"></span>*Votre imprimante EPSON n'est pas l'imprimante par défaut*

Installez le pilote d'impression, si ce n'est pas déjà fait, et procédez comme suit pour définir par défaut votre imprimante EPSON.

#### *Pour Windows :*

1. Cliquez sur Démarrer, pointez sur Paramètres et sélectionnez Imprimantes.

- 2. Dans la fenêtre Imprimantes, cliquez avec le bouton droit de la souris sur EPSON Stylus Pro 9500.
- 3. Sélectionnez Définir par défaut, puis fermez la fenêtre Imprimantes.

### *Pour Macintosh :*

- 1. Cliquez sur le menu Pomme et choisissez Sélecteur. Si l'icône d'imprimante EPSON Stylus Pro 9500 est visible, le pilote d'impression est correctement installé.
- 2. Assurez-vous que l'imprimante EPSON Stylus Pro 9500 est sélectionnée pour le port imprimante.

### *Le paramètre du port imprimante ne correspond pas au port de connexion de l'imprimante (Windows)*

Si vous utilisez Windows, sélectionnez le port imprimante en procédant comme suit.

- 1. Cliquez sur Démarrer, pointez sur Paramètres et sélectionnez Imprimantes.
- 2. Dans la fenêtre Imprimantes, cliquez avec le bouton droit de la souris sur EPSON Stylus Pro 9500, puis sélectionnez Propriétés.
- 3. Cliquez sur l'onglet Détails.
- 4. Vérifiez que le pilote d'impression est sélectionné dans la liste Imprimer en utilisant le pilote suivant. Sélectionnez ensuite le port auquel est connectée l'imprimante dans la liste Imprimer vers.

# *Le pilote d'impression ne dispose pas d'assez de mémoire (Macintosh)*

Pour augmenter la mémoire disponible de votre Macintosh, sélectionnez Tableaux de bord dans le menu Pomme et doublecliquez sur l'icône Mémoire. Vous pouvez augmenter la taille du cache RAM ou de la mémoire virtuelle pour augmenter l'ensemble de la mémoire disponible. Quittez également toutes les applications dont vous ne vous servez pas.

# *L'imprimante semble fonctionner mais rien ne s'imprime*

Essayez l'une des solutions suivantes :

❏ Vérifiez que les vannes d'arrivée d'encre situées de chaque côté de l'imprimante sont ouvertes. L'encre ne peut pas circuler lorsqu'elles sont fermées. Reportez-vous à la section [« Transport de l'imprimante », à la page 9-14](#page-131-0).

Vérifiez qu'aucun message d'erreur ne s'affiche.

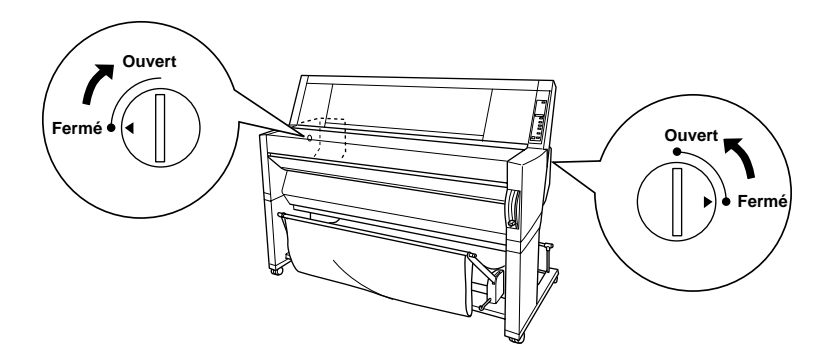

❏ Exécutez l'utilitaire de nettoyage des têtes. Reportez-vous à la section [« Utilitaires d'impression », à la page 3-22.](#page-55-0)

❏ Si l'utilitaire de nettoyage des têtes ne suffit pas, remplacez les cartouches d'encre. Reportez-vous à la section [« Remplacement des cartouches d'encre », à la page 9-1.](#page-118-0)

# *Les impressions ne correspondent pas à vos attentes*

### *Caractères incorrects ou déformés*

Essayez l'une des solutions suivantes :

- ❏ Sélectionnez votre imprimante comme imprimante par défaut dans Windows. Reportez-vous à la section [« Votre](#page-145-0)  [imprimante EPSON n'est pas l'imprimante par défaut », à la](#page-145-0)  [page 10-8.](#page-145-0)
- ❏ A partir de la barre de progression (pour Windows) ou de EPSON Monitor3 (pour Macintosh), supprimez tous les travaux d'impression bloqués. Reportez-vous aux sections [« Utilisation de la barre de progression », à la page 5-1,](#page-66-0) ou [« Utilisation de EPSON Monitor3 », à la page 7-5](#page-86-0).
- ❏ Mettez l'imprimante ainsi que l'ordinateur hors tension. Assurez-vous que le câble d'interface est bien raccordé.
- ❏ Vérifiez que l'application en cours d'exécution est compatible avec Windows 95, 98, 2000, NT 4.0 ou Macintosh.
- ❏ Assurez-vous que le pilote d'impression EPSON Stylus Pro 9500 est sélectionné.

Si vous utilisez Windows NT 4.0, essayez d'installer le port imprimante EPSON. Cliquez sur Démarrer, pointez sur Programmes, puis sur EPSON Imprimantes et sur Désinstallation de EPSON Printer Port. Suivez les indications qui s'affichent à l'écran.

# *Marges incorrectes*

Essayez l'une des solutions suivantes :

- ❏ Vérifiez la définition des marges dans votre application.
- ❏ Assurez-vous que les marges se situent dans la zone imprimable de la page. Reportez-vous à la section [« Zone](#page-166-0)  [imprimable », à la page 11-3](#page-166-0).
- ❏ Pour Windows, vérifiez les paramètres du menu Papier. Assurez-vous qu'ils sont compatibles avec le format du support utilisé.

Pour Macintosh, vérifiez les paramètres dans la zone de dialogue Format d'impression. Assurez-vous qu'ils sont compatibles avec le format du support utilisé.

❏ Vérifiez que le papier occupe la bonne position. Alignez-le bien droit le long des rangées de perforations de l'imprimante.

# *Image inversée*

Désactivez le paramètre Miroir horizontal dans le pilote d'impression. Pour plus d'informations, reportez-vous à l'aide en ligne du pilote d'impression.

# *Les pages sont vierges lorsqu'elles sortent de l'imprimante*

Essayez l'une des solutions suivantes :

❏ Sélectionnez votre imprimante comme imprimante par défaut dans Windows. Reportez-vous à la section [« Votre](#page-145-0)  [imprimante EPSON n'est pas l'imprimante par défaut », à la](#page-145-0)  [page 10-8.](#page-145-0)

❏ Pour Windows, vérifiez les paramètres du menu Papier. Assurez-vous qu'ils sont compatibles avec le format du support utilisé.

Pour Macintosh, vérifiez les paramètres dans la zone de dialogue Format d'impression. Assurez-vous qu'ils sont compatibles avec le format du support utilisé.

# *La couleur imprimée n'est pas celle de l'écran*

Essayez l'une des solutions suivantes :

❏ Pour une parfaite correspondance des couleurs, sélectionnez sRGB pour Windows ou ColorSync pour Macintosh dans la boîte de dialogue Plus d'options.

Dans la mesure où les écrans et les imprimantes gèrent les couleurs de façon différente, les couleurs imprimées ne correspondent pas toujours parfaitement à celles de l'écran. Toutefois, les systèmes de couleur ci-dessus permettent de limiter les variations.

- ❏ Sélectionnez PhotoEnhance4 dans la boîte de dialogue Plus d'options. Vous pouvez alors obtenir un meilleur contraste et des couleurs plus vives.
- ❏ Sélectionnez un paramètre dans la zone Couleur dans la zone de dialogue Plus d'options et réglez l'intensité, la luminosité, etc.
- ❏ Pour Macintosh, assurez-vous que l'application utilisée et les périphériques de lecture d'images prennent en charge le système ColorSync lorsque vous sélectionnez ColorSync dans la zone de dialogue Plus d'options.
- ❏ N'utilisez pas de papier ordinaire.

La couleur des impressions peut varier en fonction du support utilisé. Employez toujours le support le mieux adapté à vos besoins d'impression couleur.

# *Une ligne droite est décalée*

Vérifiez le bon alignement des têtes d'impression.

En cas d'impression bidirectionnelle, les lignes droites se décalent légèrement si les têtes d'impression sont mal alignées. Exécutez l'utilitaire d'alignement des têtes d'impression. Reportez-vous à la section [« Utilitaires d'impression », à la page 3-22.](#page-55-0)

# *Il y a des bavures sur le bord inférieur*

Essayez l'une des solutions suivantes :

- ❏ Si le papier s'incurve légèrement vers la face imprimable, aplatissez-le ou faites-le s'incurver en sens inverse.
- ❏ S'il s'agit de papier EPSON, vérifiez le paramètre Support du menu Principal pour Windows ou de la zone de dialogue Imprimer pour Macintosh. Assurez-vous qu'il est compatible avec le papier utilisé.

Pour tous les papiers autres que EPSON, enregistrez et sélectionnez l'épaisseur du papier en mode SelecType. Assurez-vous qu'il est compatible avec le papier utilisé. Reportez-vous à la section [« Paramètres SelecType », à la](#page-15-0)  [page 1-8.](#page-15-0)

❏ Donnez-lui la valeur WIDE (EPAIS) dans le menu Printer Setting (Configuration) du mode SelecType. Reportez-vous à la section [« Paramètres SelecType », à la page 1-8](#page-15-0).

# *La qualité d'impression pourrait être meilleure*

# *Bandes horizontales*

Essayez l'une des solutions suivantes :

❏ Pour Windows, vérifiez le paramètre Support du menu Principal. Assurez-vous qu'il est compatible avec le papier utilisé.

Pour Macintosh, vérifiez le paramètre Support de la zone de dialogue Imprimer. Assurez-vous qu'il est compatible avec le papier utilisé.

- ❏ Vérifiez que la face imprimable est bien sur le dessus.
- ❏ Exécutez l'utilitaire de nettoyage des têtes pour nettoyer les buses encrassées.
- ❏ Contrôlez les voyants Ink Out (Fin Encre). Si nécessaire, remplacez les cartouches d'encre. Reportez-vous à la section [« Remplacement des cartouches d'encre », à la page 9-1.](#page-118-0)

# *Mauvais alignement ou bandes verticales*

Essayez l'une des solutions suivantes :

- ❏ Désactivez le paramètre Vitesse rapide dans le pilote d'impression. Pour plus d'informations, reportez-vous à l'aide en ligne du pilote d'impression.
- ❏ Exécutez l'utilitaire d'alignement des têtes d'impression. Reportez-vous à la section [« Utilitaires d'impression », à la](#page-55-0)  [page 3-22.](#page-55-0)

# *Couleurs incorrectes ou manquantes*

Essayez l'une des solutions suivantes :

❏ Pour Windows, vérifiez le paramètre Support du menu Principal. Assurez-vous qu'il est compatible avec le papier utilisé.

Pour Macintosh, vérifiez le paramètre Support de la zone de dialogue Imprimer. Assurez-vous qu'il est compatible avec le papier utilisé.

- ❏ Vérifiez que la face imprimable est bien sur le dessus.
- ❏ Exécutez l'utilitaire de nettoyage des têtes. Reportez-vous à la section [« Utilitaires d'impression », à la page 3-22.](#page-55-0)

Si les couleurs sont toujours mauvaises ou qu'elles manquent, remplacez une ou plusieurs cartouches d'encre. Reportezvous à la section [« Remplacement des cartouches d'encre », à](#page-118-0)  [la page 9-1.](#page-118-0)

❏ Réglez les paramètres de couleur dans votre application ou votre pilote d'impression. Reportez-vous à la documentation de votre application.

# *L'impression est de plus en plus pâle*

Essayez l'une des solutions suivantes :

- ❏ Vérifiez que les cartouches d'encre n'ont pas dépassé la date de péremption. Celle-ci est indiquée sur le boîtier de la cartouche.
- ❏ Pour Windows, vérifiez le paramètre Support du menu Principal. Assurez-vous qu'il est compatible avec le papier utilisé.

Pour Macintosh, vérifiez le paramètre Support de la zone de dialogue Imprimer. Assurez-vous qu'il est compatible avec le papier utilisé.

- ❏ Exécutez l'utilitaire de nettoyage des têtes pour nettoyer les buses encrassées. Reportez-vous à la section [« Utilitaires](#page-55-0)  [d'impression », à la page 3-22.](#page-55-0)
- ❏ Contrôlez les voyants Ink Out (Fin Encre). Si nécessaire, remplacez les cartouches d'encre. Reportez-vous à la section [« Remplacement des cartouches d'encre », à la page 9-1.](#page-118-0)
- ❏ Sélectionnez du papier moins épais en mode SelecType. Contrôlez le paramètre Paper Number (Numéro Papier) du menu Paper Configuration (Config. Papier). Reportez-vous à la section [« Paramètres SelecType », à la page 1-8](#page-15-0).
- ❏ La valeur du paramètre Platen Gap (Epaisseur) est peut être trop élevée pour votre papier. Faites passer le paramètre Platen Gap (Epaisseur) de WIDE (EPAIS) à AUTO dans le menu Printer Setting (Configuration) du mode SelecType. Reportez-vous à la section [« Paramètres SelecType », à la](#page-15-0)  [page 1-8](#page-15-0).

# *L'impression est floue ou tachée*

Essayez l'une des solutions suivantes :

❏ Pour Windows, vérifiez le paramètre Support du menu Principal. Assurez-vous qu'il est compatible avec le papier utilisé.

Pour Macintosh, vérifiez le paramètre Support de la zone de dialogue Imprimer. Assurez-vous qu'il est compatible avec le papier utilisé.

- ❏ Si le papier employé n'est pas pris en charge par le pilote d'impression, définissez son épaisseur à l'aide du paramètre SelecType correspondant. Reportez-vous à la section [« Paramètres SelecType », à la page 1-8](#page-15-0).
- ❏ Vérifiez que votre papier est sec et que la face imprimable est sur le dessus. Veillez aussi à utiliser le type de papier approprié. Reportez-vous à la section [« Papier », à la](#page-171-0)  [page 11-8](#page-171-0) pour connaître les caractéristiques techniques des supports.
- ❏ De l'encre a pu fuir à l'intérieur de l'imprimante, essuyez-la avec un chiffon propre et doux.
- ❏ Exécutez l'utilitaire de nettoyage des têtes. Reportez-vous à la section [« Utilitaires d'impression », à la page 3-22.](#page-55-0)
- ❏ Sélectionnez du papier plus épais en mode SelecType. Contrôlez le paramètre Paper Number (Numéro Papier) du menu Paper Configuration (Config. Papier). Reportez-vous à la section [« Paramètres SelecType », à la page 1-8](#page-15-0).
- ❏ La valeur du paramètre Platen Gap (Epaisseur) est peut être trop faible pour votre papier. Donnez-lui la valeur WIDE (EPAIS) dans le menu Printer Setting (Configuration) du mode SelecType. Reportez-vous à la section [« Paramètres](#page-15-0)  [SelecType », à la page 1-8.](#page-15-0)

# *Les documents couleur sont imprimés en noir*

Essayez l'une des solutions suivantes :

- ❏ Vérifiez que les paramètres de couleur dans votre application sont bien définis.
- ❏ Vérifiez que la valeur Couleur (et non Noire) est définie dans le menu Principal pour Windows ou dans la zone de dialogue Imprimer pour Macintosh.

# *L'impression pourrait être plus rapide*

Essayez l'une des solutions suivantes :

- ❏ Pour accélérer l'impression, sélectionnez le mode Automatique dans le menu Principal pour Windows ou dans la zone de dialogue Imprimer pour Macintosh, puis faites glisser le curseur vers Rapide.
- ❏ N'exécutez pas trop d'applications à la fois. Fermez celles dont vous ne vous servez pas.
- ❏ Supprimez les fichiers superflus de votre disque dur pour libérer de la place.

#### *Remarque :*

*Votre ordinateur ne dispose peut-être pas d'assez de mémoire. Pour plus d'informations, reportez-vous à la section [« Accroissement de](#page-72-0)  [la vitesse d'impression \(Windows uniquement\) », à la page 6-1.](#page-72-0)*

# *Impossible de couper le papier rouleau*

Essayez l'une des solutions suivantes :

❏ Vérifiez que le voyant Roll Auto Cut (Rouleau Coupe Auto.) est allumé. Si nécessaire, appuyez sur la touche Paper Source (Alimentation Papier). Appuyez ensuite sur la touche Cut/Eject (Coupe/Ejecte). L'imprimante coupe le papier rouleau.

❏ Si nécessaire, coupez le papier rouleau à la main. Vérifiez que l'épaisseur du papier rouleau chargé dans l'imprimante est conforme aux caractéristiques techniques du papier (reportez-vous à la section [« Papier », à la page 11-8\)](#page-171-0). Si c'est le cas, la lame de découpe est probablement émoussée et vous devez la changer en suivant les instructions de la section [« Remplacement de la lame de découpe du papier », à la](#page-125-0)  [page 9-8.](#page-125-0)

#### *Remarque :*

*En cas d'utilisation d'un papier rouleau autre qu'un support EPSON, reportez-vous à la documentation qui accompagne le papier ou contactez votre revendeur.*

# *Des problèmes d'alimentation et de bourrage papier se produisent trop fréquemment*

Essayez l'une des solutions suivantes :

- ❏ Lorsque deux axes de papier rouleau sont installés, fixez la bande de scellement du papier rouleau sur le rouleau inutilisé. Reportez-vous à la section [« Utilisation de la bande](#page-102-0)  [de scellement du papier rouleau », à la page 8-13.](#page-102-0)
- ❏ Avant de charger le papier et de le glisser dans la fente d'insertion, veillez à ce que le papier rouleau soit bien serré. Placez le bord inférieur du papier bien droit et le long des rangées de perforations de l'imprimante.
- ❏ Vérifiez que le papier n'est ni plié ni froissé.
- ❏ Veillez à ce que l'impression se fasse à des températures normales.
- ❏ Vérifiez que le papier n'est pas humide.
- ❏ Assurez-vous que le papier n'est ni trop épais ni trop fin. Reportez-vous à la section [« Papier », à la page 11-8](#page-171-0).
- ❏ Veillez à ce qu'aucun corps étranger ne pénètre à l'intérieur de l'imprimante.
- ❏ Pour Windows, vérifiez le paramètre Support du menu Principal. Assurez-vous qu'il est compatible avec le papier utilisé.

Pour Macintosh, vérifiez le paramètre Support de la zone de dialogue Imprimer. Assurez-vous qu'il est compatible avec le papier utilisé.

- ❏ Assurez-vous que le paramètre Platen Gap (Epaisseur) est bien compatible avec votre papier. Vous pouvez changer ce paramètre dans le menu Printer Setting (Configuration) du mode SelecType. Reportez-vous à la section [« Paramètres](#page-15-0)  [SelecType », à la page 1-8](#page-15-0).
- ❏ Pour tout papier autre que EPSON, vérifiez le type de papier sélectionné dans le menu Paper Configuration (Config. Papier) du mode SelecType. Reportez-vous à la section [« Définition de l'épaisseur du papier », à la page 1-20.](#page-27-0)

# *Le papier rouleau ne s'éjecte pas correctement*

Le papier rouleau est très serré et risque d'avancer en gondolant. Dans ce cas, sortez les trois guides papier situés sous l'imprimante.

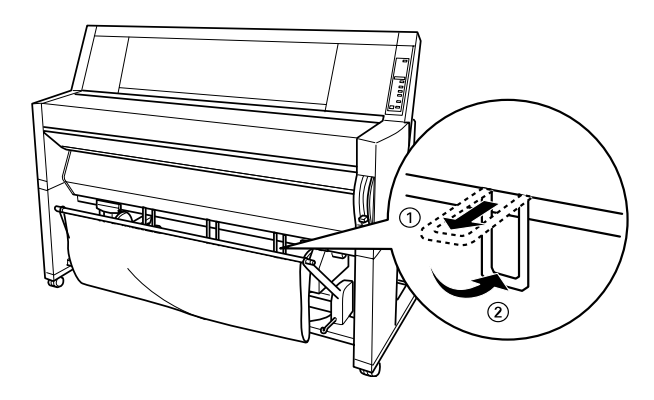

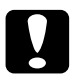

c *Attention : N'utilisez ces guides que si le papier avance en gondolant. En temps normal, laissez-les en position rentrée. Vos impressions risqueraient sinon d'en souffrir.*

# *Papier entraîné vers l'avant*

Sortez les guides papier situés sous l'imprimante de sorte qu'ils reposent sur le hamac de réception.

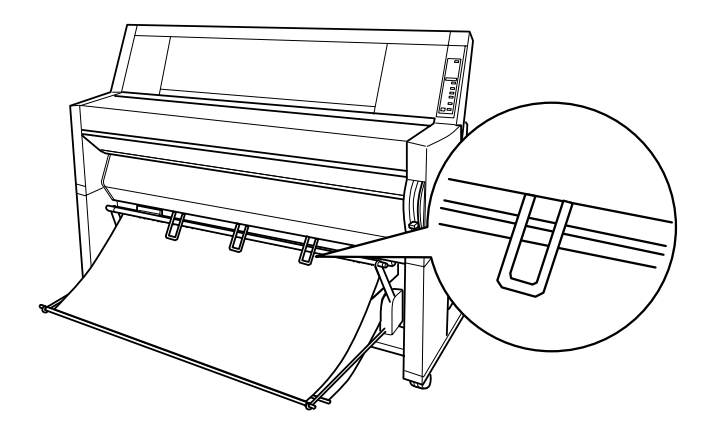

# *Papier entraîné vers l'arrière*

Sortez les guides papier situés sous l'imprimante de sorte qu'ils reposent à l'arrière du hamac de réception.

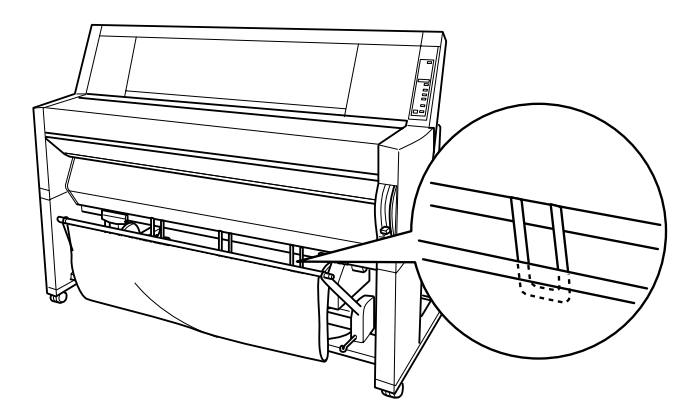

# *Suppression des bourrages papier*

Pour éliminer un bourrage papier, procédez comme suit :

- 1. S'il s'agit de papier rouleau, coupez-le au niveau de la fente d'insertion.
- 2. Relevez complètement le levier de chargement du papier pour libérer ce dernier.

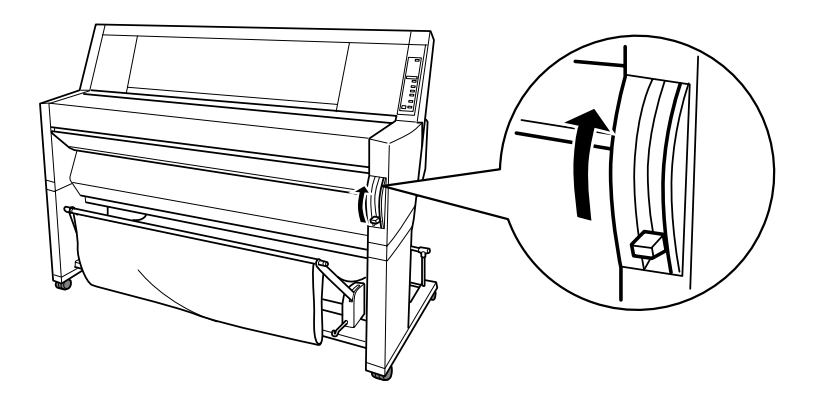

3. Si nécessaire, ouvrez le capot inférieur.

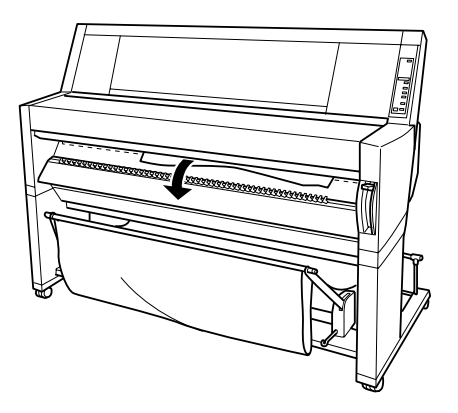

4. Tirez doucement sur le papier. Le message TURN PWR OFF AND ON (ETEINDRE & ALLUMER) s'affiche.

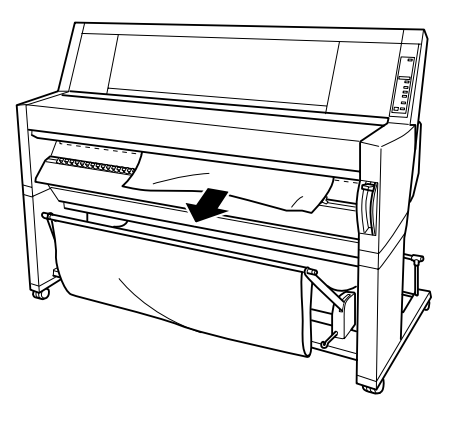

- 5. Si nécessaire, fermez le capot inférieur, puis appuyez sur la touche Power (Marche/Arrêt) pour mettre l'imprimante hors, puis sous tension.
- 6. Vérifiez que le voyant Paper Out (Fin Papier) est allumé et que le message LOAD PAPER (CHARGER PAPIER) est bien affiché. Pour charger le papier, reportez-vous aux sections [« Papier](#page-92-0)  [rouleau », à la page 8-3](#page-92-0) ou [« Feuilles simples », à la page 8-17](#page-106-0).

#### *Remarque :*

*Lorsque deux axes de papier rouleau sont installés, fixez la bande de scellement du papier rouleau sur le rouleau inutilisé. Reportez-vous à la section [« Utilisation de la bande de scellement du papier rouleau », à la](#page-102-0)  [page 8-13.](#page-102-0)*

Si l'impression ne reprend pas après cela, assurez-vous que les têtes d'impression occupent bien leur position initiale (complètement à droite). Si ce n'est pas le cas, mettez l'imprimante sous tension, attendez que les têtes d'impression reprennent leur position initiale, puis mettez l'imprimante hors tension.

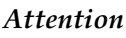

c *Attention : Si les têtes d'impression ne sont pas en position initiale, la qualité d'impression risque de se dégrader.*

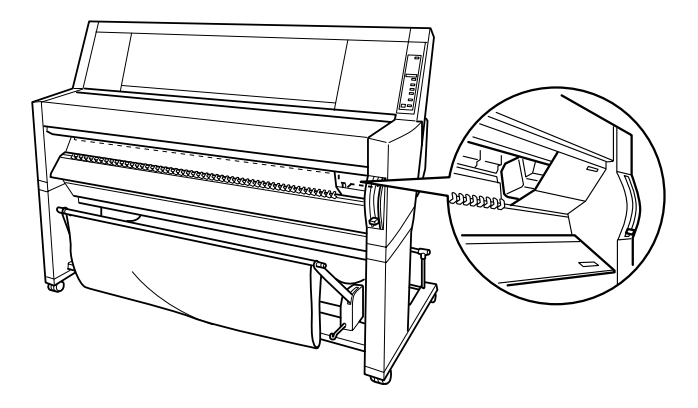

# *Chapitre 11*

# *Caractéristiques techniques*

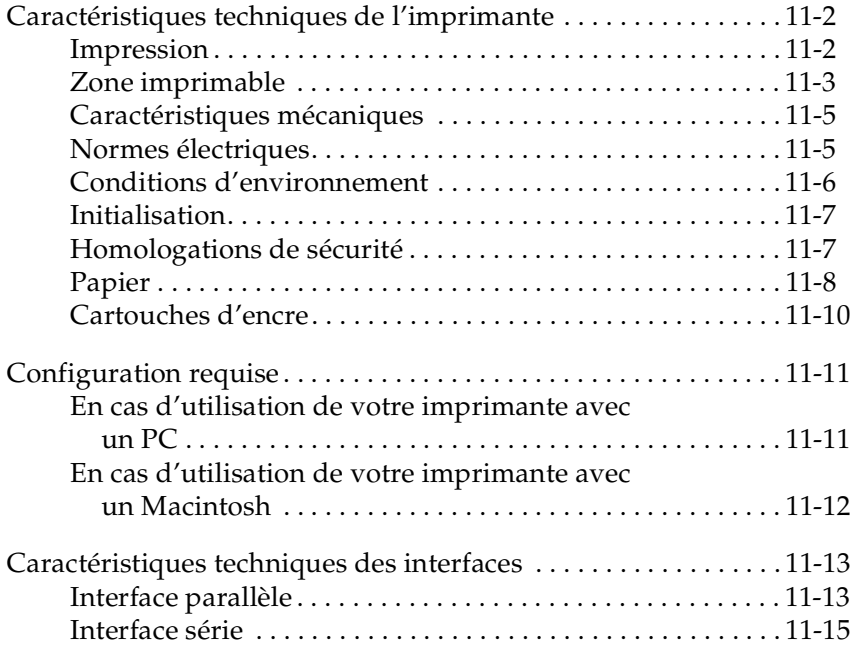

# <span id="page-165-0"></span>*Caractéristiques techniques de l'imprimante*

# <span id="page-165-1"></span>*Impression*

Méthode d'impression : Impression à jet d'encre à la demande

Configuration des buses : Noir : 64 buses Couleur : 64 buses  $\times$  5 (cyan, magenta, jaune, cyan clair, magenta clair)

Mode caractère :

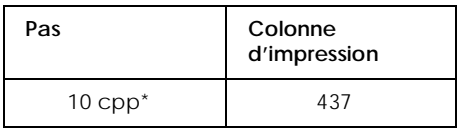

\* caractères par pouce

#### Mode graphique :

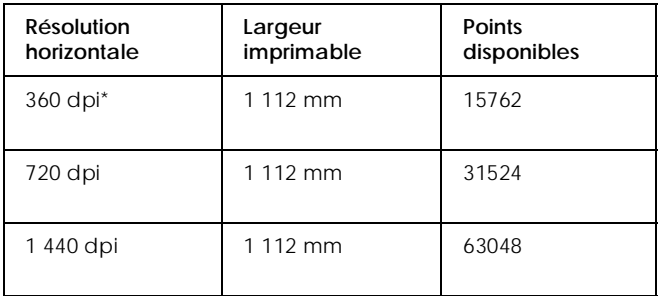

points par pouce

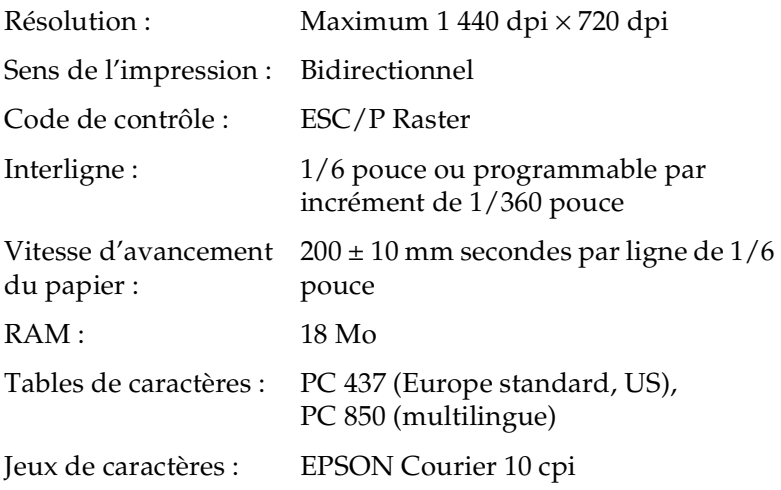

# <span id="page-166-1"></span><span id="page-166-0"></span>*Zone imprimable*

Papier rouleau et feuilles simples

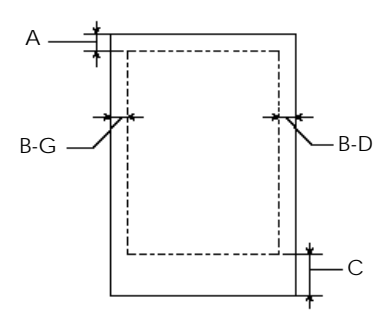

- A : Pour le papier rouleau, la marge supérieure minimale est de 3,0 mm\*. Pour les feuilles simples, elle est de 3,0 mm.
- B-G : Pour le papier rouleau, la marge gauche minimale est de 3,0 mm\*. Pour les feuilles simples, elle est de 3,0 mm.
- B-D : Pour le papier rouleau, la marge droite minimale est de 3,0 mm\*. Pour les feuilles simples, elle est de 3,0 mm.
- C : Pour le papier rouleau, la marge inférieure minimale est de 3,0 mm\*. Pour les feuilles simples, elle est de 14,0 mm.
- \* Pour le papier rouleau, il est possible de sélectionner les largeurs de marge suivantes par le biais du panneau de contrôle, comme l'indique le tableau ci-dessous. Pour plus d'informations, reportez-vous au paragraphe « ROLL MARG (MARGE ROUL.) » de la section [« Menu Configuration \(PRINTER](#page-18-0)  [SETTING MENU\) », à la page 1-11](#page-18-0).

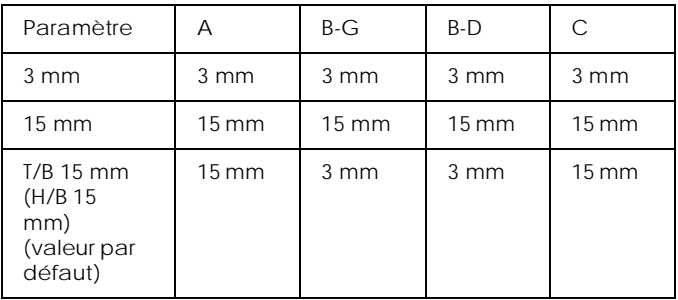

#### *Remarque :*

*L'imprimante détecte automatiquement les dimensions du papier chargé. Les données d'impression qui vont au-delà de la zone imprimable ne sont pas imprimées.*

# <span id="page-168-0"></span>*Caractéristiques mécaniques*

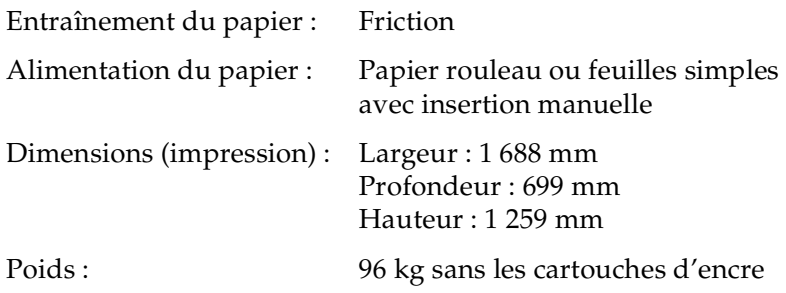

### <span id="page-168-1"></span>*Normes électriques*

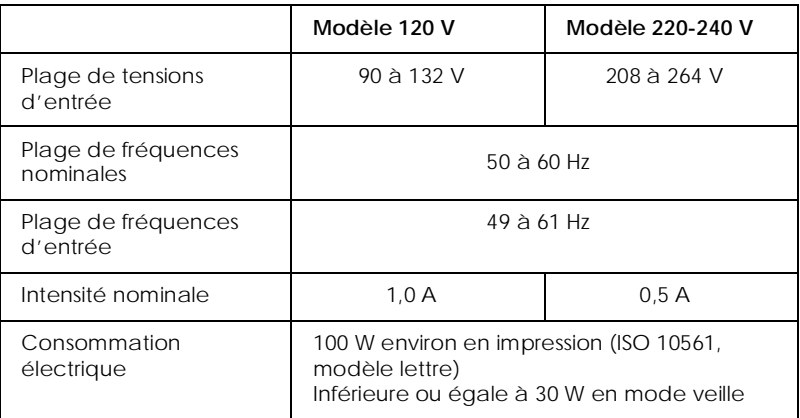

Ce produit est également conçu pour des systèmes informatiques dont la tension entre phases est de 220 à 240 V.

#### *Remarque :*

*Vérifiez la tension d'alimentation sur l'étiquette apposée au dos de l'imprimante.*

# <span id="page-169-0"></span>*Conditions d'environnement*

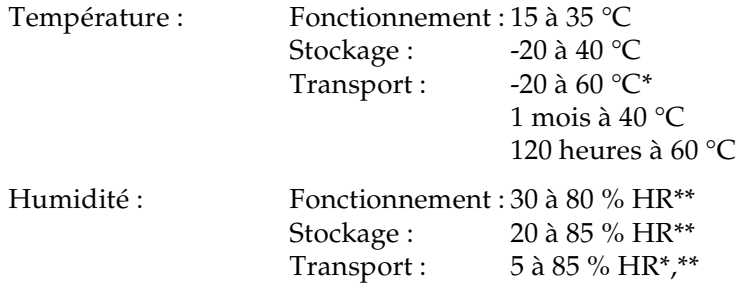

\* Entreposé en conteneur d'expédition

\*\* Sans condensation

#### Conditions de fonctionnement (température et humidité) :

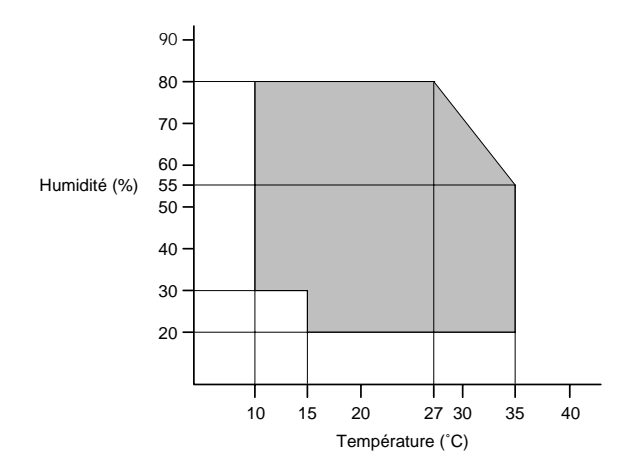

# <span id="page-170-0"></span>*Initialisation*

Initialisation matérielle lors de la mise sous tension :

Le mécanisme de l'imprimante passe à son état initial. Les tampons d'entrée et d'impression sont effacés. L'imprimante revient au dernier mode par défaut.

Initialisation logicielle lors de la réception de la commande ESC@ (initialisation de l'imprimante) :

> Le tampon d'impression est effacé. L'imprimante revient au dernier mode par défaut.

Initialisation par le biais du panneau de contrôle, en appuyant sur la touche Pause du panneau de contrôle pendant au moins 3 secondes :

> Les têtes d'impression sont protégées. Le papier est éjecté, s'il y en a. Les tampons d'entrée et d'impression sont effacés. L'imprimante revient au dernier mode par défaut.

# <span id="page-170-1"></span>*Homologations de sécurité*

Normes de sécurité :

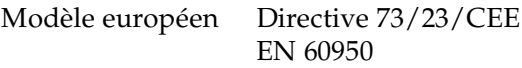

Compatibilité électromagnétique :

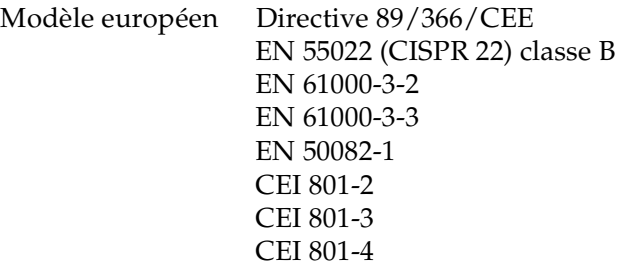

# <span id="page-171-1"></span><span id="page-171-0"></span>*Papier*

#### *Remarque :*

*Dans la mesure où le fabricant peut faire évoluer la qualité d'une marque ou d'un type de papier à tout moment, EPSON ne peut nullement garantir la qualité d'une marque ou d'un type de papier autre que EPSON. N'oubliez pas de tester des échantillons avant d'acheter le papier en grande quantité et d'imprimer des travaux importants.*

Papier rouleau :

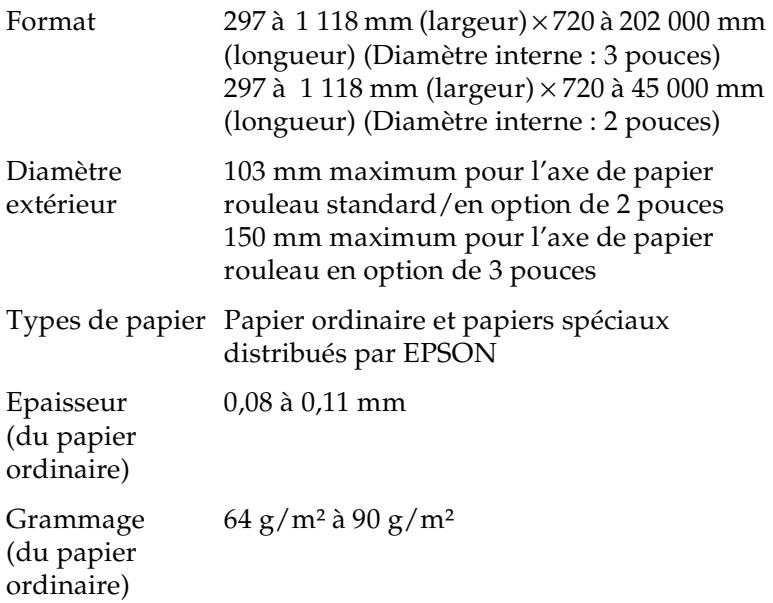

Feuilles simples :

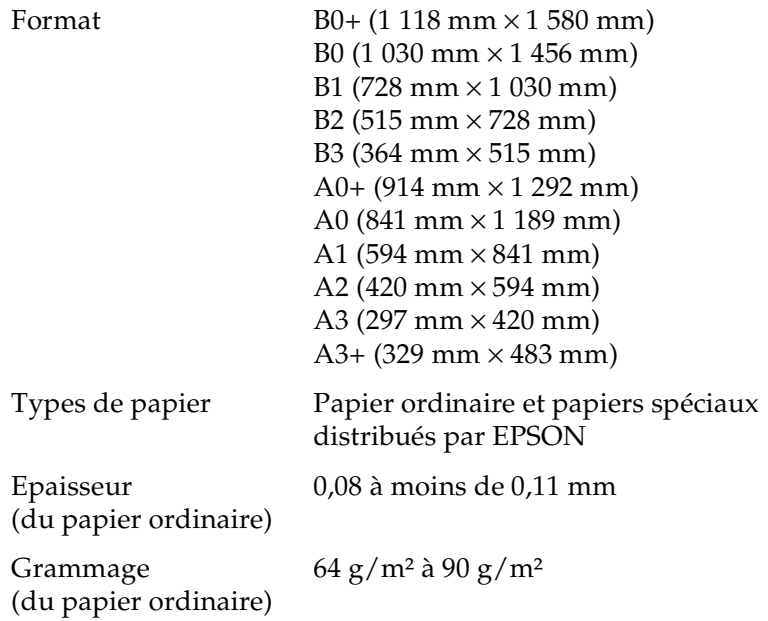

#### *Remarque :*

- ❏ *Un papier de qualité médiocre nuit à la qualité de l'impression et provoque bourrages et autres problèmes. Si vous rencontrez des difficultés, n'hésitez pas à utiliser un papier de qualité supérieure.*
- ❏ *Ne chargez pas de papier gondolé ou plié.*

*Utilisez le papier dans des conditions normales, à savoir :*

*Température de 15 à 25 °C Humidité de 40 à 60 % HR*

*Le film glacé Qualité Photo EPSON doit être entreposé dans les conditions suivantes :*

> *Température de 15 à 30 °C Humidité de 20 à 60 % HR*

# <span id="page-173-0"></span>*Cartouches d'encre*

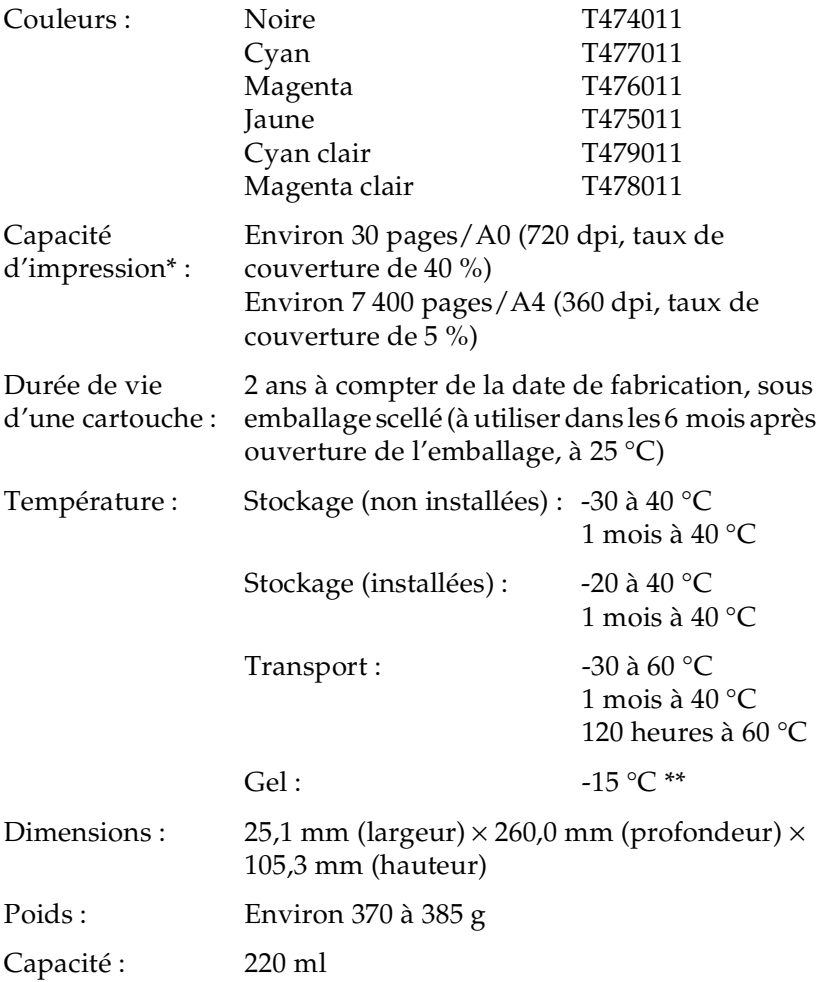

\* La capacité d'impression peut varier en fonction de la fréquence du nettoyage de la tête d'impression et de la fréquence d'utilisation de l'imprimante.

\*\* L'encre redevient utilisable après environ 3 heures à 25 °C.

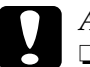

- c *Attention :* ❏ *Pour de bons résultats, secouez doucement la cartouche avant de l'installer.* 
	- ❏ *EPSON vous recommande d'utiliser d'authentiques cartouches d'encre EPSON. L'utilisation de produits non fabriqués par ses soins pourrait provoquer des dommages non couverts par la garantie EPSON.*
	- ❏ *N'utilisez pas la cartouche d'encre en cas de dépassement de la date de péremption.*

# <span id="page-174-0"></span>*Configuration requise*

### <span id="page-174-1"></span>*En cas d'utilisation de votre imprimante avec un PC*

Pour utiliser votre imprimante, il vous faut le système d'exploitation Microsoft® Windows 95, Windows 98, Windows NT 4.0 ou Windows 2000.

Votre ordinateur doit également présenter les caractéristiques suivantes :

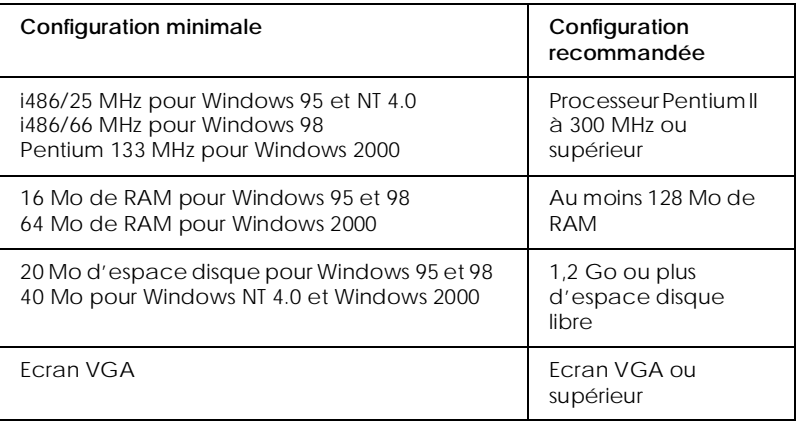

Votre revendeur informatique peut vous aider à mettre à niveau votre système s'il ne répond pas à ces critères.

# <span id="page-175-0"></span>*En cas d'utilisation de votre imprimante avec un Macintosh*

Pour que vous puissiez utiliser cette imprimante, votre Apple<sup>®</sup> Macintosh doit répondre aux conditions suivantes. Il vous faut également un câble standard Peripheral-8 pour système Apple (mini-connecteur circulaire à huit broches) ou un câble de conversion USB.

Votre ordinateur doit également présenter les caractéristiques suivantes :

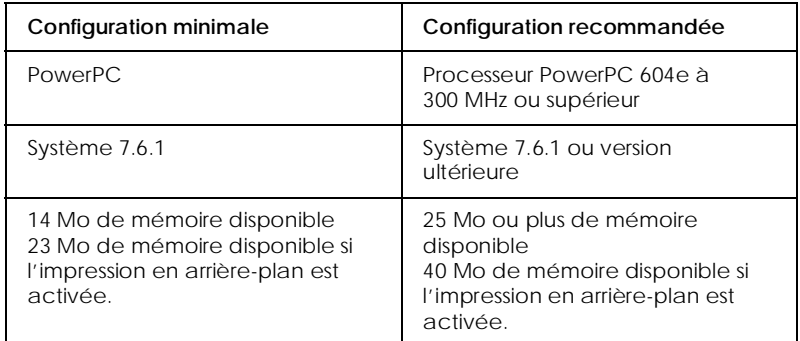

#### *Remarque :*

- ❏ *La quantité de mémoire disponible varie en fonction du nombre et de la nature des applications ouvertes. Pour connaître la quantité de mémoire disponible, choisissez* A propos de votre Macintosh *dans le menu Pomme et lisez la taille mémoire (exprimée en kilo-octets) sous la rubrique* « Mémoire disponible » (1 024 K = *1 Mo).*
- ❏ *Les besoins en mémoire mentionnés ci-dessus concernent l'impression sur papier de format B0 (1 030 mm* × *1 456 mm). Ils varient en fonction du format du papier, du type de l'application utilisée et de la complexité du document à imprimer.*

Outre cette configuration, il vous faudra aussi 12 Mo d'espace disque libre pour installer le logiciel d'impression. Pour imprimer, il vous faut un espace disque libre supplémentaire à peu près égal au double de la taille du fichier à imprimer.

# <span id="page-176-0"></span>*Caractéristiques techniques des interfaces*

Votre imprimante est équipée d'une interface parallèle 8 bits et d'une interface série.

# <span id="page-176-1"></span>*Interface parallèle*

L'interface parallèle intégrée présente les caractéristiques suivantes :

### *Canal aller*

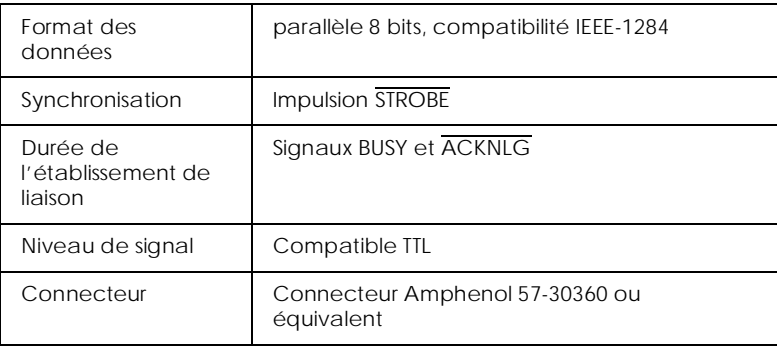

### *Canal retour*

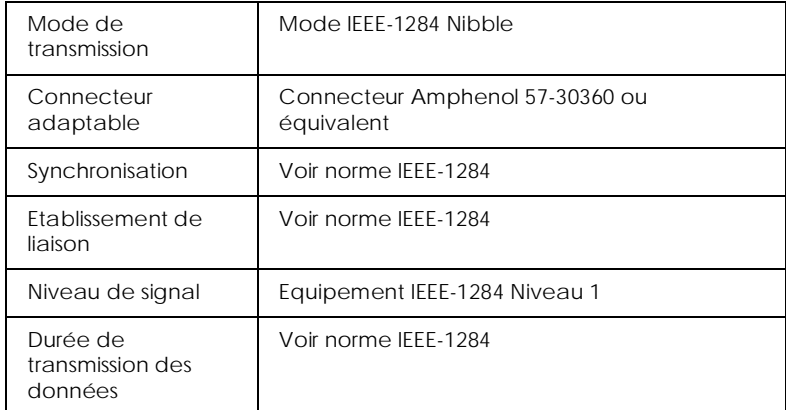

### *Mode ECP*

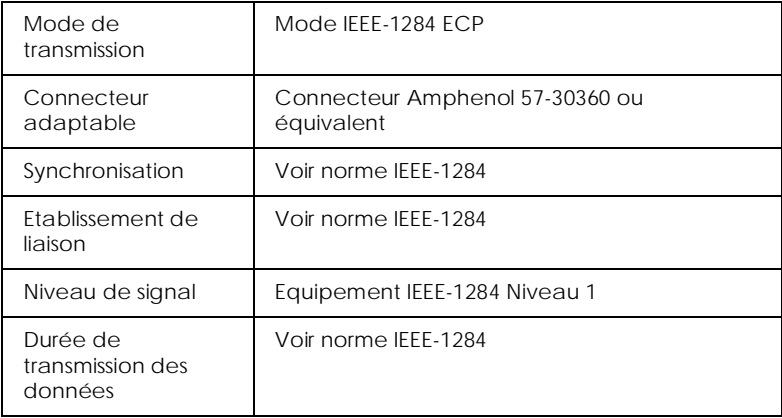

# <span id="page-178-0"></span>*Interface série*

L'interface série intégrée de l'imprimante repose sur la norme RS-423. Cette interface présente les caractéristiques suivantes :

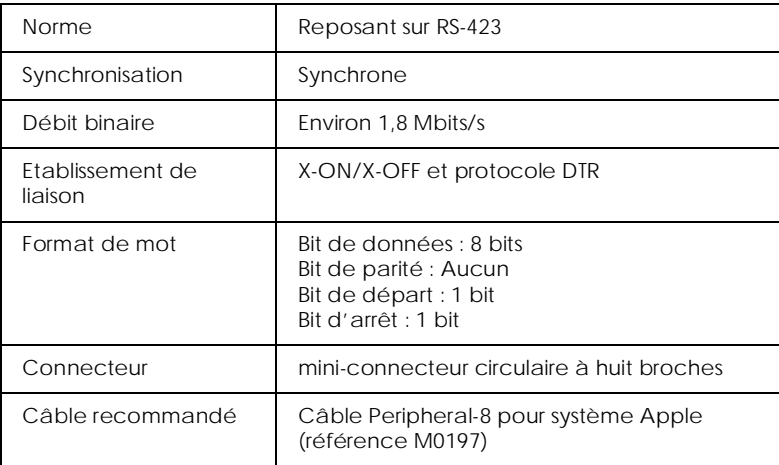
# *Chapitre 12 Options et consommables*

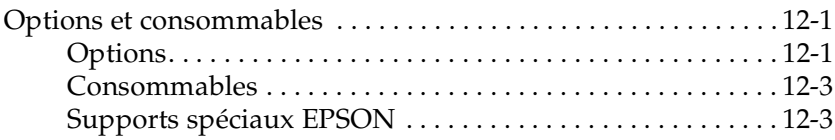

# <span id="page-180-2"></span><span id="page-180-0"></span>*Options et consommables*

## <span id="page-180-1"></span>*Options*

Vous pouvez utiliser les options suivantes avec votre imprimante.

### *Remarque :*

*L'astérisque remplace le dernier chiffre de la référence du produit qui varie en fonction du pays.*

## *Axes du papier rouleau*

Il est possible d'acheter des axes supplémentaires, afin de pouvoir changer le papier rouleau plus vite et plus facilement. Vous pouvez conserver différents types de papier rouleau sur plusieurs axes. Vous ne serez ainsi jamais pris de court lorsqu'il faudra charger le papier dans l'imprimante. Pour utiliser les axes en option, reportez-vous à la section [« Papier rouleau », à la page 8-3](#page-92-0).

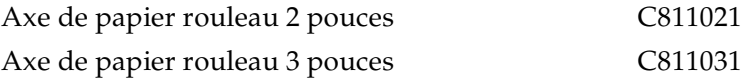

## *Enrouleur automatique*

<span id="page-181-1"></span>Cette option permet d'enrouler automatiquement les documents imprimés sur du papier rouleau. L'unité se compose d'un mandrin de 3 pouces, d'un système d'entraînement et d'une unité amovible avec attache. Vous pouvez également acquérir le mandrin de 3 pouces (C815091) en option séparément. Pour installer et utiliser cette option, reportez-vous au *Guide utilisateur* de l'enrouleur automatique.

<span id="page-181-0"></span>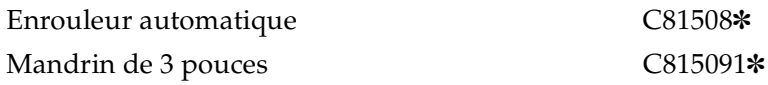

## *Cartes d'interface*

EPSON propose plusieurs cartes d'interface pour accroître la connectivité des imprimantes. Pour installer des cartes d'interface en option, reportez-vous au *Guide de démarrage*.

Si vous ne savez pas précisément quels sont vos besoins en la matière ou si vous voulez en savoir davantage sur les interfaces, contactez votre revendeur.

Carte d'interface Ethernet de type B (10BASE-T) BOEFS0065 Carte d'interface Ethernet de type B (100BASE-TX) BOEFS0066 Interface IEEE 1394 C823723

### <span id="page-181-2"></span>*Remarque :*

*Avec certaines cartes d'interface en option, l'impression des graphiques et des images risque de prendre plus longtemps.*

# <span id="page-182-3"></span><span id="page-182-0"></span>*Consommables*

## *Lame de découpe du papier*

<span id="page-182-4"></span>Si vous remarquez que la coupe du papier n'est pas franche, mieux vaut remplacer la lame de découpe du papier. Reportezvous à la section [« Remplacement de la lame de découpe du](#page-125-0)  [papier », à la page 9-8.](#page-125-0)

<span id="page-182-2"></span>Lame de découpe du papier C815131 $\ast$ 

## *Cartouches d'encre*

Pour remplacer les cartouches d'encre, reportez-vous à la section [« Remplacement des cartouches d'encre », à la page 9-1.](#page-118-0)

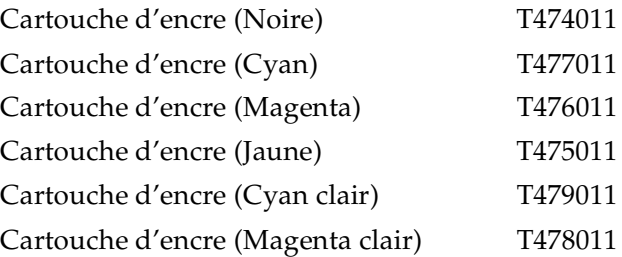

<span id="page-182-5"></span>*Remarque : La référence du produit varie en fonction du pays.*

# <span id="page-182-1"></span>*Supports spéciaux EPSON*

La plupart des papiers ordinaires donnent de très bons résultats sur votre imprimante. De plus, EPSON vous propose des supports spécialement conçus pour les imprimantes à jet d'encre afin de répondre aux besoins d'impression les plus pointus.

# *Papier rouleau*

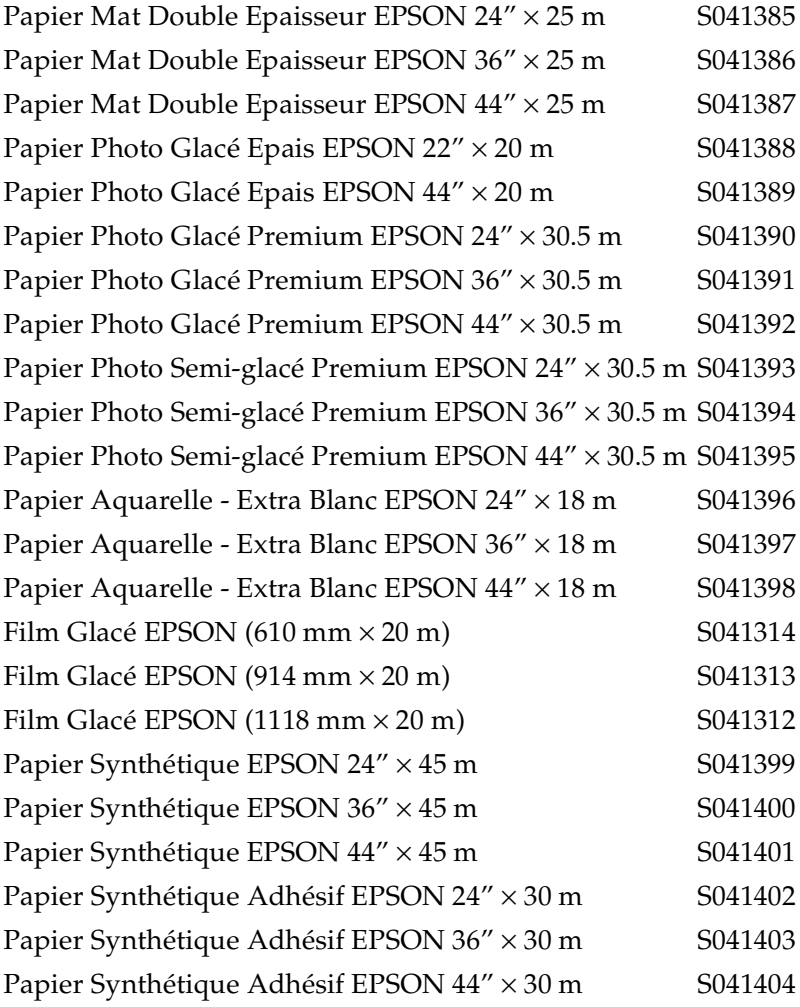

## *Feuilles simples*

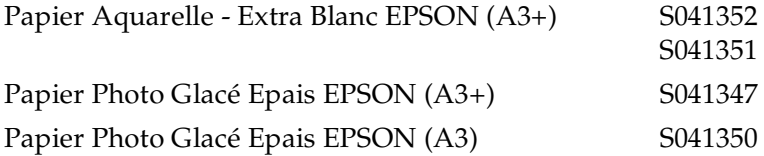

### *Remarque :*

❏ *La disponibilité des supports spéciaux varie en fonction du pays.*

❏ *Le nom de certains supports spéciaux varie en fonction du pays. Utilisez de préférence la référence du produit pour vérifier le type du support spécial dont vous disposez ou dont vous avez besoin.*

# <span id="page-186-0"></span>*Support technique*

## *Comment contacter le support technique*

Si votre imprimante ne fonctionne pas correctement et si vous ne parvenez pas à vous dépanner à l'aide des informations contenues dans ce manuel ni avec l'aide en ligne, appelez le support technique EPSON.

## SUPPORT TECHNIOUE EPSON France

# **01.40.873.838**

*OUVERT : Du LUNDI au JEUDI de 9h00 à 12h30 et de 14h00 à 18h00 Le VENDREDI de 9h00 à 12h30 et de 14h00 à 17h00*

Vous devez fournir les informations ci-dessous pour nous permettre de vous dépanner rapidement.

**Numéro de série de votre imprimante :** (Le numéro de série est inscrit derrière l'imprimante.)

**Modèle de l'imprimante :**

**Marque et modèle de votre ordinateur ou PC ou MAC :**

**Version du logiciel utilisé :** (Ex. : version WINDOWS, version d'OS pour MAC)

Pour obtenir des informations sur nos produits, vous pouvez consulter notre site Web : http://www.epson.fr

# *Chapitre 14 Résumé des paramètres SelecType*

## *Organigramme du mode SelecType*

<span id="page-188-0"></span>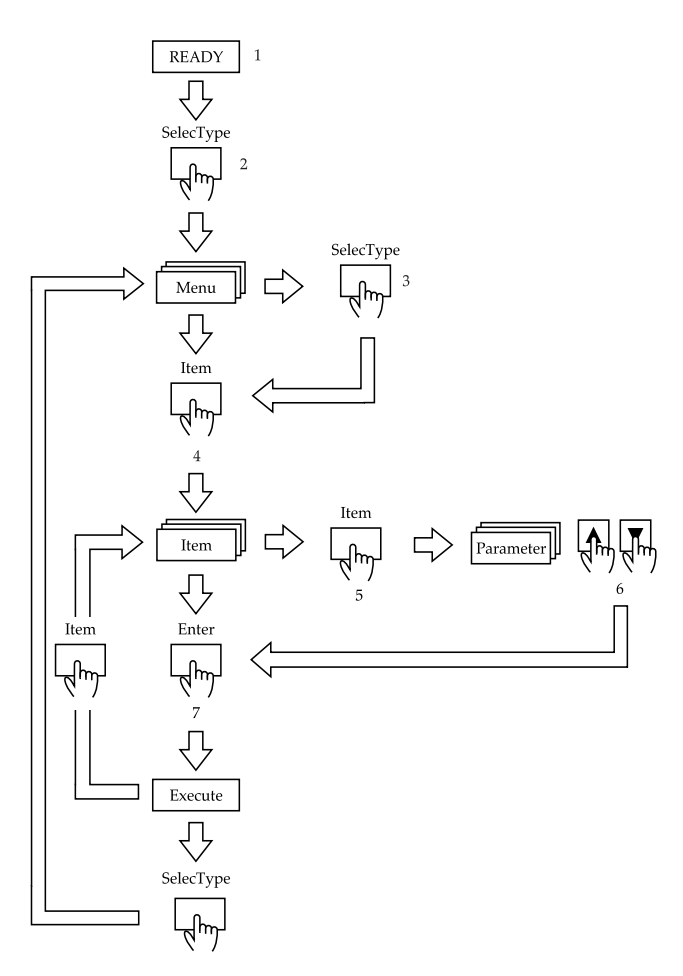

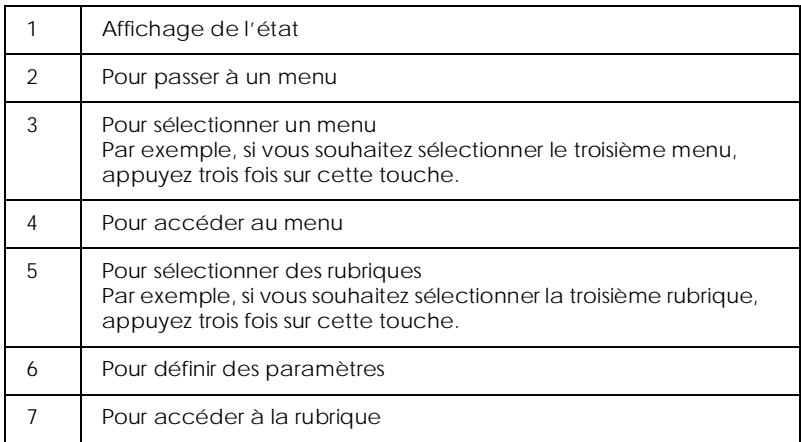

### *Remarque :*

*Pour repasser à l'état READY (PRET), appuyez sur la touche* Pause *à tout moment.*

# *Liste des menus SelecType*

<span id="page-190-0"></span>\*Valeur usine

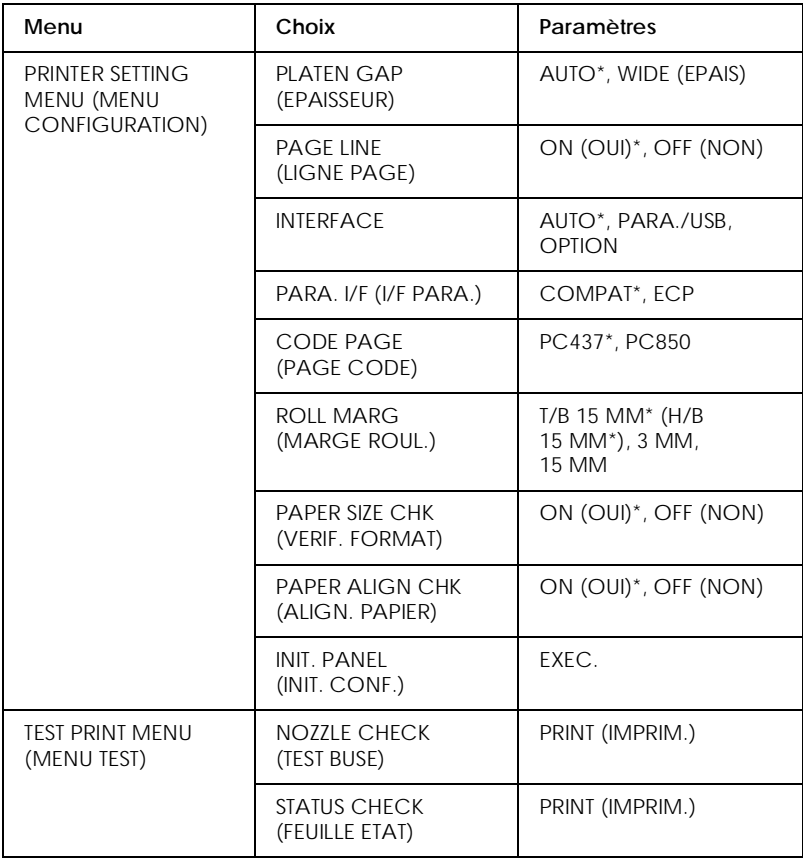

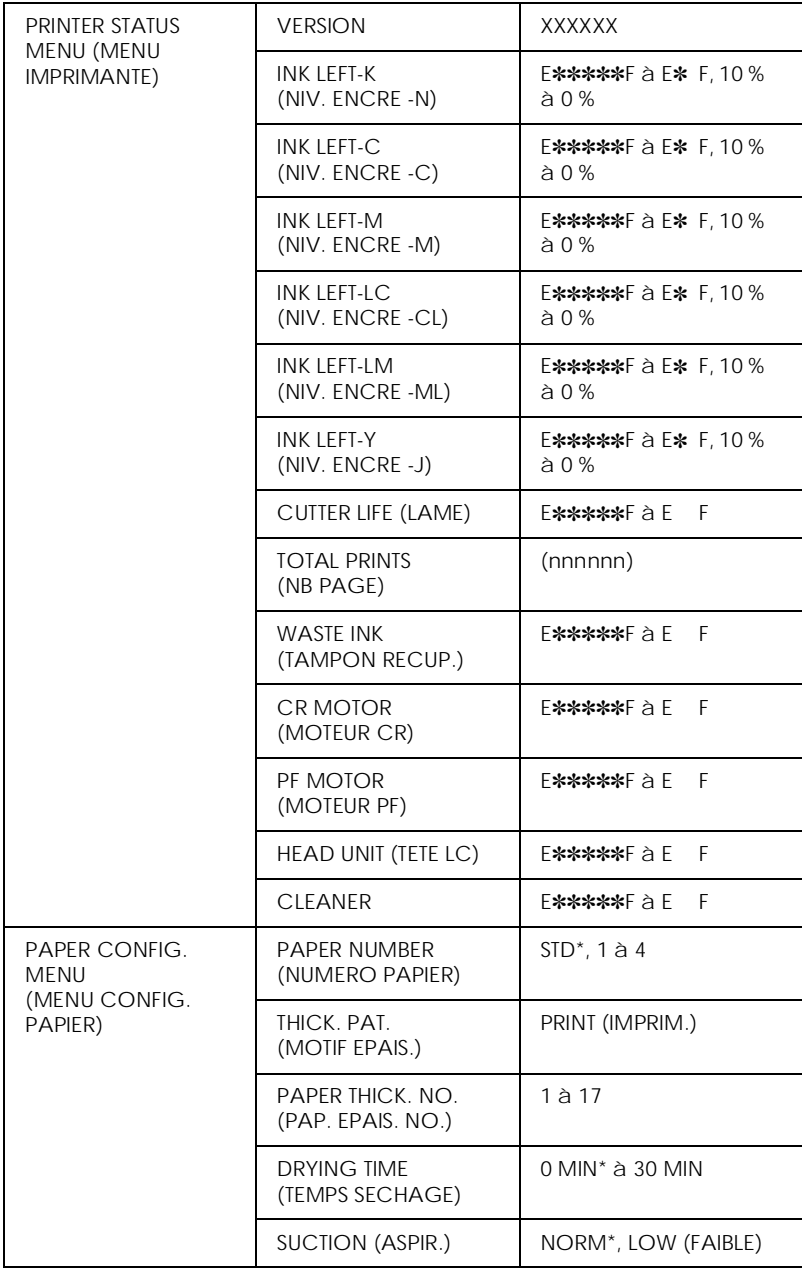

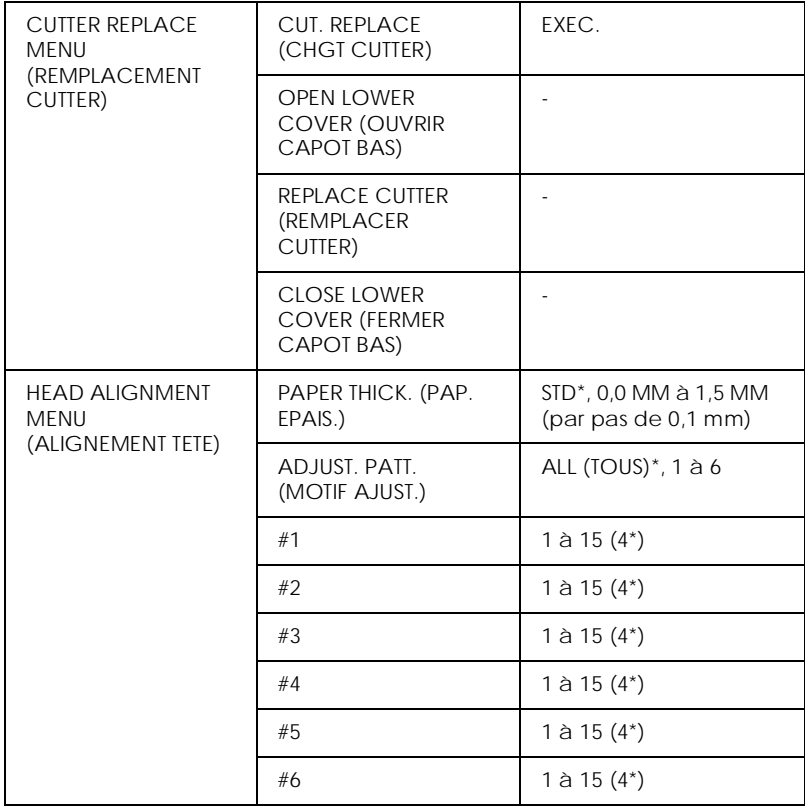

# *Glossaire*

Les définitions suivantes s'appliquent spécifiquement aux imprimantes.

#### *aide en ligne*

Explications qui concernent la boîte de dialogue ou la fenêtre courante.

#### *alignement des têtes d'impression*

Opération destinée à remédier aux problèmes d'alignement des têtes d'impression. Les effets de bande verticaux sont corrigés.

#### *application*

Programme logiciel permettant d'exécuter une tâche particulière, traitement de texte ou gestion financière, par exemple.

#### *ASCII*

*American Standard Code for Information Interchange* (code américain standard pour les échanges d'informations). Il s'agit d'un système de codification normalisée permettant d'attribuer des codes numériques aux lettres et symboles.

#### *bandes*

Lignes horizontales pouvant apparaître sur certaines impressions de graphismes. Ce phénomène se produit lorsque les têtes d'impression ne sont pas correctement alignées. Voir également *MicroWeave*.

#### *Barre de progression*

Indicateur de l'état d'avancement d'un travail d'impression sous Windows.

#### *bit*

Valeur binaire (0 ou 1) représentant la plus petite unité d'information utilisée par une imprimante ou un ordinateur.

#### *buse*

Tubes fins situés dans la tête d'impression et par lesquels l'encre est projetée sur le papier. La qualité d'impression diminue lorsque des buses sont obturées.

#### *câble d'interface*

Câble qui relie l'ordinateur à l'imprimante.

#### *caractères par pouce (cpi ou cpp)*

Unité de mesure de la taille des caractères de texte, parfois appelée pas.

#### *cartouche d'encre*

Cartouche contenant de l'encre.

#### *CMJN*

Cyan (bleu-vert), magenta, jaune et noir. Couleurs des encres utilisées pour l'impression couleur selon le modèle de couleurs soustractives.

#### *ColorSync*

Application Macintosh destinée à faire correspondre les couleurs obtenues à l'impression avec les couleurs affichées à l'écran (« WYSIWYG »). Ce logiciel imprime les couleurs telles qu'elles s'affichent à l'écran.

#### *correspondance des couleurs*

Méthode de traitement des données de couleur qui permet de faire correspondre avec précision les couleurs affichées à l'écran avec les couleurs imprimées. Il existe de nombreux logiciels permettant d'effectuer ces opérations. Voir également *ColorSync* et *sRGB*.

#### *couleurs soustractives*

Couleurs produites par des pigments qui absorbent certaines ondes de la lumière et en reflètent d'autres. Voir également *CMJN*.

*cpi (ou cpp)* Voir *caractères par pouce.*

#### *défaut (par)*

Valeur ou paramètre activé à la mise sous tension, à l'initialisation ou à la réinitialisation de l'imprimante.

#### *demi-tons*

Trame de points noirs ou colorés utilisée pour reproduire une image.

#### *Détails plus fins*

Ce paramètre du pilote d'impression permet d'obtenir automatiquement des impressions plus nettes et plus précises, en particulier pour le texte. Ce réglage peut toutefois augmenter le temps d'impression.

#### *diffusion d'erreur*

Procédé consistant à « mélanger » les points d'une couleur aux points des couleurs adjacentes dans le but de recréer des couleurs naturelles. Grâce à cette technique, l'imprimante produit d'excellentes couleurs et des dégradés très fins. Cette méthode est recommandée pour l'impression de documents comportant des graphismes détaillés et des images de qualité photographique.

#### *DMA*

*Direct Memory Access* (accès direct à la mémoire). Fonction de transfert de données qui ne passe pas par le microprocesseur de l'ordinateur et permet une communication directe entre la mémoire de l'ordinateur et les périphériques (tels que les imprimantes).

#### *dpi (ou ppp)*

points par pouce Unité de mesure de la résolution. Voir également *résolution*.

#### *écran à cristaux liquides (LCD)*

*Liquid Crystal Display.* Il qui affiche divers messages en fonction de l'état de l'imprimante.

#### *ESC/P*

Abréviation de *Epson Standard Code for Printers* (code standard Epson pour les imprimantes) Cet ensemble de commandes vous permet de piloter votre imprimante à partir de votre ordinateur. Il est normalisé pour toutes les imprimantes EPSON et est pris en charge par la plupart des applications pour PC.

#### *ESC/P Raster*

Langage de commande qui vous permet de piloter votre imprimante à partir de votre ordinateur. Il permet d'accéder à des fonctions comparables à celles des imprimantes laser, telles que les fonctions graphiques avancées.

#### *file d'attente*

En réseau, les impressions dirigées vers l'imprimante lorsque celle-ci est occupée sont transmises à une file d'attente jusqu'à ce qu'elle soit à nouveau disponible.

#### *impression économique*

Mode d'impression selon lequel les images sont imprimées avec un nombre limité de points afin d'économiser l'encre.

#### *impression rapide*

Impression bidirectionnelle des images, permettant d'accélérer l'impression.

#### *imprimante locale*

Imprimante directement connectée au port de l'ordinateur par un câble d'interface.

#### *initialisation*

Rétablissement des valeurs par défaut de l'imprimante (ensemble des paramètres prédéfinis). Cette procédure est exécutée à chaque mise sous tension ou réinitialisation de l'imprimante.

#### *interface*

Connexion entre l'ordinateur et l'imprimante. Une interface parallèle transmet les données caractère par caractère ou code par code. Une interface série transmet les données bit par bit.

*interface parallèle*

Voir *interface*.

*interface série* Voir *interface*.

#### *jet d'encre*

Méthode d'impression selon laquelle chaque lettre ou symbole est formé par la projection précise d'encre sur le papier.

#### *lecteur*

Unité de mémoire telle qu'un lecteur de CD-ROM, de disque dur ou de disquette. Sous Windows, une lettre est attribuée à chaque lecteur pour faciliter son identification.

#### *luminosité*

Aspect plus ou moins clair d'une image.

#### *matrice de points*

Méthode d'impression selon laquelle chaque lettre ou symbole est formé par un motif (matrice) de points.

#### *mémoire*

Partie du système électronique de l'imprimante utilisée pour stocker les données. Certaines informations sont permanentes et permettent de contrôler le fonctionnement de l'imprimante. Les informations envoyées à l'imprimante à partir de l'ordinateur sont stockées temporairement. Voir également *RAM* et *ROM*.

#### *mémoire tampon*

Partie de la mémoire de l'imprimante utilisée pour stocker les données avant leur impression.

#### *MicroWeave*

Mode d'impression selon lequel les images sont imprimées par incréments plus fins afin de réduire la probabilité d'apparition de bandes et de produire des images de qualité laser. Voir également *bandes*.

#### *mode d'impression*

Nombre de points par pouce utilisés pour reproduire une image. Trois paramètres contrôlent le mode d'impression de votre imprimante : SuperFin (1 440 dpi), Fin (720 dpi) et Normal (360 dpi).

#### *monochrome*

Impression avec une seule couleur d'encre, généralement le noir.

#### *nettoyage des têtes d'impression*

Opération consistant à nettoyer les buses obturées afin d'améliorer la qualité d'impression.

#### *niveaux de gris*

Echelle des nuances de gris allant du noir au blanc. Cette méthode permet de représenter les couleurs sur une impression en noir et blanc.

#### *octet*

Unité d'information composée de huit bits.

#### *PhotoEnhance4*

Logiciel EPSON qui permet de modifier les tons et la précision des images, ou de les corriger.

#### *pilote*

Programme logiciel qui envoie des instructions à un périphérique pour que celuici exécute les actions demandées par l'utilisateur. Par exemple, le pilote d'impression reçoit les données à imprimer en provenance du logiciel de traitement de texte, puis transmet à l'imprimante les instructions nécessaires pour les imprimer.

#### *pilote d'impression*

Programme logiciel qui permet d'envoyer des commandes afin d'exploiter les fonctions spécifiques à une imprimante. Souvent appelé « pilote ». Voir également *pilote*.

#### *police*

Style d'un jeu de caractères auquel est attribué un nom.

#### *port*

Canal d'interface par lequel transitent les données transmises entre périphériques.

#### *RAM*

*Random Access Memory.* Partie de la mémoire de l'imprimante utilisée comme tampon et espace de stockage des caractères définis par l'utilisateur. Les données stockées dans la RAM sont perdues lorsque l'imprimante est mise hors tension.

#### *réinitialisation*

Opération consistant à rétablir les paramètres par défaut de l'imprimante en mettant celle-ci hors puis sous tension.

#### *réseaux poste à poste*

Windows 95, 98 et NT 4.0 prennent en charge ce type de réseau. Tout ordinateur du réseau peut accéder aux ressources d'un autre ordinateur du réseau.

#### *résolution*

Nombre de points par pouce utilisés pour reproduire une image.

#### *ROM*

*Read Only Memory.* Partie de la mémoire de l'imprimante qui peut être lue mais qui ne peut pas être utilisée pour stocker des données. Les informations contenues dans la ROM sont conservées lorsque l'imprimante est mise hors tension.

#### *RVB*

Rouge, vert et bleu. Ces couleurs, produites lors du balayage des luminophores de l'écran d'ordinateur, sont utilisées afin de créer le modèle de couleurs additives.

#### *SelecType (paramètres)*

Paramètres définis à l'aide du panneau de contrôle de l'imprimante. En mode SelecType, il est possible de définir des paramètres qui ne sont pas disponibles avec le logiciel d'impression, comme les paramètres d'impression des tests.

#### *Spool Manager*

Programme logiciel qui convertit les données à imprimer en codes compris par l'imprimante. Voir également *spoule*.

#### *spoule*

Première étape du processus d'impression au cours de laquelle le pilote convertit les données à imprimer en codes compris par l'imprimante. Ces données sont envoyées directement à l'imprimante ou au serveur d'impression.

#### *sRGB*

Application Windows destinée à faire correspondre les couleurs obtenues à l'impression avec les couleurs affichées à l'écran (« WYSIWYG »). Ce logiciel imprime les couleurs telles qu'elles s'affichent à l'écran.

#### *Status Monitor*

Programme logiciel permettant de vérifier l'état de l'imprimante.

#### *support*

Support sur lequel sont imprimées les données : papier rouleau, feuilles simples, papier ordinaire ou papiers spéciaux.

#### *tramage*

Méthode selon laquelle les images sont représentées par des trames de petits points. Cette méthode permet de produire différents niveaux de gris uniquement à l'aide de points noirs, ou une quantité presque infinie de couleurs à l'aide de points de quelques couleurs de base. Voir également *demi-tons*.

#### *utilitaire*

Programme permettant d'effectuer une fonction spécifique, généralement en rapport avec des opérations de maintenance du système.

#### *vérification des buses*

Méthode de contrôle du fonctionnement de l'imprimante. Lorsque vous lancez une vérification des buses, l'imprimante imprime le numéro de version de son micrologiciel (mémoire ROM) et un motif de test des buses.

#### *WYSIWYG*

Acronyme de *What You See Is What You Get.* Ce terme désigne un système permettant d'obtenir une impression identique à ce qui est affiché sur l'écran de l'ordinateur.

#### *zone imprimable*

Zone d'une page sur laquelle l'imprimante peut effectivement imprimer. En raison des marges, cette zone est inférieure au format physique de la page.

# *Index*

## *A*

Aide en ligne, [3-29](#page-62-0) Alignement des têtes d'impression, [1-17 à](#page-24-0) [1-19](#page-26-0) Automatique, mode, [3-7 à](#page-40-0) [3-9](#page-42-0) Avancé (Personnalisé), mode Windows, [3-10](#page-43-0) Avancé (Plus d'options), mode, [3-12 à](#page-45-0) [3-15](#page-48-0) Axe fixation du papier rouleau, [8-3 à](#page-92-1) [8-4](#page-93-0) fixation et retrait, [8-3 à](#page-92-1) [8-8](#page-97-0) retrait du papier rouleau, [8-4 à](#page-93-1) [8-5](#page-94-0)

### *B*

Bande de scellement du rouleau utilisation, [8-13 à](#page-102-0) [8-14](#page-103-0) Barre de progression, [5-2](#page-67-0)

## $\overline{C}$

Caractéristiques techniques caractéristiques mécaniques, [11-5](#page-168-0) cartouches d'encre, [11-10](#page-173-0) conditions d'environnement, [11-6](#page-169-0) homologations de sécurité, [11-7](#page-170-0) impression, [11-2 à](#page-165-0) [11-3](#page-166-0) initialisation, [11-7](#page-170-1) interface, [11-13 à](#page-176-0) [11-15](#page-178-0) normes électriques, [11-5](#page-168-1) papier, [11-8 à](#page-171-0) [11-9](#page-172-0) zone imprimable, [11-3](#page-166-1) Caractéristiques techniques des interfaces parallèle, [11-13](#page-176-1) série, [11-15](#page-178-1) Cartes d'interface, [12-2](#page-181-0)

Cartouches d'encre, [12-3](#page-182-2) remplacement, [9-1 à](#page-118-1) [9-7](#page-124-0) Chargement de feuilles simples, [8-17 à](#page-106-0) [8-19](#page-108-0) Chargement du papier rouleau, [8-9 à](#page-98-0) [8-13](#page-102-1) ColorSync, [3-11](#page-44-0) Configuration du port, [6-8 à](#page-79-0) [6-9](#page-80-0) Configuration requise, [11-11 à](#page-174-0) [11-13](#page-176-2) Consommables, [12-3](#page-182-3) Couleur (Windows)/Encre (Macintosh), options, [3-14](#page-47-0) Couleur (Windows)/Encre (Macintosh), paramètre, [3-7](#page-40-0) Coupe auto, [3-20](#page-53-0)

## *D*

Dépannage, [10-2 à](#page-139-0) [10-26](#page-163-0) Disposition, zone de dialogue, [3-19](#page-52-0)

## *E*

Enregistrer, [3-14](#page-47-1) Enrouleur automatique, [12-2](#page-181-1) Enveloppes, [11-9](#page-172-1) Epaisseur du papier configuration, [1-20 à](#page-27-0) [1-22](#page-29-0) EPSON Monitor3, [7-4 à](#page-85-0) [7-8](#page-89-0) EPSON Monitor3 (Macintosh), [7-5](#page-86-0) EPSON Spool Manager, [5-2](#page-67-1) EPSON StatusMonitor, [3-22](#page-55-0) EPSON StatusMonitor (Macintosh), [7-1](#page-82-0) EPSON Status Monitor 2, [3-22](#page-55-0) EPSON Status Monitor 3, [5-3 à](#page-68-0) [5-6](#page-71-0) Erreur indication, [10-2 à](#page-139-1) [10-6](#page-143-0)

## *F*

Feuille d'état impression, [1-22](#page-29-1) Feuilles simples utilisation, [8-17 à](#page-106-0) [8-19](#page-108-0) Format d'impression, zone de dialogue, [3-4](#page-37-0), [3-16](#page-49-0)

### *H*

Hamac de réception installation, [8-23 à](#page-112-0) [8-27](#page-116-0)

### *I*

ICM, paramètre, [3-10](#page-43-1) Impression en tâche de fond, [7-4 à](#page-85-0) [7-8](#page-89-0) Impression pr[oportionnelle,](#page-51-0)  paramètre, 3-18 Imprimante nettoyage, [9-12 à](#page-129-0) [9-13](#page-130-0) transport, [9-14 à](#page-131-0) [9-19](#page-136-0) Imprime limite page, [3-21](#page-54-0) Imprimer, zone de dialogue, [3-4](#page-37-1), [3-8](#page-41-0) Initialisation, [11-7](#page-170-1)

### *L*

Lame de découpe du papier, [12-3](#page-182-4) remplacement, [9-8 à](#page-125-1) [9-12](#page-129-1) Limites page, [8-14](#page-103-1) impression, [3-21 à](#page-54-0) [3-22](#page-55-1), [8-16](#page-105-0) Logiciel d'impression désinstallation Windows, [4-1](#page-64-0) Logiciel d'imp[ression, démarrage](#page-37-0), [3-2](#page-35-0) Macintosh, 3-4 Windows, [3-3](#page-36-0) Logiciel d'impression pour Windows, [3-3](#page-36-0) modification des paramètres, [3-5 à](#page-38-0) [3-22](#page-55-1)

### *M*

Menus SelecType, [1-10 à](#page-17-0) [1-16](#page-23-0) alignement tête, [1-16](#page-23-1) configuration de l'imprimante, [1-11 à](#page-18-0) [1-14](#page-21-0) configuration papier, [1-15](#page-22-0) imprimante, [1-14 à](#page-21-1) [1-15](#page-22-1) rem[placement cutter](#page-21-2), [1-15](#page-22-2) test, 1-14 Messages d'état, [1-6 à](#page-13-0) [1-8](#page-15-0) Mode Avancé (Personnalisé), [3-10](#page-43-2) Mode Maintenance, [2-1 à](#page-30-0) [2-3](#page-32-0) Motif de test des buses, [1-16 à](#page-23-2) [1-17](#page-24-1)

### *N*

Nettoyage, [1-2](#page-9-0) imprimante, [9-12 à](#page-129-0) [9-13](#page-130-0) tête d'impression, [1-3](#page-10-0), [3-23](#page-56-0) Nettoyage de la tête d'impression, [1-3](#page-10-0)

### *O*

Options, [12-1 à](#page-180-2) [12-2](#page-181-2) Orientation paramétrage, [3-16 à](#page-49-1) [3-17](#page-50-0)

#### *P*

Papier, menu, [3-16](#page-49-2) Papier rouleau, [8-14](#page-103-1) chargement, [8-9 à](#page-98-0) [8-13](#page-102-1) Paramètre de l'option Support, [3-5 à](#page-38-1) [3-6](#page-39-0) Paramètres de configuration, [7-3](#page-84-0) Paramètres du pilote, [3-5](#page-38-0) Personnalisé, [boîte de dialogue](#page-47-1), [3-14](#page-47-2) Windows, 3-14 Pilote d'impression, [3-5 à](#page-38-2) [3-22](#page-55-1) Plus d'options, menu, [3-13](#page-46-0) Plus d'options, zone de [dialogue](#page-143-0), [3-13](#page-46-1) Principal, menu, [3-5 à](#page-38-3) [3-11](#page-44-1)

## *Q*

Qualité d'impression, paramètre, [3-14](#page-47-3)

## *R*

Résolution, [11-3](#page-166-2) Rotation auto, [3-20](#page-53-1)

## *S*

SelecType, [1-8](#page-15-1) définition des paramètres, [1-8](#page-15-2) liste des menus, [14-3](#page-190-0) tableau récapitulatif, [14-1](#page-188-0) Spool Manager, [5-2](#page-67-1) sRGB, paramètre, [3-11](#page-44-2) Status Monitor Macintosh, [3-22](#page-55-2) Windows, [3-22](#page-55-2), [5-3 à](#page-68-0) [5-6](#page-71-0) StatusMonitor Macintosh, [7-1](#page-82-0) Support, paramètre, [3-5 à ??](#page-38-3) Support feuille simple, [8-21 à](#page-110-0) [8-23](#page-112-1) Support spécial, [8-2](#page-91-0) Supports spéciaux, [12-3](#page-182-5) Support technique, [13-1](#page-186-0)

## *T*

Tête d'impression alignement, [3-23](#page-56-1) nettoyage, [3-23](#page-56-0) test des buses, [3-22](#page-55-3) Texte/Graphique, paramètre, [3-10](#page-43-3) Touches, [1-2](#page-9-0), [1-3 à](#page-10-1) [1-4](#page-11-0) Transfert DMA, [6-4 à](#page-75-0) [6-7](#page-78-0), [6-9](#page-80-0) Transport imprimante, [9-14 à](#page-131-0) [9-19](#page-136-0)

## *U*

Utilitaire alignement des têtes, [3-23](#page-56-1) informations imprimante et options, [3-23](#page-56-2) nettoyage des têtes, [3-23](#page-56-0) vérification des buses, [3-22](#page-55-3) Utilitaires, [3-22 à](#page-55-4) [3-25](#page-58-0) démarrage Macintosh, [3-25](#page-58-1) Windows, [3-24 à](#page-57-0) [3-26](#page-59-0)

## *V*

Valves d'arrivée d'encre, [9-16](#page-133-0), [10-10](#page-147-0) Vitesse d'impression, accroissement, [6-1 à](#page-72-0) [6-9](#page-80-0) Voyants, [1-2](#page-9-0), [1-4 à](#page-11-1) [1-6](#page-13-1)

### *W*

Windows, [3-14](#page-47-1)

## *Z*

Zone imprimable caractéristiques techniques, [11-3 à](#page-166-3) [11-4](#page-167-0) paramétrage, [3-16 à](#page-49-1) [3-17](#page-50-0)